**Problem Solving**

# **Is the machine malfunctioning? Find the solutions to your problems.**

This category provides remedies for error messages that appear on the touch panel display due to paper jams and other causes.

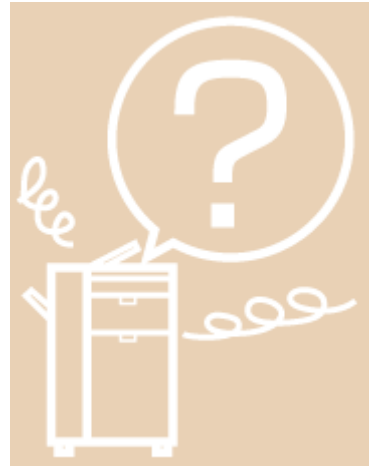

**Clearing Paper Jams** Clearing Paper Jams

**Clearing Staple Jams** Clearing Staple Jams (Staple Finisher-S1)

**Remedies for Error Messages/Codes** List of Error Messages List of Error Codes without Messages

#### **Remedies for Other Problems** If Memory Becomes Full While Scanning Printer/Fax Driver Troubleshooting Service Call Message

## **Clearing Paper Jams**

If a paper jam occurs, a screen indicating the location of the paper jam and how to clear the jam appears on the touch panel display. Follow the instructions on the screen to clear the paper jam. The screen is displayed repeatedly until the paper jam is cleared. If you press [Close], you can continue operations, such as setting modes or scanning originals, even if the jammed paper is not removed immediately.

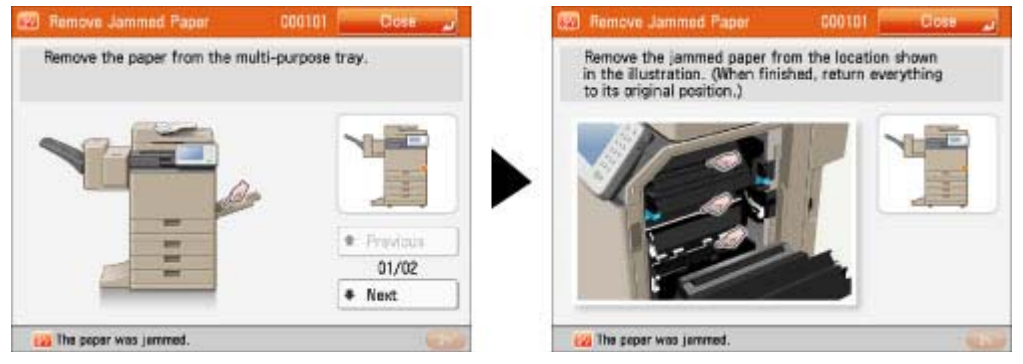

## **AWARNING**

Some areas inside the machine are subject to high-voltages. When removing jammed paper or when inspecting the inside of the machine, do not allow necklaces, bracelets, or other metal objects to touch the inside of the machine, as this may result in burns or electrical shock.

## **A** CAUTION

When removing jammed originals or paper, take care not to cut your hands on the edges of the originals or paper. If you cannot remove the paper, contact your local authorized Canon dealer. When removing paper which has become jammed inside the machine, take care not to allow the toner on the jammed paper to come into contact with your hands or clothing, as this will dirty your hands or clothing. If they become dirty, wash them immediately with cold water. Washing them with warm water will set the toner, and make it impossible to remove the toner stains.

When removing paper which has become jammed inside the machine, remove the jammed paper gently to prevent the toner on the paper from scattering and getting into your eyes or mouth. If the toner gets into your eyes or mouth, wash them immediately with cold water and immediately consult a physician.

The fixing assembly and its surroundings inside the machine may become hot during use. When removing jammed paper or when inspecting the inside of the machine, do not touch the fixing assembly and its surroundings, as doing so may result in burns or electrical shock.

After clearing all paper jams, remove your hands from the machine immediately. Even if the machine is not in operation, your hands, hair, or clothing may get caught in the feed rollers, which could result in personal injury or damage if the machine suddenly starts printing.

### **IMPORTANT**

If a paper jam occurs in the feeder, you cannot continue operating the machine. Follow the directions on the touch panel display to clear the paper jam. (See "Feeder.") Some areas that are shown to have paper jams may not actually have paper jams. However, always check all locations indicated on the touch panel display in the order that is given. After you have cleared all the paper jams, make sure to return all the covers to their original

positions. Once you have removed all of the jammed paper, printing resumes.

#### **NOTE**

If paper is jammed in several locations, remove the jammed paper in the order indicated on the touch panel display.

**NOTE**

When all the paper jams are cleared, the machine automatically recalculates the number of copies or prints to make. You do not need to re-enter the number of copies or prints, even if you are printing multiple sets.

## **Locations of Paper Jams**

Paper jams may occur in the following parts of the machine. See the applicable section to clear the paper jam.

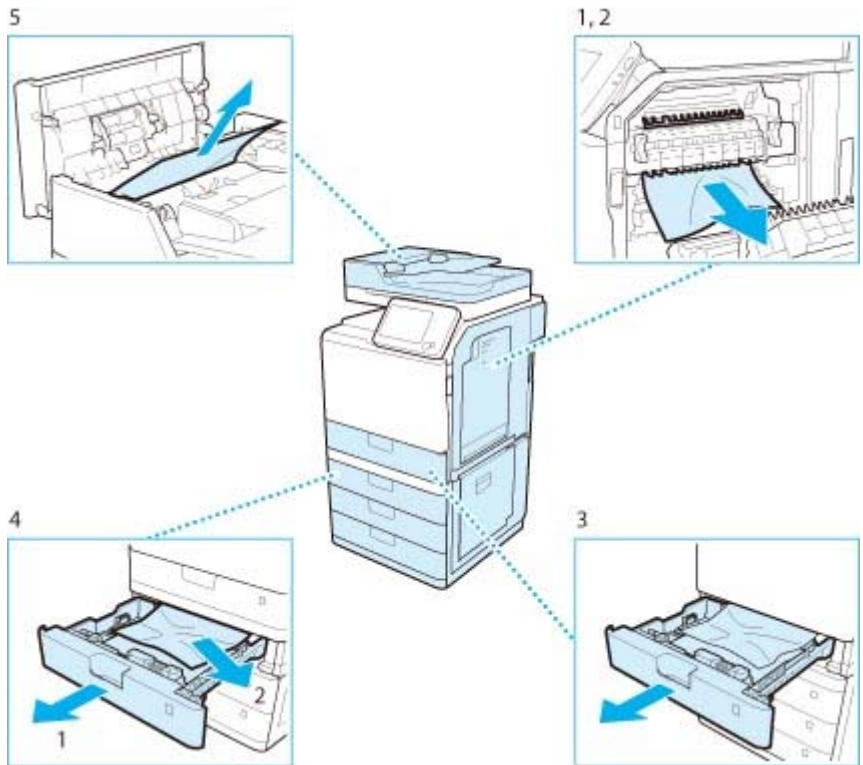

- **1. Main Unit**
- **2. Inside the Fixing Assembly**
- **3. Paper Drawer 1**
- **4. Paper Drawer 2, 3, and 4**
- **5. Feeder**

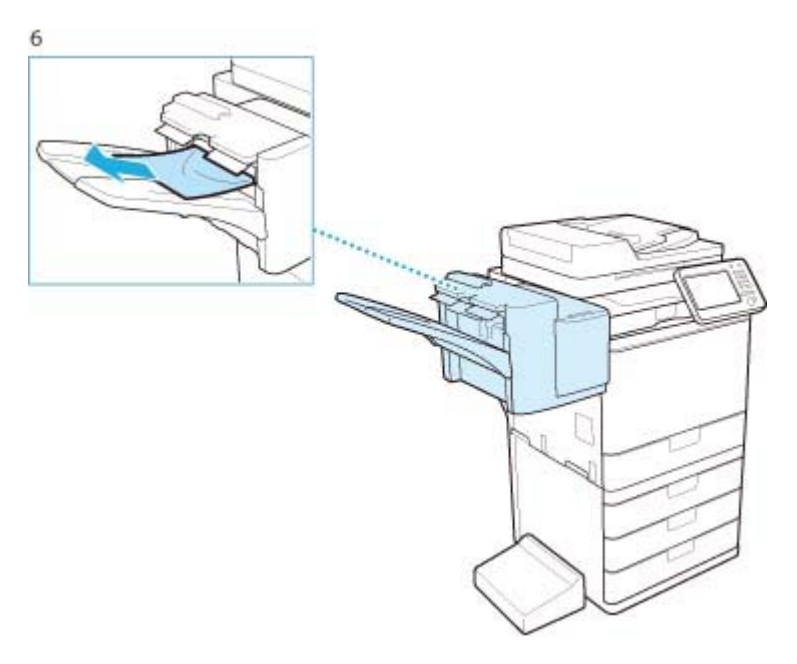

**6. Staple Finisher-S1 (Optional)**

### **Main Unit**

Check the location of the paper jam, and follow the procedure described below, and the procedure that appears on the touch panel display, to remove the jammed paper.

#### **NOTE**

If paper is loaded in the multi-purpose tray, make sure to remove any paper from the multi-purpose tray first.

# **1.**

#### **Grip the handle, and open the right cover of the main unit.**

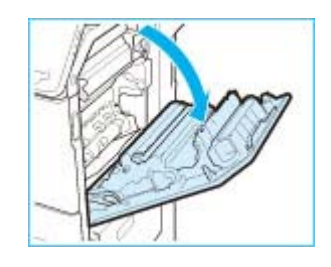

# **2.**

**Remove any jammed paper from the paper drawer.**

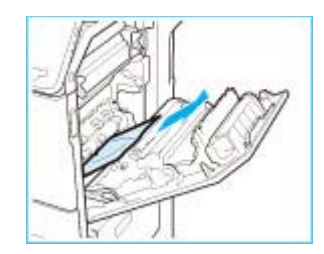

## **3.**

**4.**

**Remove any jammed paper from below the fixing assembly.**

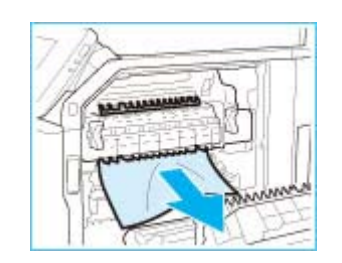

### **Remove any jammed paper from the output tray of the main unit.**

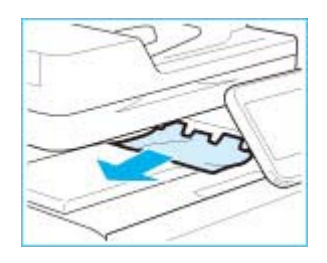

## **5.**

**Remove any jammed paper from the area near the feed roller.**

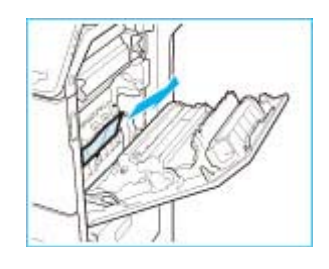

# **6.**

**Remove any jammed paper from the duplexing unit.**

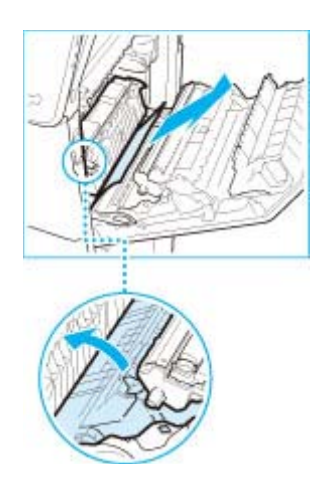

**1. Lift the duplexing unit.**

**2. Remove any jammed paper.**

**3. Return the duplexing unit to its original position.**

# **7.**

**Remove any jammed paper under the platen glass.**

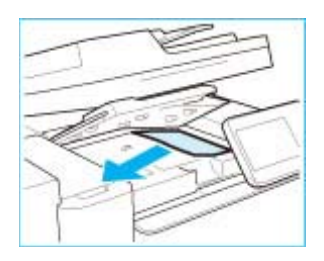

- **1. Lift the feeder and platen glass, and then lift the buffer pass unit.**
- **2. Remove any jammed paper. 3. Close the buffer pass unit, and then close the platen glass.**

If the machine does not have an optional finisher attached, proceed to step 8.

Step 7 is only required if the machine has an optional finisher attached.

## **WARNING**

When closing the platen glass, be careful not to get your fingers caught, as this may result in personal injury.

# **8.**

**Close the right cover of the main unit.**

## **CAUTION**

When closing the right cover of the main unit, be careful not to get your fingers caught, as this may result in personal injury.

**NOTE**

Gently close the cover until it clicks into place in the closed position.

# **9.**

**Follow the instructions on the screen.**

### **NOTE**

The screen indicating the directions on how to clear the paper jam is displayed repeatedly until the paper jam is cleared.

## **Inside the Fixing Assembly**

If a message indicating there is a paper jam inside the fixing assembly appears, follow the procedure described below to remove the jammed paper.

If the procedure cannot be completed because paper is entangled around the fixing assembly, contact your local authorized Canon dealer.

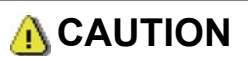

The fixing assembly and its surroundings inside the printer are hot during use. Make sure the fixing assembly is completely cool before removing the jammed paper. Touching the fixing assembly when it is still hot may result in burns.

# **1.**

### **Grip the handle, and open the right cover of the main unit.**

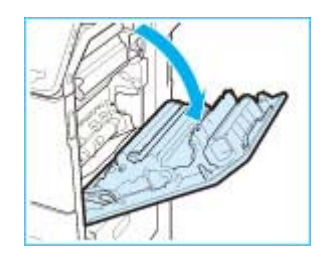

**2. Remove the fixing assembly.**

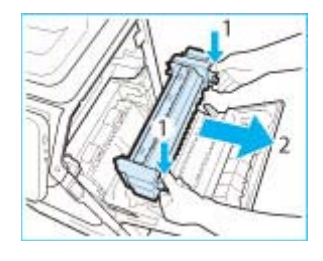

**1. Hold the fixing assembly by the parts indicated in blue.**

**2. Remove the fixing assembly by pulling it out horizontally.**

### **A** CAUTION

The fixing assembly and its surroundings inside the printer are hot during use. Make sure the fixing assembly is completely cool before removing the jammed paper. Touching the fixing assembly when it is still hot may result in burns.

### **3. If jammed paper protrudes from the fixing assembly, remove it.**

**1.Place the fixing assembly on a flat surface. 2. Remove any jammed paper from the fixing assembly.**

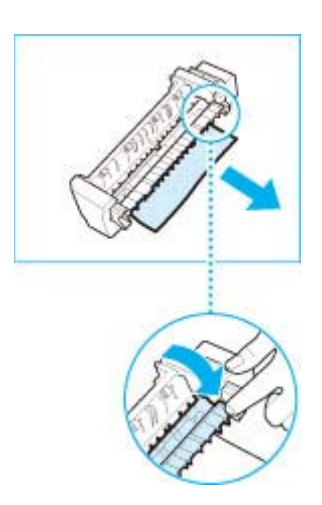

### **NOTE**

In the following cases, contact your local authorized Canon dealer.

You cannot complete the procedure because paper is entangled around the fixing assembly and cannot be removed.

You can see the paper jammed inside the fixing assembly but it cannot be removed.

# **4.**

### **Install the fixing assembly.**

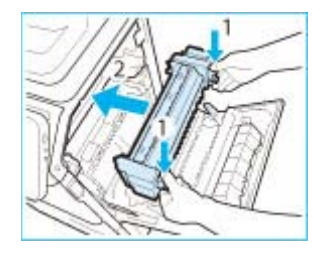

**1.Hold the fixing assembly by the parts indicated in blue.**

**2.Align the fixing assembly with the frame and gently slide the fixing assembly back into place horizontally.**

**NOTE**

Gently push the fixing assembly back into the machine until it clicks into place.

### **5. Close the right cover of the main unit.**

## **CAUTION**

When closing the right cover of the main unit, be careful not to get your fingers caught, as this may result in personal injury.

### **NOTE**

Gently close the cover until it clicks into place in the closed position. The screen indicating the location of the paper jam repeatedly appears on the touch panel display until the paper jam is entirely cleared.

### **Paper Sources**

If a paper jam occurs in a paper drawer, a screen prompting you to remove the jammed paper appears on the touch panel display. Check the location of the paper jam, and follow the procedure described below, while referring to the directions that appear on the touch panel display, to remove the jammed paper.

Paper Drawer 1 Paper Drawer 2, 3, and 4

**NOTE**

If you are using the imageRUNNER ADVANCE C350i/C250i, Paper Drawers 2, 3, and 4 are optional products. (See "Tillvalsprodukter som krävs för varje funktion.") If paper is loaded in the multi-purpose tray, remove the loaded paper.

### **Paper Drawer 1**

Check the location of the paper jam, and follow the procedure described below, while referring to the directions that appear on the touch panel display, to remove the jammed paper.

## **1.**

**Grip the handle, and pull out the paper drawer until it stops.**

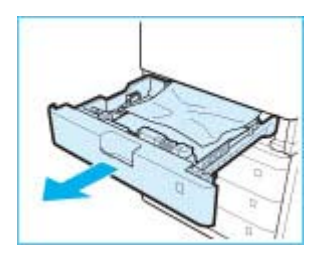

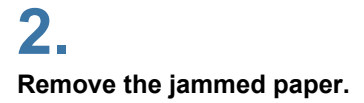

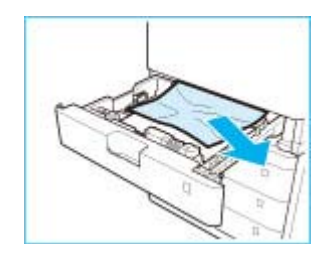

## **3.**

**Gently push the paper drawer back into the machine.**

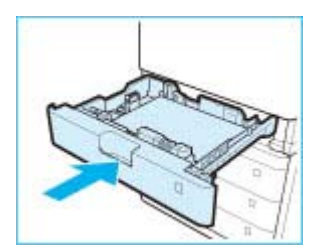

### **A**CAUTION

When returning the paper drawer to its original position, be careful not to get your fingers caught, as this may result in personal injury.

# **4.**

**Follow the instructions on the screen.**

**NOTE**

The screen indicating the directions on how to clear the paper jam is displayed repeatedly until the paper jam is cleared.

## **Paper Drawer 2, 3, and 4**

Check the location of the paper jam, and follow the procedure described below, while referring to the directions that appear on the touch panel display, to remove the jammed paper.

**NOTE**

If you are using the imageRUNNER ADVANCE C350i/C250i, Paper Drawers 2, 3, and 4 are optional products. (See "Tillvalsprodukter som krävs för varje funktion.")

# **1.**

**Remove any paper jammed inside the right cover of the paper drawer.**

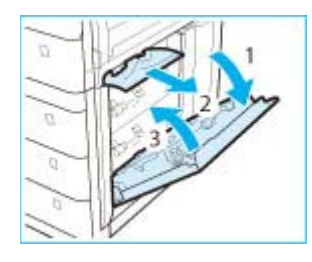

**1. Open the right cover of the paper drawer.**

**2. Remove any paper jammed inside the right cover of the paper drawer.**

**3. Close the right cover of the paper drawer.**

## **A** CAUTION

When closing the right cover of the paper drawer, be careful not to get your fingers caught, as this may result in personal injury.

# **2.**

**Remove any jammed paper from the paper drawer.**

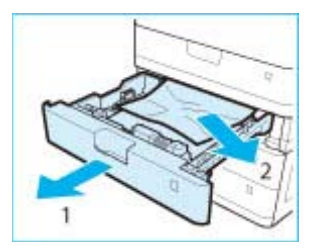

**1. Pull out the paper drawer (2, 3, or 4).**

**2. Remove any jammed paper from the paper drawer.** Paper may be jammed in a location other than the paper drawer displayed on the touch panel display. Pull out each drawer and check whether there is any jammed paper.

**3. Gently push the paper drawer back into the machine.**

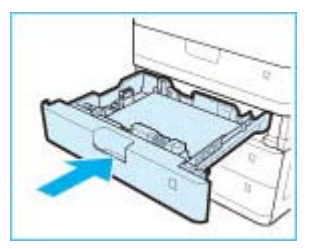

## **CAUTION**

When returning the paper drawer to its original position, be careful not to get your fingers caught, as this may result in personal injury.

# **4.**

#### **Follow the instructions on the screen.**

#### **NOTE**

The screen indicating the directions on how to clear the paper jam is displayed repeatedly until the paper jam is cleared.

### **Feeder**

Check the location of the paper jam, and follow the procedure described below, while referring to the directions that appear on the touch panel display, to remove the jammed original.

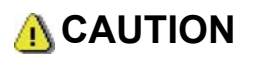

When removing jammed originals, take care not to cut your hands on the edges of the originals.

# **1.**

**Remove any originals from the original supply tray.**

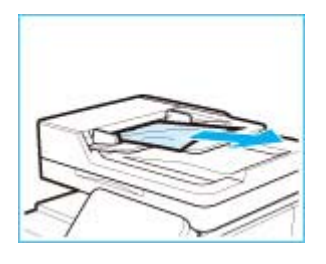

# **2.**

**Remove any originals jammed inside the feeder cover.**

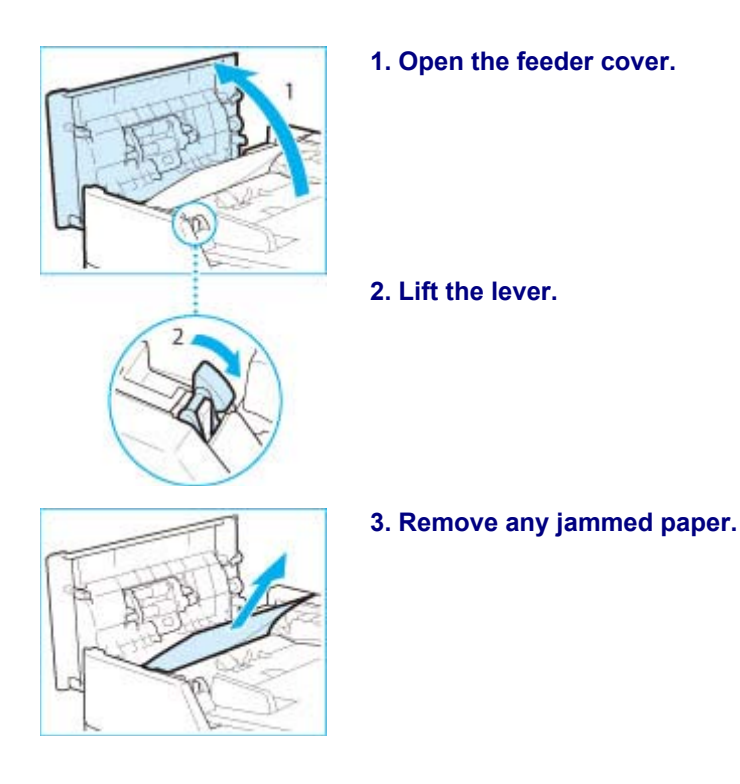

**3. Remove any originals jammed inside the inner cover of the feeder.**

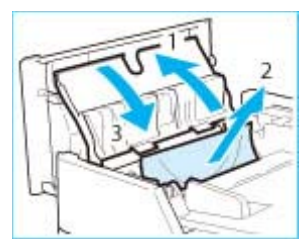

**1. Open the inner cover of the feeder.**

- **2. Remove any jammed paper.**
- **3. Close the inner cover of the feeder.**

**A**CAUTION

When closing the inner cover of the feeder, be careful not to get your fingers caught, as this may result in personal injury.

### **4. Close the feeder cover.**

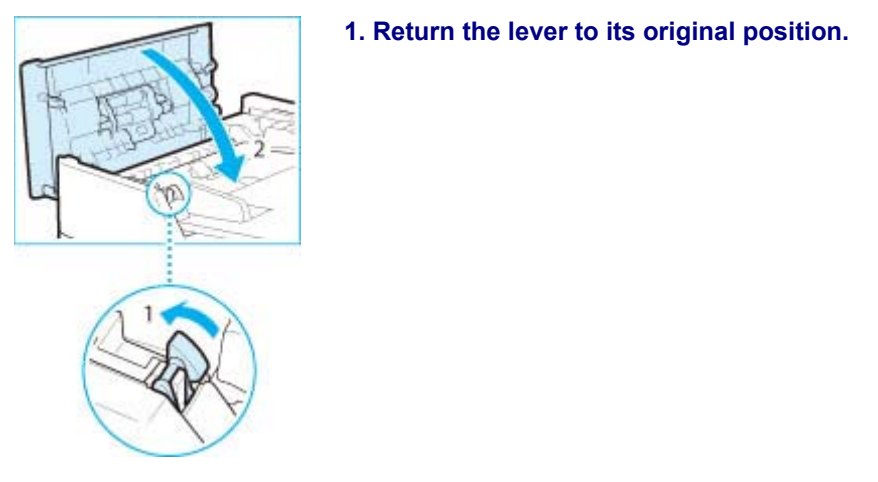

**2. Close the feeder cover.**

**A**CAUTION

When closing the feeder cover, be careful not to get your fingers caught, as this may result in personal injury.

# **5.**

**Remove any originals jammed in the underside of the feeder.** 

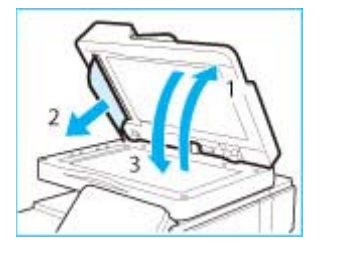

**1. Open the feeder.**

- **2. Remove any jammed originals.**
- **3. Close the feeder.**

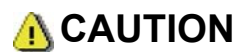

Be aware that the light emitted from the platen glass may be very bright when closing the feeder.

# **6.**

### **Follow the instructions on the screen.**

### **NOTE**

The screen indicating the directions on how to clear the paper jam is displayed repeatedly until the paper jam is cleared.

## **Staple Finisher-S1 (Optional)**

Check the location of the paper jam, and follow the procedure described below, while referring to the directions that appear on the touch panel display, to remove the jammed paper.

**NOTE**

The Staple Finisher-S1 is an optional product.

If there is paper in the output tray, remove the output paper before proceeding with this procedure.

**1. Open the front cover of the finisher.**

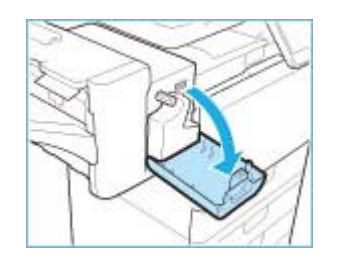

### **2. Turn the feed dial to deliver the jammed paper to the output tray.**

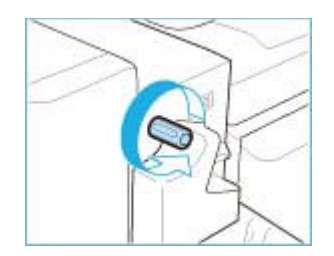

If there is paper jammed in a location other than the output guide, follow the instructions in "Main Unit" to remove any jammed paper.

## **3.**

**Remove any jammed paper from the output tray of the finisher.**

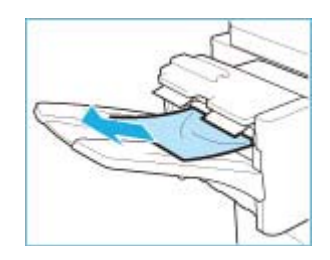

## **A**CAUTION

When closing the front cover of the finisher, be careful not to get your fingers caught, as this may result in personal injury.

## **5.**

**Follow the instructions on the screen.**

#### **NOTE**

The screen indicating the directions on how to clear the paper jam is displayed repeatedly until the paper jam is cleared.

After you have cleared all the paper jams, make sure to return all the covers to their original positions. Once you have removed all of the jammed paper, printing resumes.

### **Reducing the Frequency of Paper Jams**

If paper jams occur frequently, even though there is no apparent problem with the machine, either one of the following two reasons may be the cause. Follow the instructions described below to reduce the frequency of paper jams.

### **There are torn pieces of paper left inside the machine.**

Pulling jammed paper out of the machine by force may leave parts of the paper torn inside, leading to frequent paper jams.

If paper tears while you are trying to remove jammed paper from the machine, make sure that you remove all of the torn pieces.

#### **The paper is not loaded correctly in the paper drawer.**

Make sure that the paper size label of the paper drawer matches the size of the paper loaded in the paper drawer.

### **Clearing Staple Jams (Staple Finisher-S1)**

If a staple jam occurs, a screen indicating the location of the staple jam and how to clear the jam appears on the touch panel display. Follow the instructions on the screen to clear the staple jam. The screen is displayed repeatedly until the staple jam is cleared. If you press [Close], you can continue operations, such as setting modes or scanning originals, even if the jammed staple is not removed immediately.

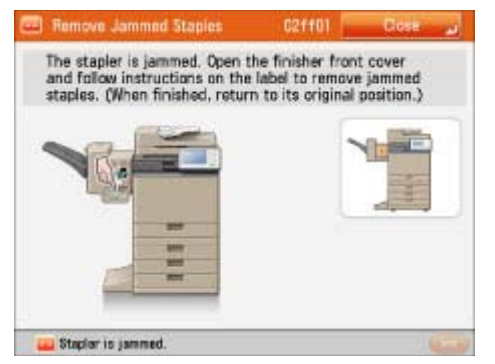

Check the location of the staple jam, and follow the procedure described below, while referring to the directions that appear on the touch panel display, to remove the jammed staple.

#### **IMPORTANT**

Make sure to close all covers and paper drawers of the machine before clearing any staple jams.

**NOTE**

The Staple Finisher-S1 is an optional product.

## **1. Pull out the staple case.**

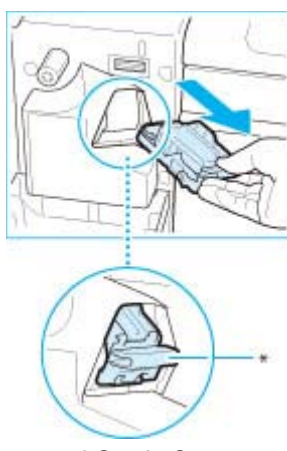

**1. Open the front cover of the finisher.**

\* Staple Case

**2. Grasp the staple case by the green tab and pull the staple case out from the stapler unit.**

### **2. Remove any jammed bent staples from the stapler unit.**

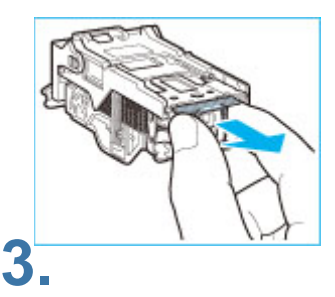

- **1. Push down the tab on the staple case.**
- **2. Remove all of the bent staples that slide from the staple cartridge.**
- **3. Return the tab on the staple case to its original position.**

**Attach the staple case.**

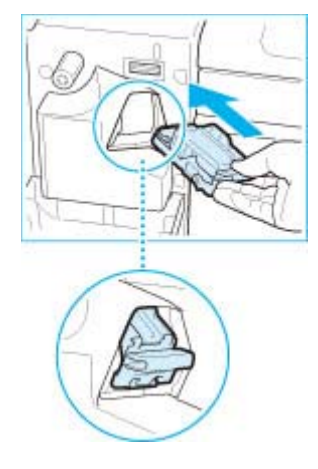

**1. Gently push the staple case back into the finisher and push down firmly until it is securely in place.**

### **2. Close the front cover of the finisher.**

## **A**CAUTION

When closing the front cover of the finisher, be careful not to get your fingers caught, as this may result in personal injury.

### **IMPORTANT**

As soon as the cover is closed, the stapler unit automatically conducts several dry fires to reposition the staples.

## **If Memory Becomes Full While Scanning**

The machine's memory can store up to approximately 6,200 pages of scanned images. Approximately 6,000 pages of that total is shared by the various functions, including the Copy, Fax, Scan and Send, Fax/I-Fax Inbox, and Print functions. In addition, each function is guaranteed to be able to store the following number of pages:

### Copy: 100 pages

Print from Computer: 100 pages (excluding secure print jobs)

For example, the Copy function can store up to approximately 6,100 pages of scanned images.

 $6,000 + 100 = 6,100$  pages (approximate figures)

However, the number of pages that the machine's memory can store may differ, depending on the amount of memory required for files stored in the Fax/I-Fax Inbox, and jobs that are in the print queue.

If memory becomes full while scanning, a message will appear on the touch panel display.

#### **NOTE**

When using Fax/Scan and Send, you can send up to 999 pages at one time. Delete any unnecessary files in the Fax/I-Fax Inbox to free up memory.

For the Copy Function For the Fax/Scan and Send Function

### **For the Copy Function**

# **1.**

**Follow the directions below based on the message that appears on the touch panel display.**

#### **If the message <Scanning will be canceled because the memory is full. Do you want to print the scanned pages?> appears:**

### **Select [Yes] or [No].**

- [Yes]: The pages scanned into memory are printed. When printing is complete, scan the remaining originals.
- [No]: The pages scanned into memory are not printed.

#### **If the message <Scanning will be canceled because the memory is full. Wait a moment, then try again.> appears:**

### **Select [OK].**

[OK]: Returns to the Basic Features screen of the function you are using. Scan the job again when the current job is complete.

**For the Fax/Scan and Send Function**

# **1.**

**Follow the directions below based on the message that appears on the touch panel display.**

#### **If the message <Scanning will be canceled because the memory is full. Do you want to send the scanned pages?> appears:**

#### **Select [Yes] or [No].**

- [Yes]: The pages scanned into memory are sent. When sending is complete, scan the remaining originals.
- [No]: The pages scanned into memory are not sent.

## **If OCR (Text Searchable) Performs Inadequately**

This section explains how the OCR (Text Searchable) function works when creating searchable PDF/XPS/OOXML files, and about the adequate file format for the OCR (Text Searchable) function.

Refer to the following instructions if you cannot obtain the proper result of OCR (Text Searchable).

OCR (Text Searchable) Original Formats

### **OCR (Text Searchable)**

The characters that can be processed with OCR are listed in the following table. If OCR processing does not function properly, check the character type.

### **IMPORTANT**

Even if you perform OCR according to a language used in the originals, the proper result may not be obtained, depending on the text and file format of the originals.

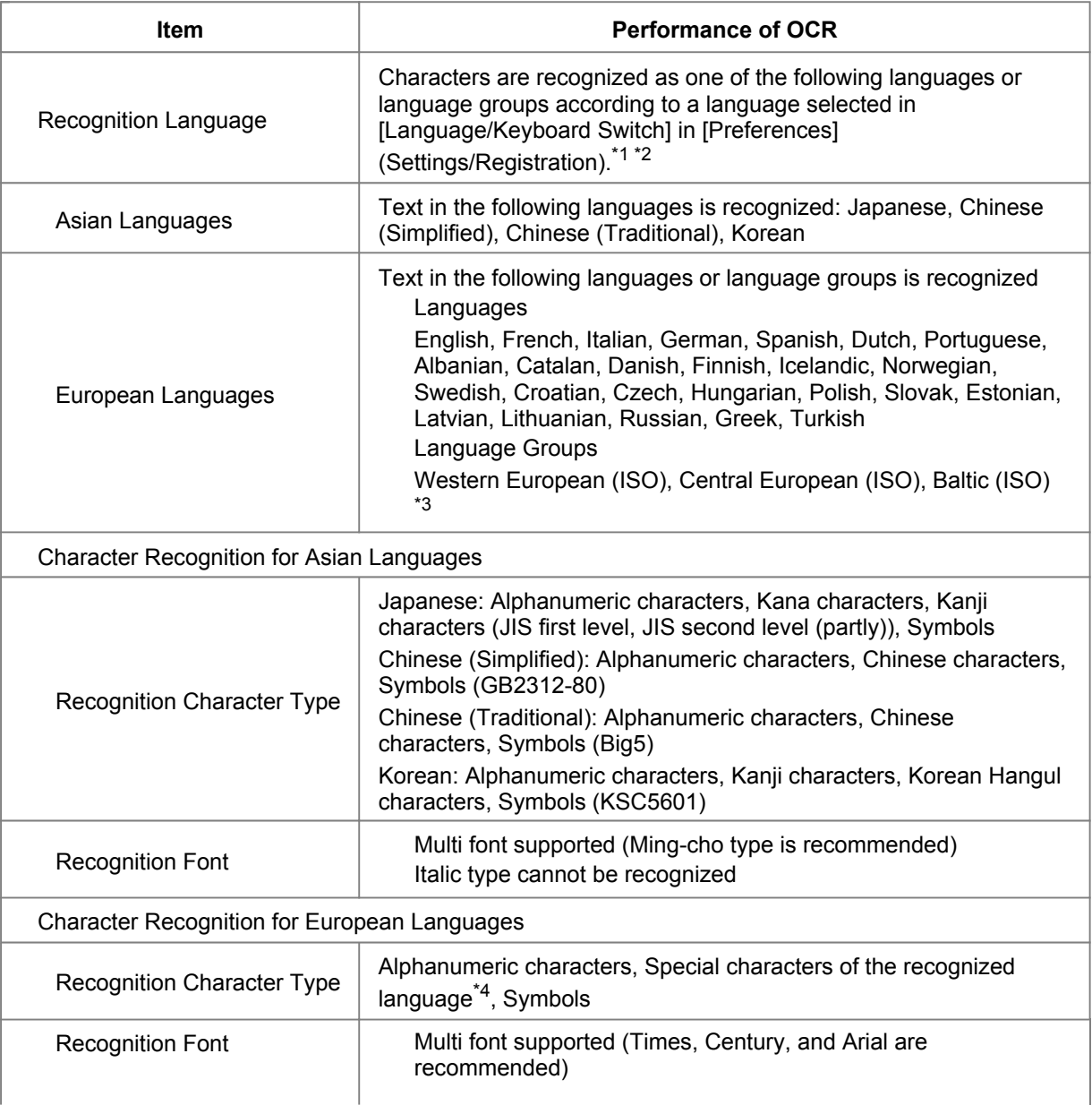

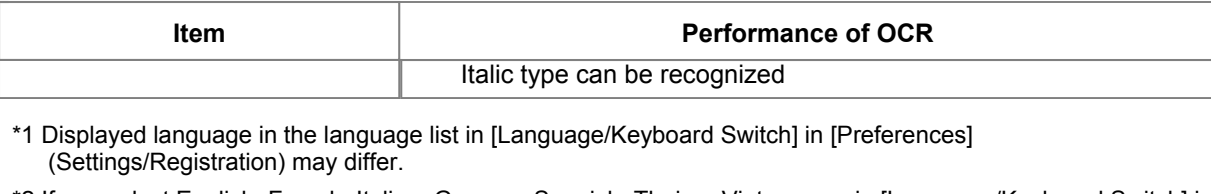

- \*2 If you select English, French, Italian, German, Spanish, Thai, or Vietnamese in [Language/Keyboard Switch] in [Preferences] (Settings/Registration), the language is recognized as Western European (ISO).
- \*3 Each language group consists of the following languages. If you select a language group, text written in languages of the language group is recognized.

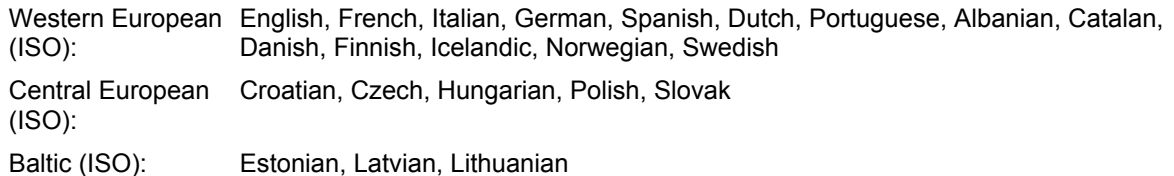

\*4 If you select Greek, the following special characters can be recognized. If you select other languages, special characters for each language can be recognized. Some special characters cannot be recognized, depending on the languages.

Α, Β, Γ, Δ, Ε, Ζ, Η, Θ, Ι, Κ, Λ, Μ, Ν, Ξ, Ο, Π, Ρ, Σ, Τ, Υ, Φ, Χ, Ψ, Ω, α, β, γ, δ, ε, ζ, η, θ, ι, κ, λ, μ, ν, ξ, ο, π, ρ, σ, τ, υ, φ, χ, ψ, ω

### **Original Formats**

By using a proper file format for OCR, you can improve the accuracy of the OCR result.

If you cannot obtain a proper OCR result, confirm that the file format of the scanned original is appropriate for OCR.

### **IMPORTANT**

If you use originals which contain a large amount of text per page, OCR may not perform properly.

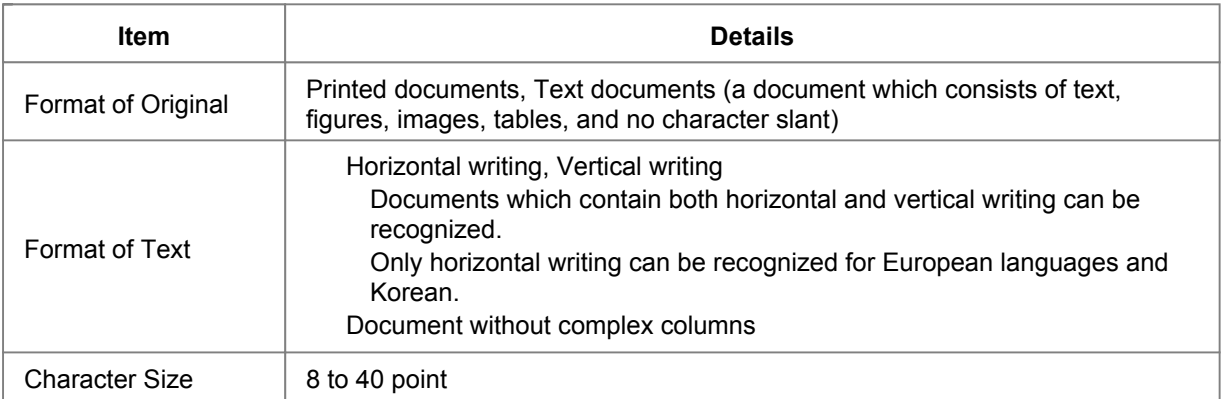

## **Printer/Fax Driver Troubleshooting**

See "Troubleshooting" in the driver help to resolve problems when using the printer driver or fax driver for Windows.

In this section, screens for the printer driver are used.

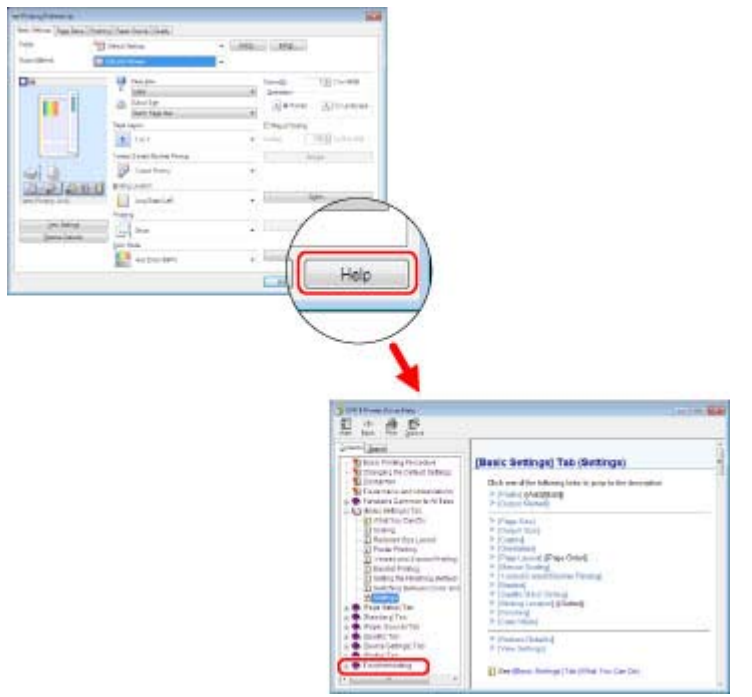

### **NOTE**

The screens may differ, depending on the operating system, and the type and version of the printer driver you are using.

### **Service Call Message**

If a malfunction occurs and the machine cannot operate normally, a screen prompting you to contact your local authorized Canon dealer is displayed.

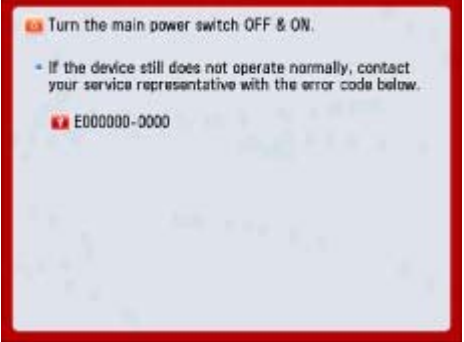

If a screen such as the one above is displayed, contact your local authorized Canon dealer. (See "Contacting Your Local Authorized Canon Dealer.")

#### **When [Limited Func. Mode] is displayed:**

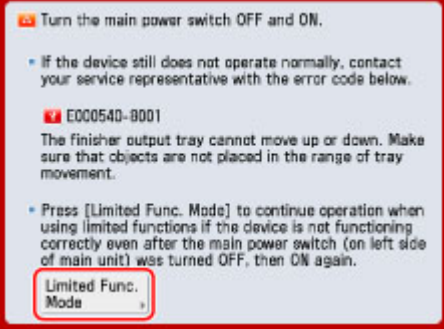

If [Limited Func. Mode] is displayed, you can temporally set the Limited Functions Mode to continue to use the machine until the cause of the malfunction is cleared. (See "Setting the Limited Functions Mode from the Service Call Message Screen.")

If a screen such as the one below is displayed and the print or scan function does not operate normally, some functions may still be available.

#### **When the Print or Scan function does not operate normally:**

The selected function cannot be used. Press [Main Menu] to return to the Main Menu.

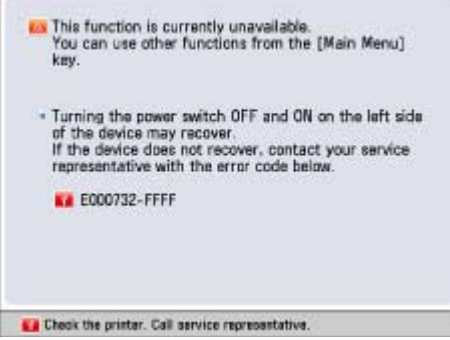

**When a service call message is displayed on the bottom of the screen:**

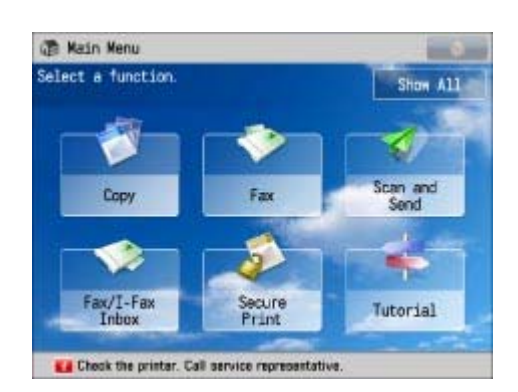

Even if a message prompting you to call your service representative appears on the bottom of the screen, some functions may still be available. (See "Functions Available When the Printer/Scanner Cannot Be Used Due to an Error.")

Contacting Your Local Authorized Canon Dealer Setting the Limited Functions Mode from the Service Call Message Screen Functions Available When the Printer/Scanner Cannot Be Used Due to an Error

### **Contacting Your Local Authorized Canon Dealer**

If a screen prompting you to contact your local authorized Canon dealer is displayed, follow the procedure described below.

# **1.**

**Turn the main power OFF and then ON.**

### **IMPORTANT**

For precautions to take when restarting the machine, see "Knapp för huvudström och energisparläge."

# **2.**

**If the operation still cannot be performed correctly, turn the main power switch OFF, remove the power plug from the outlet, and contact your local authorized Canon dealer.**

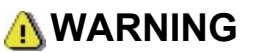

Do not connect or disconnect the power cord with wet hands, as this may result in electrical shock.

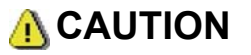

Always grasp the power plug when disconnecting the power cord. Pulling on the power cord may expose or snap the core wire, or otherwise damage the power cord. If the power cord is damaged, this could cause current to leak, resulting in a fire or electrical shock.

### **NOTE**

When you contact your local authorized Canon dealer, have the following information available:

Product name Details of the malfunction The error code displayed on the touch panel display

**Setting the Limited Functions Mode from the Service Call Message Screen**

When [Limited Func. Mode] is displayed, follow the procedures below.

### **IMPORTANT**

If you turn OFF the main power switch when there is a job waiting to print, that job is erased.

### **NOTE**

If you set Limited Functions Mode to 'On' from the Service Call Message screen, [Limited Functions Mode] in [Management Settings] (Settings/Registration) is also set to 'On'. (See "Begränsa funktioner.")

# **1.**

### **Press [Limited Func. Mode] → [Yes].**

A message prompting you to restart the machine (turning the main power switch OFF, and then ON) appears.

## **2.**

**Turn the main power OFF and then ON.**

### **IMPORTANT**

For precautions to take when restarting the machine, see "Knapp för huvudström och energisparläge."

### **Functions Available When the Printer/Scanner Cannot Be Used Due to an Error**

You can use the following functions even when the Print and Scan functions are restricted.

### **Main Menu Screen**

: Available

-: Unavailable

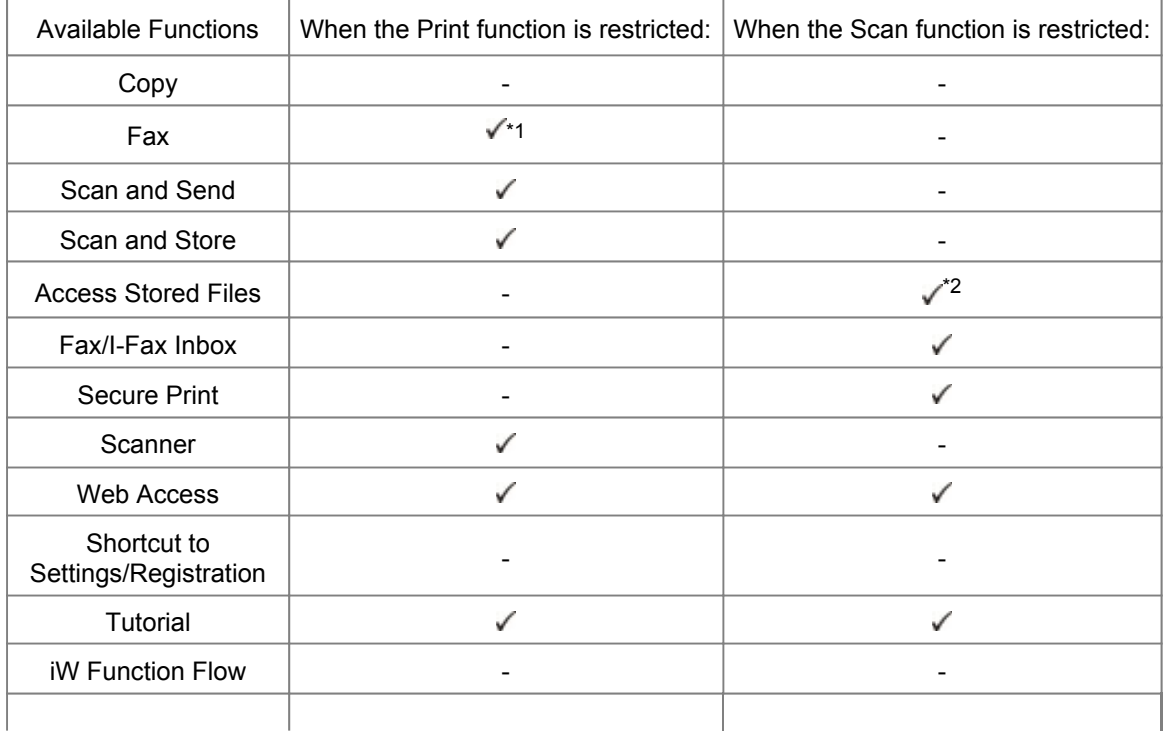

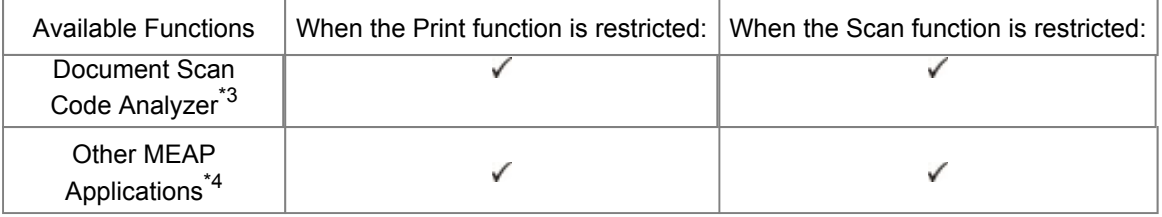

\*1 Sending a fax from a computer is not available.

\*2 [Add Files (Scan and Store)] on the Edit File screen is not available.

- \*3 Document Scan Code Analyzer for MEAP is included in the Document Scan Lock Kit. (See "Tillvalsprodukter som krävs för varje funktion.")
- \*4 Available by installing each MEAP application. May not be available depending on the restricted functions.

### **Touch Panel Display Left Side**

: Available

-: Unavailable

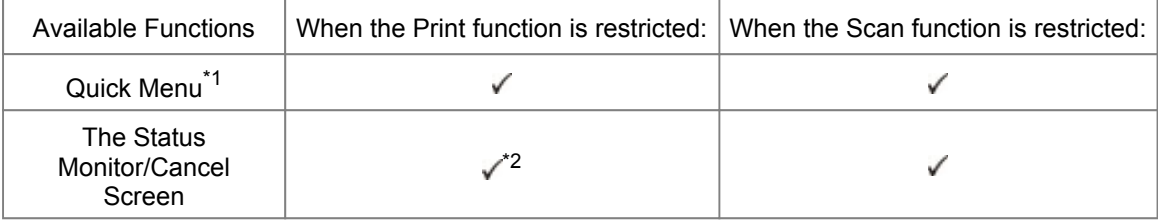

\*1 The registered button may not be available depending on the restricted functions.

\*2 [Print List] on the Job Log screen and [Register] on the Consumable screen are not available.

### **Control Panel**

- : Available
- -: Unavailable

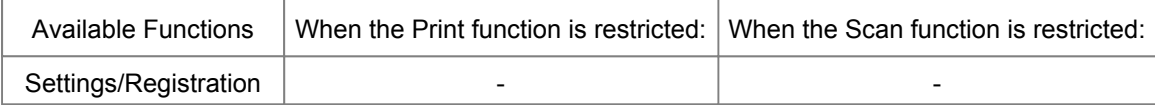

### **Operation from a Computer**

- : Available
- -: Unavailable

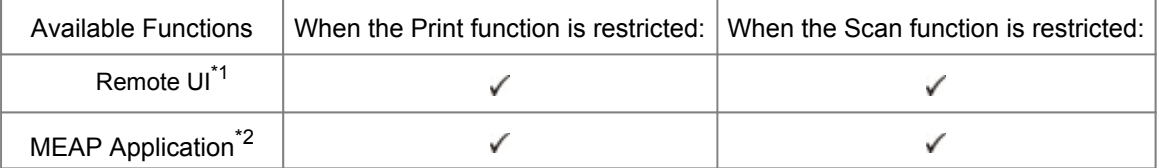

\*1 Some of the menus may not be available depending on the restricted functions.

\*2 Available by installing each MEAP application. May not be available depending on the restricted functions.

#### **IMPORTANT**

A print job is automatically cancelled when the Print function is restricted. A scan job is automatically cancelled when the Scan function is restricted. The machine may not enter the Sleep mode completely when a function is restricted due to an error.

**NOTE**

**NOTE**

If the target function is restricted due to an error, the function is not available when you use the shortcut key on the left side of the touch panel display or when you use the Quick Menu.

### **List of Error Messages**

This section explains the various messages that appear on the touch panel display and Web browser, along with possible causes and remedies.

Perform the necessary procedures according to the displayed self-diagnostic error message.

Self-diagnostic error messages appear in the following cases:

When scanning or printing cannot be performed because of an operational error When you need to make a decision or take some action during scanning or printing When you need to make a decision or take some action while browsing the network

Error messages are categorized by function. Select the function that corresponds to the displayed error message, and see the possible causes and remedies.

**General** Fax Scan and Send Scan and Store/Access Stored Files Quick Menu **Printer** Network/Security MEAP User Setting Information Management

### **General**

This section describes general error messages, not related to a specific function. Load paper. The most proper size A4 is not available. Set the paper guide indicated by arrows again, or check Paper Size Group for Auto Recognition in Drawer under Settings/Registration. Return the originals to their correct order, then press the [Start] key. Return the originals to their correct order, then press the [Start] key. (The data size of the scanned original exceeded the limit. Settings will be automatically corrected and the originals will be scanned again.) Scanning was canceled because the data size of the scanned original exceeded the limit. Scanning may be possible if sharpness is reduced, or Original Type is set to Text. Place the original on the platen glass. Remove the original from the platen glass. Remove the original from the feeder. Original scanning area (thin glass strip) is dirty. Replace toner cartridge. (Black) Replace toner cartridge. (Black copying is possible.) Insert the toner cartridge. (Black) Check the remaining toner. Printing is possible while toner remains. Black toner is low. Replacement not yet needed. A toner cartridge of the wrong color may have been inserted. If this toner cartridge is used, a malfunction may occur. Check the inserted toner cartridge. A toner cartridge with the wrong item number is inserted. If this toner cartridge is used, remaining toner information cannot be detected properly. Adjusting gradation. Wait a moment... Preparing for color printing. Please wait. Performing multiple jobs... Check that covers are closed. Load staples into the stapler unit. Remove the paper from the output tray. The Dept. ID or PIN is incorrect. The hard disk needs to be replaced. (Call service rep.) Waste toner container full. Check the waste toner container. Replace the waste toner container. Waste toner is near full. Replacement not yet needed. Insert the waste toner container. Insert drum cartridge. (Black) Replace the drum unit. (Black) Set the fixing assembly. Stapler is jammed. Load staples into the stapler unit.

### **Load paper.**

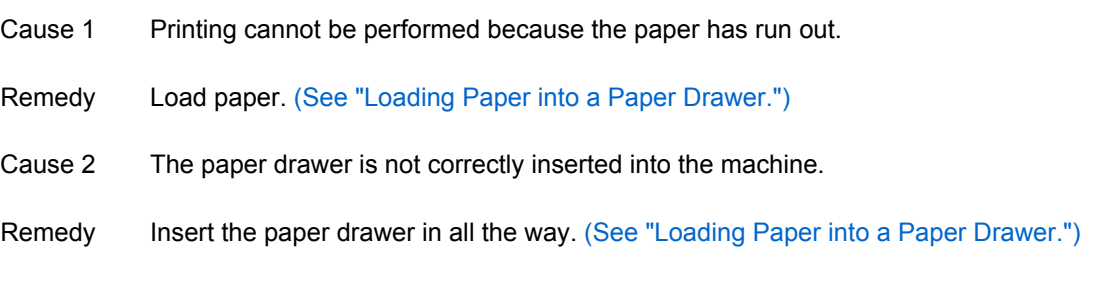

### **The most proper size A4 is not available.**

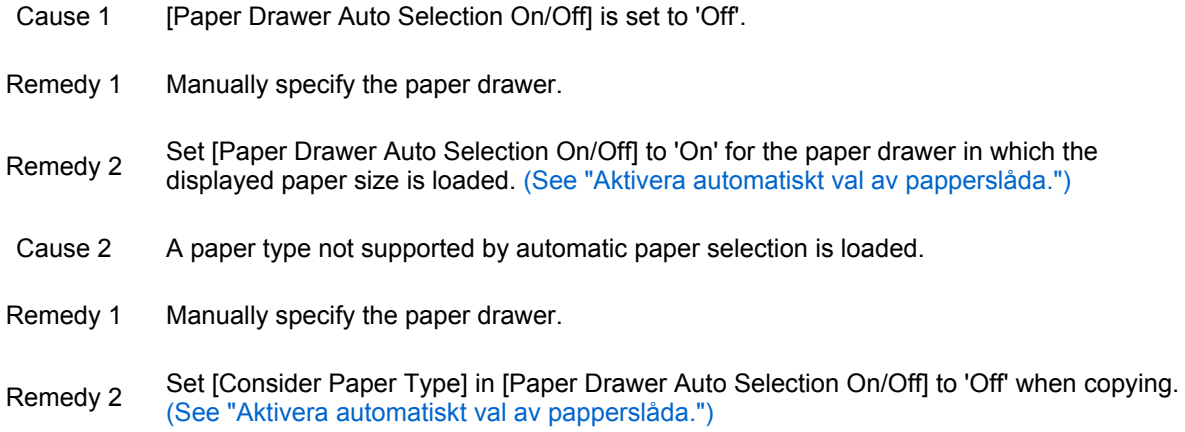

### **Set the paper guide indicated by arrows again, or check Paper Size Group for Auto Recognition in Drawer under Settings/Registration.**

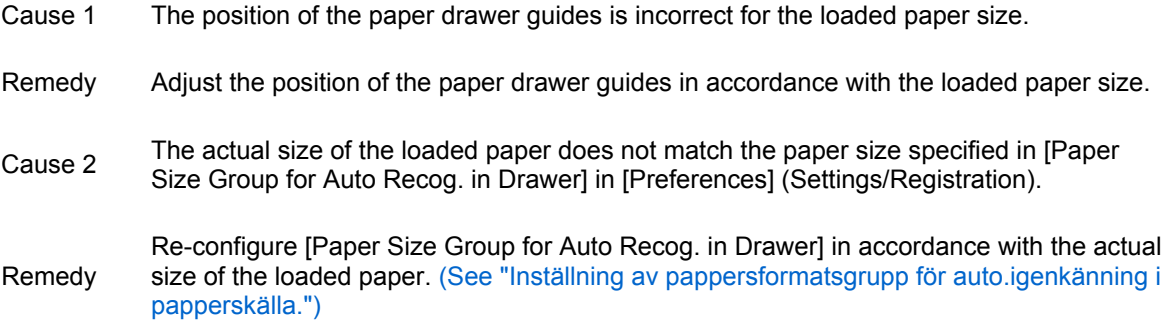

### **Return the originals to their correct order, then press the [Start] key.**

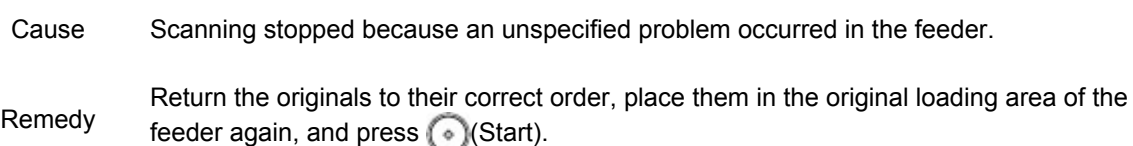

### **Return the originals to their correct order, then press the [Start] key. (The data size of the scanned original exceeded the limit. Settings will be automatically corrected and the originals will be scanned again.)**

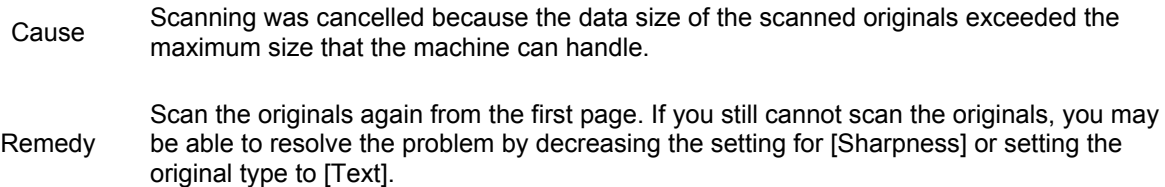

### **Scanning was canceled because the data size of the scanned original exceeded the limit. Scanning may be possible if sharpness is reduced, or Original Type is set to Text.**

Cause Scanning was cancelled because the data size of the scanned originals exceeded the maximum size that the machine can handle. Fremedy You may be able to resolve the problem by decreasing the setting for [Sharpness] or setting the original type to [Text].
### **Place the original on the platen glass.**

- Cause A mode requiring an original to be placed on the platen glass is set. There is no original on the platen glass.
- Remedy Place the original on the platen glass.

### **Remove the original from the platen glass.**

- Cause An original remains on the platen glass.
- Remedy Remove the original remaining on the platen glass, and place the original again.

### **Remove the original from the feeder.**

- Cause There is an original loaded in the feeder and on the platen glass when a mode that cannot scan originals loaded in the feeder is set.
- Remedy Remove the original from the feeder.

### **Original scanning area (thin glass strip) is dirty.**

- Cause The original scanning area (thin glass strip) is dirty due to dust and grime.
- Remedy Clean the original scanning area of the feeder. (See "Scanned Originals Become Dirty (Manual Feeder Cleaning).")

#### **Replace toner cartridge. (Black)**

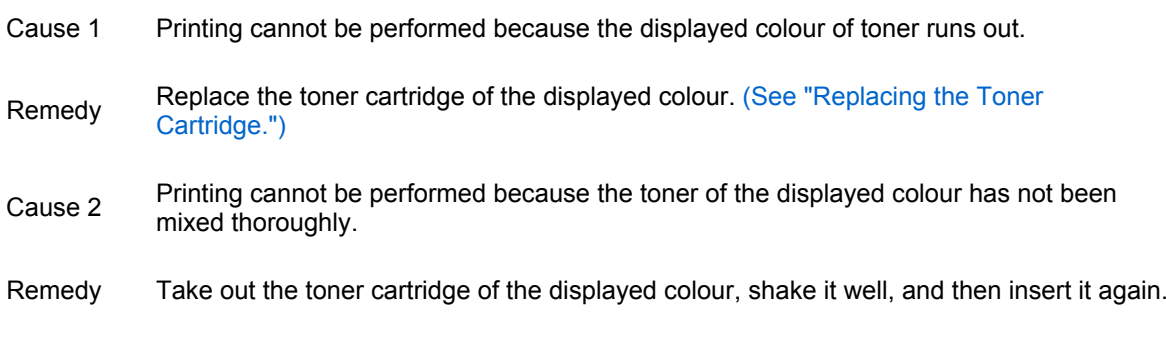

### **Replace toner cartridge. (Black copying is possible.)**

- Cause Colour copying is not possible because the displayed colour of toner is running low.
- Remedy Replace the toner cartridge of the displayed colour. (See "Replacing the Toner Cartridge.")

#### **Insert the toner cartridge. (Black)**

Cause The toner cartridge of the displayed colour is not inserted correctly.

Remedy Insert the toner cartridge correctly. (See "Maintenance.")

# **Check the remaining toner. Printing is possible while toner remains.**

Cause The remaining toner is running low.

Remedy Press [Status Monitor/Cancel]  $\rightarrow$  [Consumables] on the touch panel display  $\rightarrow$  confirm which toner is running low in <Others>. Next, prepare the new toner cartridge. For instructions on viewing the remaining toner, see "Kontrollera status för förbrukningsmaterial och annan information".

## **Black toner is low. Replacement not yet needed.**

- Cause The displayed colour of toner is running low.
- Remedy Prepare to replace the toner cartridge of the displayed colour. Do not replace toner cartridges until the toner completely runs out.

### **A toner cartridge of the wrong color may have been inserted. If this toner cartridge is used, a malfunction may occur. Check the inserted toner cartridge.**

- Cause The colour of one of the inserted toner cartridges may be incorrect.
- Remedy For instructions on resolving this problem, see "Replacing the Toner Cartridge."

### **A toner cartridge with the wrong item number is inserted. If this toner cartridge is used, remaining toner information cannot be detected properly.**

Cause A toner cartridge with the wrong model number may be inserted, or the toner cartridge may have been damaged. Remedy For instructions on resolving this problem, see "Replacing the Toner Cartridge." For instructions on checking the model number of the toner cartridge, see "Consumables."

### **Adjusting gradation. Wait a moment...**

- Cause The machine is performing automatic adjustment.
- Remedy Wait a few moments. When the adjustment is complete, printing will automatically resume.

### **Preparing for color printing. Please wait.**

- Cause The machine is performing an automatic adjustment.
- Remedy Please wait for a moment. Colour printing resumes automatically when the adjustment is finished.

# **Performing multiple jobs...**

- Cause Multiple jobs such as print jobs or scan jobs are being executed while performing the scan operation.
- Remedy Wait a few moments for the machine to resume the scan operation.

# **Check that covers are closed.**

- Cause The cover of an optional equipment is open.
- Remedy Check whether the cover of the staple finisher is closed.

# **Load staples into the stapler unit.**

- Cause There are no staples in the staple cartridge of the stapler unit in the staple finisher.
- Replace the staple cartridge of the staple finisher. (See "Replacing the Staple Cartridge (Staple Finisher-S1).")

# **Remove the paper from the output tray.**

- Cause Previous prints remain in the tray.
- Remedy Remove the paper that remains in the tray. Printing will start or resume automatically.

# **The Dept. ID or PIN is incorrect.**

- Cause The entered Department ID or PIN is incorrect.
- Remedy Contact the System Manager for the department to find out the Department ID/PIN.

# **The hard disk needs to be replaced. (Call service rep.)**

- Cause The hard disk is damaged or is not attached.
- Remedy Contact your local authorized Canon dealer.

# **Waste toner container full.**

- Cause The waste toner container is almost full.
- Remedy Prepare a new waste toner container.

# **Check the waste toner container.**

- Cause A problem occurred in the waste toner container.
- Remedy Check that there are no problems with the waste toner container.

# **Replace the waste toner container.**

- Cause Printing cannot be performed because the waste toner container is full.
- Remedy Replace the waste toner container. (See "Replacing the Waste Toner Container.")

# **Waste toner is near full. Replacement not yet needed.**

Cause The waste toner container is almost full.

Remedy Prepare a new waste toner container.

### **Insert the waste toner container.**

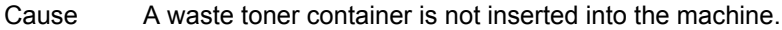

Remedy Insert a waste toner container.

#### **Insert drum cartridge. (Black)**

Cause The drum unit of the displayed colour is not inserted correctly.

Remedy Insert the drum unit correctly. (See "Replacing the Drum Unit.")

#### **Replace the drum unit. (Black)**

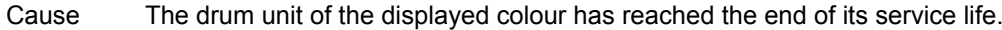

Remedy Replace the drum unit of the displayed colour. (See "Replacing the Drum Unit.")

### **Set the fixing assembly.**

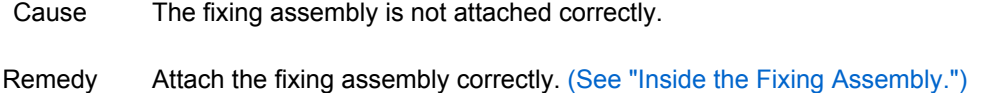

#### **Stapler is jammed.**

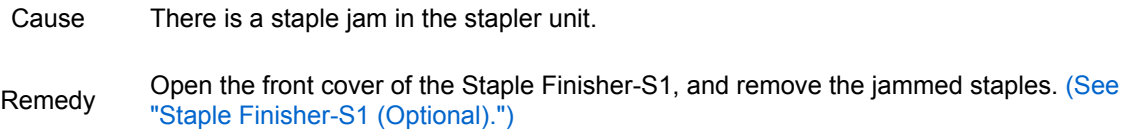

#### **Load staples into the stapler unit.**

- Cause There are no staples in the staple cartridge of the stapler unit in the Staple Finisher-S1.
- Remedy Replace the staple cartridge of the Staple Finisher-S1. (See "Replacing the Staple Cartridge (Staple Finisher-S1).")

# **Fax**

This section describes the error messages related to the Fax function.

- Cannot send because the memory is full. Wait a moment, then try again.
- There are too many subdirectories.

Cannot find the selected server. Check the settings.

Cannot connect to the selected server. Check the settings.

Check the user name, password, or settings.

Cannot complete searching due to timeout. Check the settings.

The number of search results exceeded the limit. Change search conditions, then try again.

Search condition includes characters that cannot be used with the selected server.

Cannot start searching because the version setting of the server is incorrect. Check the settings.

# **Cannot send because the memory is full. Wait a moment, then try again.**

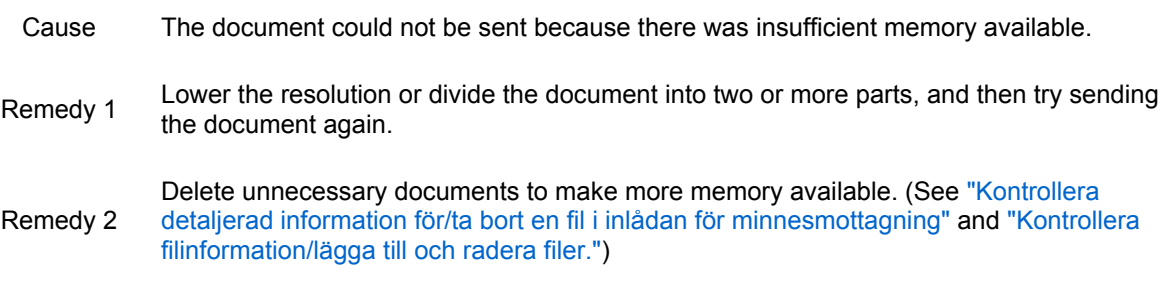

Remedy 3 If this problem occurs frequently, contact your local authorized Canon dealer.

### **There are too many subdirectories.**

- Cause You have exceeded the maximum number of subdirectory levels allowed.
- Remedy You cannot specify the current subdirectory. Specify another destination.

# **Cannot find the selected server. Check the settings.**

- Cause If <Authentication Information> in Register LDAP Server is set to [Use (Security Auth.)] for the LDAP server, the machine will not be able to determine the host name.
- Remedy 1 Check [DNS Settings]. (See "Protocol Settings.")
- Remedy 2 Check whether the DNS data settings are correct on the DNS server.

### **Cannot connect to the selected server. Check the settings.**

- Cause The machine cannot connect to the specified IP address/port.
- Remedy 1 Check the Server Address and Port Number in Register LDAP Server. (See "Registrera en LDAP-server.")
- Remedy 2 Check whether the LDAP server is operating normally.
- Remedy 3 If <Authentication Information> is set to [Use (Security Auth.)] for the LDAP server, check whether UDP (User Datagram Protocol) packages are blocked by the filter.

# **Check the user name, password, or settings.**

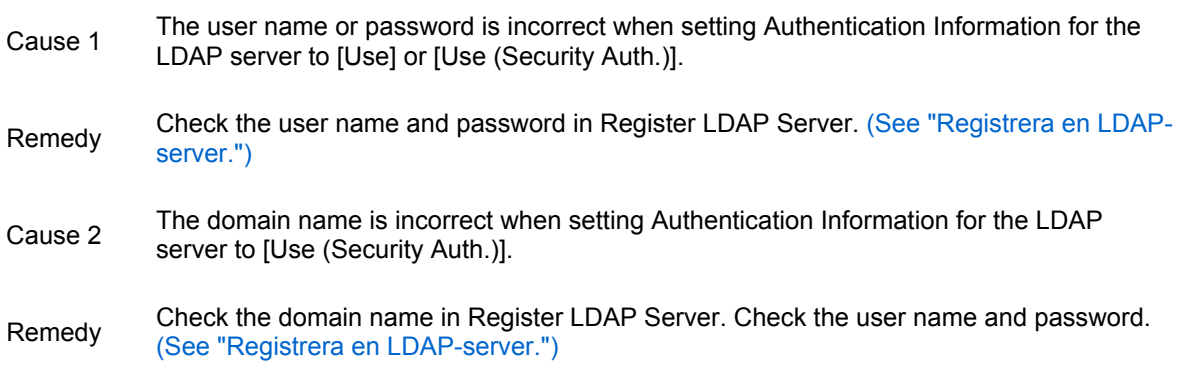

### **Cannot complete searching due to timeout. Check the settings.**

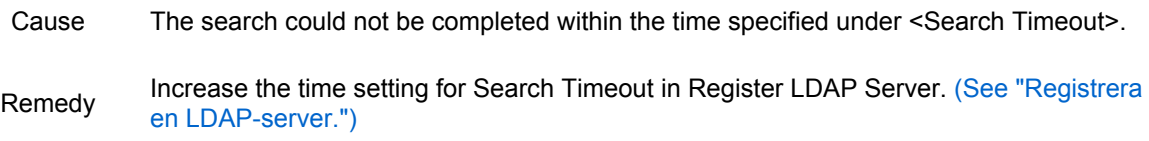

# **The number of search results exceeded the limit. Change search conditions, then try again.**

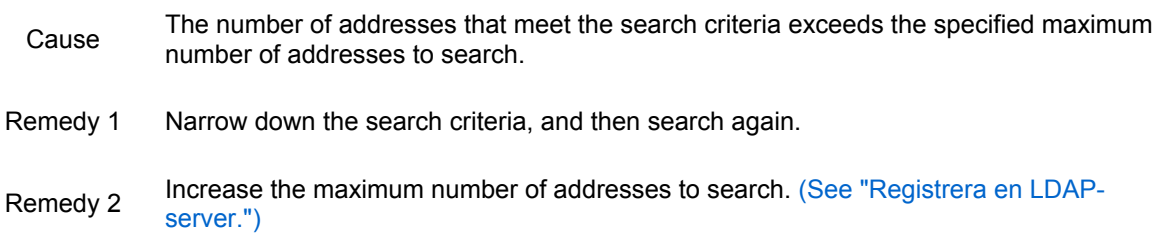

# **Search condition includes characters that cannot be used with the selected server.**

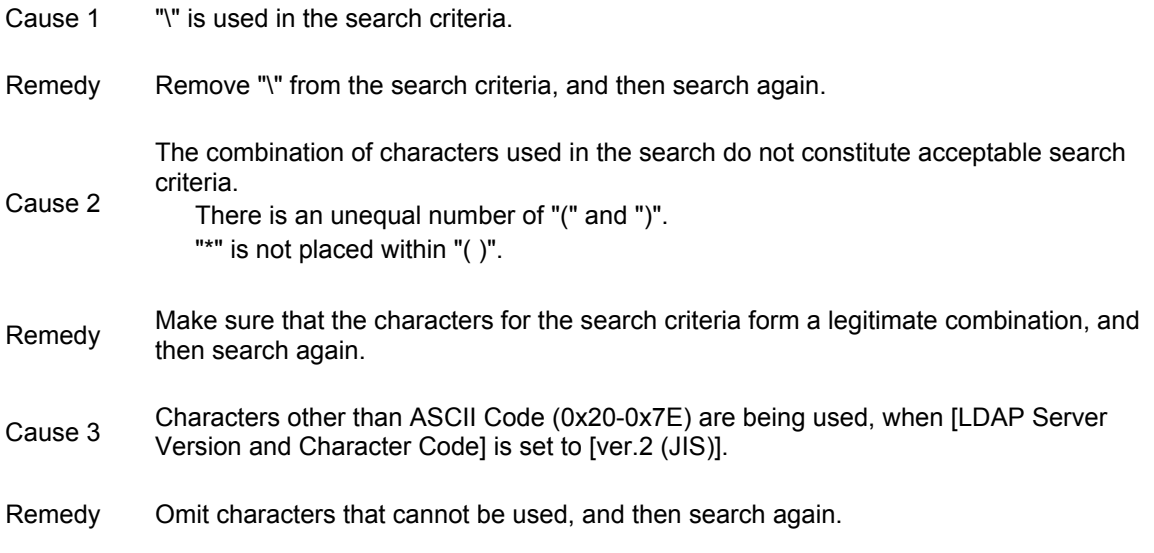

### **Cannot start searching because the version setting of the server is incorrect. Check the settings.**

Cause

Although version 3 is selected as the server LDAP version number in Register LDAP Server, the LDAP server is running on version 2.

Set the Server LDAP version and character code to version 2 in Register LDAP Server.<br>
Cooling serves in LND control in a control in the server of the serves in the server of the server of the server in the server in the se (See "Registrera en LDAP-server.")

# **Scan and Send**

This section describes the error messages related to the Scan and Send function.

Cannot send because the memory is full. Wait a moment, then try again. No response from the server. Check the settings. Out of resources. Wait a moment, then try again. Set the IP address. No response from the server. Check the settings. There are too many subdirectories. No response. Check the TCP/IP. Cannot find the selected server. Check the settings. Cannot connect to the selected server. Check the settings. Check the user name, password, or settings. Cannot complete searching due to timeout. Check the settings. The number of search results exceeded the limit. Change search conditions, then try again. Search condition includes characters that cannot be used with the selected server. Cannot start searching because the version setting of the server is incorrect. Check the settings.

### **Cannot send because the memory is full. Wait a moment, then try again.**

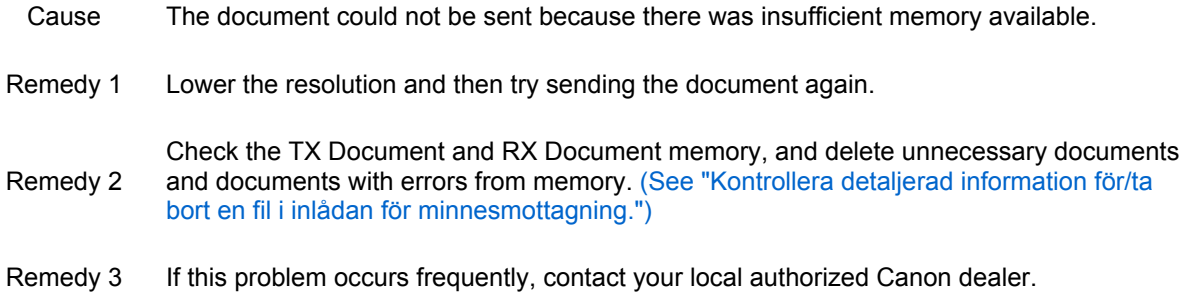

### **No response from the server. Check the settings.**

- Cause The specified server settings are incorrect, or the server is not turned on. Alternatively, the machine's TCP/IP resources may be low.
- Wait for a while, and then try browsing again. If there is still no response from the server,<br>Remedy<br> $\frac{1}{2}$ try selecting another server.

### **Out of resources. Wait a moment, then try again.**

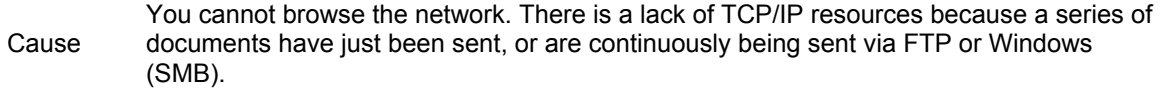

Remedy Wait for a while, and then try browsing again.

### **Set the IP address.**

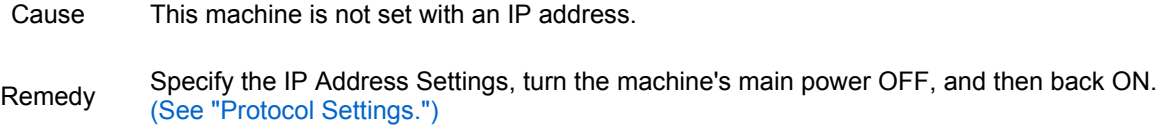

# **No response from the server. Check the settings.**

try selecting another server.

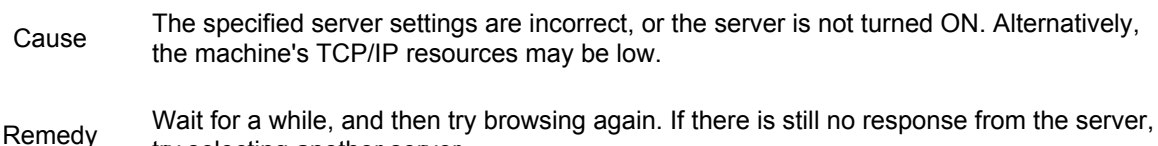

# **There are too many subdirectories.**

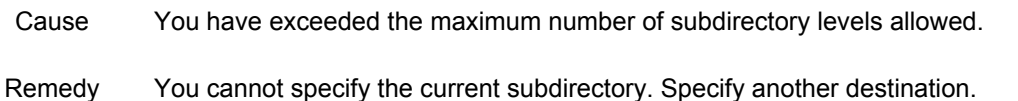

# **No response.**

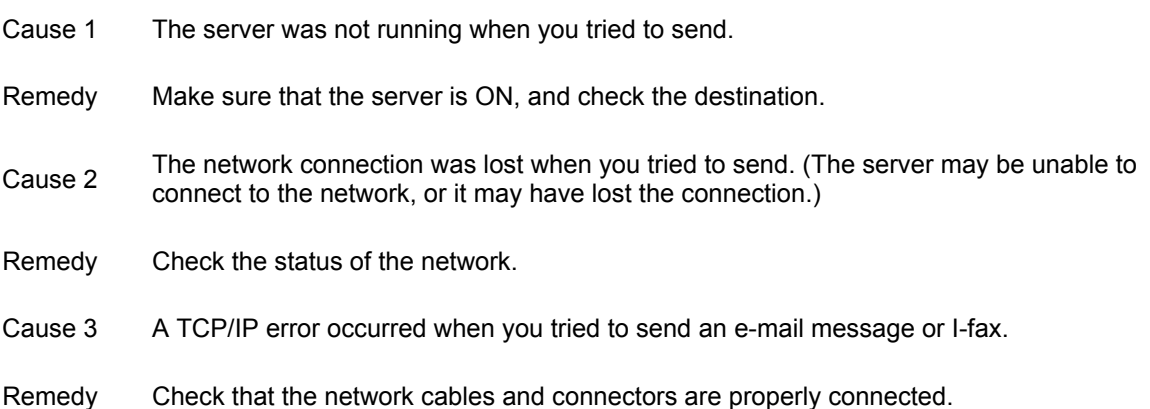

# **Check the TCP/IP.**

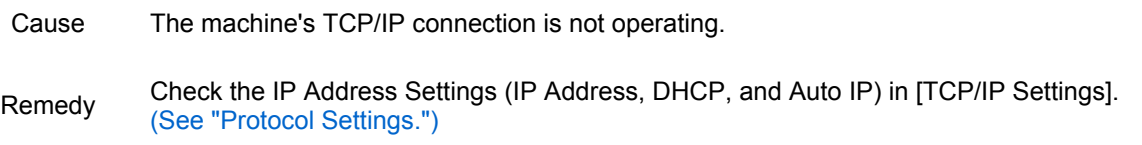

### **Cannot find the selected server. Check the settings.**

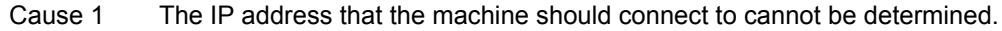

- Remedy 1 Check the DNS settings. (See "Protocol Settings.")
- Remedy 2 Check whether the DNS data settings are correct on the DNS server.
- Cause 2 If <Authentication Information> in Register LDAP Server is set to [Use (Security Auth.)] for the LDAP server, the machine will not be able to determine the host name.
- Remedy Check the DNS settings for TCP/IP. (See "Protocol Settings.")

# **Cannot connect to the selected server. Check the settings.**

- Cause The machine cannot connect to the specified IP address/port.
- Remedy 1 Check the IP Gateway Address Settings in [TCP/IP Settings]. (See "Protocol Settings.")

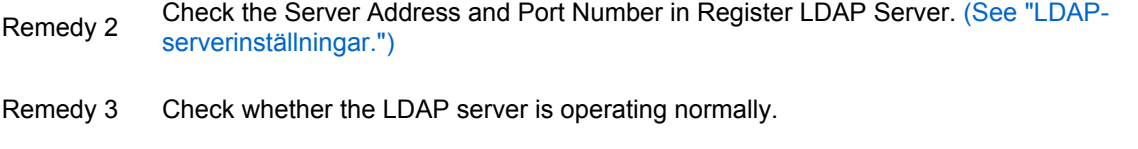

Remedy 4 If <Authentication Information> is set to [Use (Security Auth.)] for the LDAP server, check<br>where  $\frac{1}{2}$  is the continuous Determined Decleared and healers healers in the filter whether UDP (User Datagram Protocol) packages are blocked by the filter.

### **Check the user name, password, or settings.**

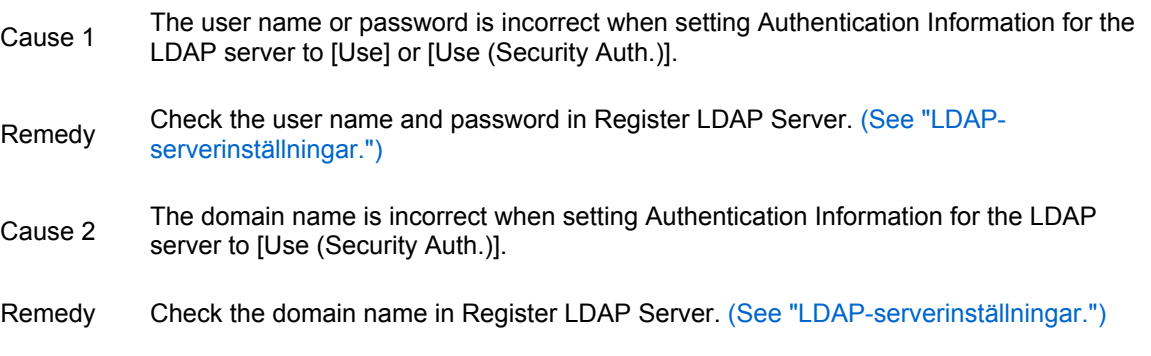

### **Cannot complete searching due to timeout. Check the settings.**

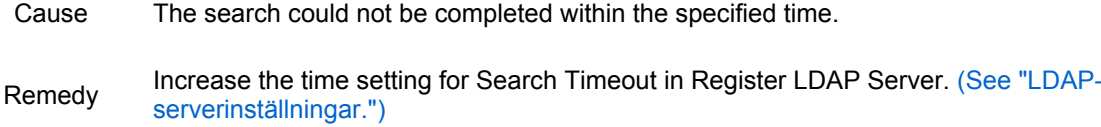

### **The number of search results exceeded the limit. Change search conditions, then try again.**

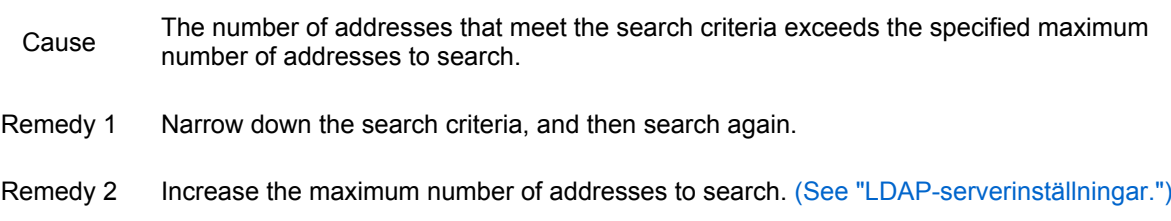

### **Search condition includes characters that cannot be used with the selected server.**

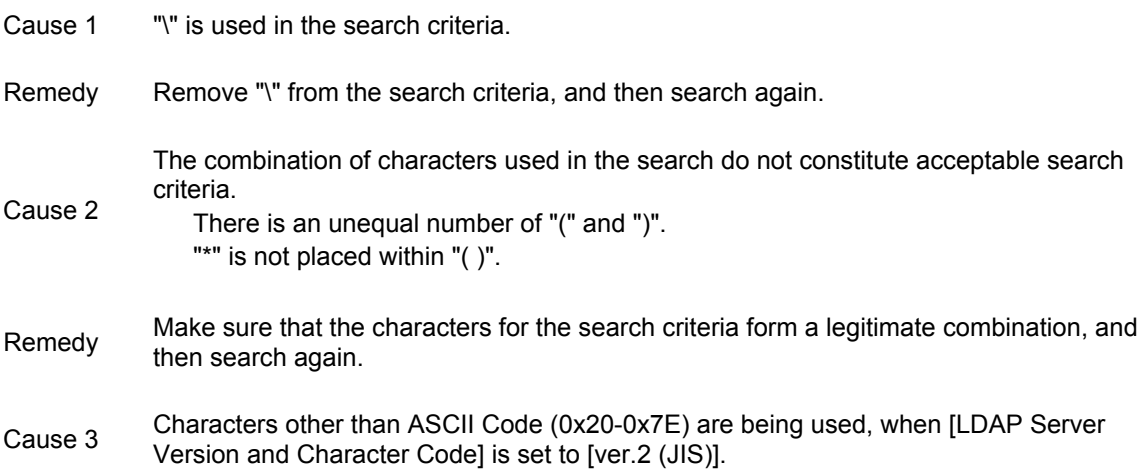

Remedy Omit characters that cannot be used, and then search again.

### **Cannot start searching because the version setting of the server is incorrect. Check the settings.**

- Cause Although version 3 is selected as the server LDAP version number in Register LDAP Server, the LDAP server is running on version 2.
- Set the Server LDAP version and character code to version 2 in Register LDAP Server. (See "LDAP-serverinställningar.")

# **Scan and Store/Access Stored Files**

This section describes the error messages related to the Scan and Store function and the Access Stored Files function.

# **General Messages**

Cannot access the folder or file. It may have been deleted by another operation, or you may not have access rights to it. Cannot find the store location. It may have been deleted by another operation, or the memory media may have been removed. Could not obtain information because the folder path is too long. An error occurred due to an unknown reason. Cannot connect to the network. Cannot perform this operation because of other operations. Wait a moment, then try again. Could not perform because an error occurred on the network. Cannot store the password because the number of passwords that can be stored for each user has reached the upper limit. This folder name already exists. Rename the folder. Current settings do not allow the folders to be written. Could not perform because the memory is full. Wait a moment, then try again. Cannot use one or more characters in the folder name or file name. Rename the folder or file. The folder and file name is too long. Rename the folder/file. You do not have access rights to this folder. Cannot create any more folders because the number of folders that can be created in this location has reached the upper limit. Change the location to create the folder. Selected files are being used for another operation. Wait a moment, then try again. Cannot perform because the folder or file is read-only. This file name already exists. Rename the file or change the location to store. Cannot find the store location. It may have been deleted by another operation.

### **Cannot access the folder or file. It may have been deleted by another operation, or you may not have access rights to it.**

- Cause You have no permission to access the folder/file, or the folder/file may be deleted in other operations.
- Remedy Set to permit access to the folder on the server machine. Otherwise, contact your server administrator.

### **Cannot find the store location. It may have been deleted by another operation, or the memory media may have been removed.**

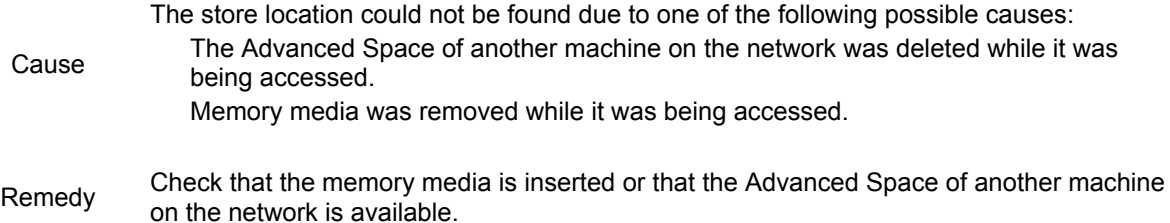

### **Could not obtain information because the folder path is too long.**

Cause When you tried to access the file, the full pathname (file/folder names indicating the store location) was too long.

Remedy Shorten the folder and file names, or change the store location.

#### **An error occurred due to an unknown reason.**

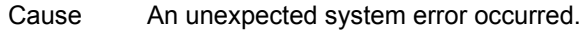

Remedy Contact your local authorized Canon dealer.

#### **Cannot connect to the network.**

- Cause The network is not connected.
- Remedy Check the status of the network.

### **Cannot perform this operation because of other operations. Wait a moment, then try again.**

Cause This operation cannot be performed because another operation is running.

Remedy Wait until the other operation is finished, then try again.

#### **Could not perform because an error occurred on the network.**

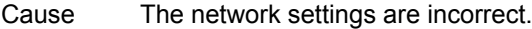

Remedy Check the network settings. (See "Nätverksinställningar.")

### **Cannot store the password because the number of passwords that can be stored for each user has reached the upper limit.**

- Cause The number of stored passwords for the login user exceeded the maximum number.
- Remedy Erase unnecessary password information.

#### **This folder name already exists. Rename the folder.**

Cause There is a folder in the selected directory with the same name as the name you entered on the New Folder screen.

Remedy Assign a different name to the folder.

#### **Current settings do not allow the folders to be written.**

- Cause 1 Memory media is write prohibited.
- Remedy Cancel write prohibition on the memory media.
- Cause 2 [Prohibit Writing from External] in the store location's [Function Settings] (Settings/Registration) is set to 'On'.

Remedy

Set [Prohibit Writing from External] in the store location's [Function Settings] (Settings/Registration) to 'Off'.

# **Could not perform because the memory is full. Wait a moment, then try again.**

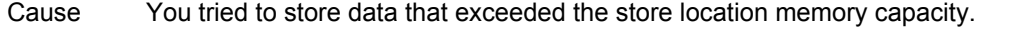

Remedy Perform the operation again after deleting unwanted files from the store location, or change the store location.

### **Cannot use one or more characters in the folder name or file name. Rename the folder or file.**

- Cause Invalid characters are included in the folder or file name.
- Remedy Enter the name again using valid characters.

### **The folder and file name is too long. Rename the folder/file.**

Cause When you tried to access the file, the full pathname (file/folder names indicating the store location) was too long.

Remedy Shorten the folder and file names, or change the store location.

### **You do not have access rights to this folder.**

administrator.

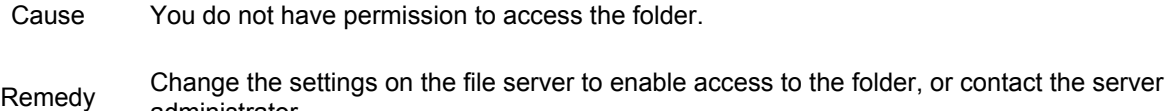

**Cannot create any more folders because the number of folders that can be created in this location has reached the upper limit. Change the location to create the folder.**

- Cause You tried to store more than the capacity of the other machine's Advanced Space (100,000 files/ folders), or more than the capacity of the designated destination folder (1,000 files/folders).
- Remedy Perform the operation again after deleting unwanted files from the store location folder, or change the store location.

#### **Selected files are being used for another operation. Wait a moment, then try again.**

- Cause The file is being accessed by another user.
- Remedy Wait until the other user finishes accessing the file.

#### **Cannot perform because the folder or file is read-only.**

- Cause Writing failed because the folder is read-only.
- Remedy In the folder attributes, cancel "read-only."

### **This file name already exists. Rename the file or change the location to store.**

- Cause The file could not be saved because a file with the same name already exists.
- Remedy 1 Change the filename and save the file again.
- Remedy 2 Change the store location and save the file again.

### **Cannot find the store location. It may have been deleted by another operation.**

- Cause The Network Place may be deleted.
- Remedy Check if the Network Place is deleted.

#### **Error Messages Related to [Scan and Store]**

The number of trials allowed for using the optional features of File Format has reached the upper limit. To continue to use the optional features, contact your local authorized Canon dealer.

Could not perform because the memory is full. Wait a moment, then try again.

Reached counter limit. The current scanning jobs will be canceled.

The job was canceled because the disk space for saving archive logs is full.

Scanning will be canceled because the memory is full. Do you want to store the scanned pages? Scanning will be canceled because the number of scanned pages has reached the upper limit. Do you want to store the scanned pages?

The number of originals has changed. Return the originals to their correct order, then press the [Start] key.

The file size is too large for this device. Reduce the resolution or number of pages, then try again. Cannot access the Certificate or Key for Digital Signatures. Check that the Certificate is not corrupted. Certificate for Digital Signatures has expired. Check that Certificate or Date/Time settings are correct. Cannot store because the number of files that can be stored in this location has reached the upper limit. Change the store location.

Cannot store because there are too many jobs waiting to be stored. Wait until the current job is stored, then try again.

Could not perform the operation because there are some settings that are incompatible with the following items. - Format PDF to PDF/A in Settings/Registration - Optimize PDF for Web in Settings/Registration - Time Stamp

### **The number of trials allowed for using the optional features of File Format has reached the upper limit. To continue to use the optional features, contact your local authorized Canon dealer.**

- Cause The number of trials allowed for using the optional functions is reached the upper limit.
- Remedy If you wish to continue using these functions, contact your local authorized Canon dealer.

#### **Could not perform because the memory is full. Wait a moment, then try again.**

Cause Since the available memory of the store location (memory media or folder) is full, the scanned data could not be saved. Remedy 1 Wait a while, and try performing the operation again. Remedy 2 Change the resolution and file format, then perform the operation again. Remedy 3 Delete unnecessary data from the store location to make more memory available, and then perform the operation again.

### **Reached counter limit. The current scanning jobs will be canceled.**

- Cause Scanning could not be performed because the maximum number of prints set in Department ID Management was exceeded.
- Remedy Contact your System Manager.

### **The job was canceled because the disk space for saving archive logs is full.**

- Cause The job was cancelled because the memory for saving temporary data became full.
- Remedy Contact your System Manager.

### **Scanning will be canceled because the memory is full. Do you want to store the scanned pages?**

- Cause Since the available memory of the store location is full, the scanned data could not be saved. Remedy 1 Wait a while, and try performing the operation again.
- Remedy 2 Change the resolution and file format, then perform the operation again.

### **Scanning will be canceled because the number of scanned pages has reached the upper limit. Do you want to store the scanned pages?**

Cause When scanning, after the scanning limit of 999 pages was reached, further pages were added to the scan. Remedy Scanned pages are stored. To store more pages, load the pages that have not been stored again and then store them under a different name.

## **The number of originals has changed. Return the originals to their correct order, then press the [Start] key.**

- Cause After a paper jam occurred in the feeder and the originals were once again loaded during scanning, the number of loaded pages that are detected is different from when the job was first loaded.
- Remedy Load the originals once more, then press the [Start] key.

### **The file size is too large for this device. Reduce the resolution or number of pages, then try again.**

Cause The size of the scanned data is too large. Remedy 1 Change the resolution and file format, then perform the operation again. Remedy 2 Reduce the number of pages to scan, then perform the operation again.

### **Cannot access the Certificate or Key for Digital Signatures. Check that the Certificate is not corrupted.**

Cause You tried to create a PDF file with a digital certificate using a corrupted certificate or key.

Remedy Check if the certificate or key is corrupt.

### **Certificate for Digital Signatures has expired. Check that Certificate or Date/Time settings are correct.**

Cause The expiration date of the certificate has expired.

Remedy Confirm the expiration date for the certificate, and the date/time set on the machine.

### **Cannot store because the number of files that can be stored in this location has reached the upper limit. Change the store location.**

- Cause You tried to store more than the capacity of the other machine's Advanced Space (100,000 files/ folders), or more than the capacity of the designated destination folder (1,000 files/folders).
- Remedy Change the store location to save the file.

### **Cannot store because there are too many jobs waiting to be stored. Wait until the current job is stored, then try again.**

- Cause Storing cannot be performed because there are too many jobs waiting to be stored.
- Remedy Perform the operation again when the other jobs are complete.

### **Could not perform the operation because there are some settings that are incompatible with the following items. - Format PDF to PDF/A in Settings/Registration - Optimize PDF for Web in Settings/Registration - Time Stamp**

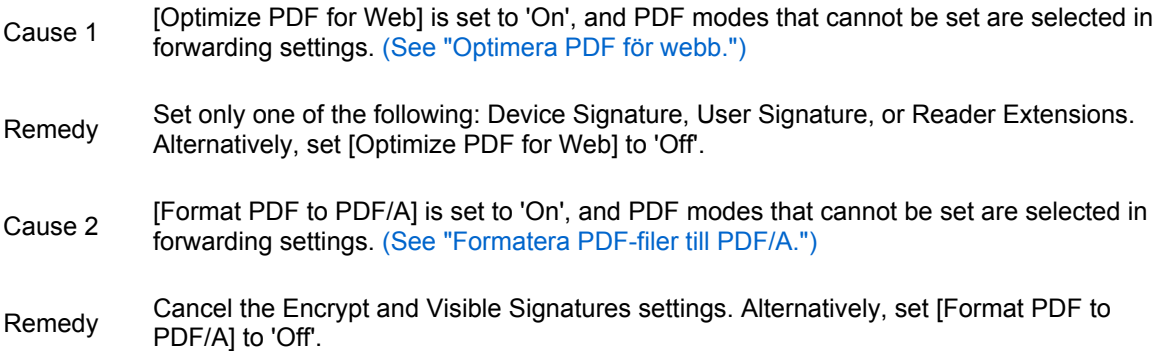

### **Error Messages Related to [Access Stored Files]**

Cannot perform because the file size exceeds the limit. Reduce the file size, then try again. Cannot print because job reservations are full or the printer is warming up. Wait a moment, then try again.

Could not perform because the memory is full. Wait a moment, then try again.

Reached counter limit. The printing/reserved jobs may be canceled. Check the print log.

The job was canceled because the disk space for saving archive logs is full.

Job will be canceled because the password is incorrect or the PDF file settings do not allow printing. Could not execute because the file contains unsupported data.

An error occurred during printing.

### **Cannot perform because the file size exceeds the limit. Reduce the file size, then try again.**

- Cause Printing was interrupted because the file size exceeded the upper limit for printing (2 GB).
- Remedy Reduce the file size, and perform the operation again.

### **Cannot print because job reservations are full or the printer is warming up. Wait a moment, then try again.**

- Cause Printing could not be performed because the number of print jobs exceeded the upper limit.
- Remedy Perform the operation again when the other jobs are complete.

### **Could not perform because the memory is full. Wait a moment, then try again.**

Cause The memory required for printing is insufficient. Remedy After cancelling the print job, first reduce the amount of data and pages to be printed, and<br>Remedy the principle and is a space then try printing again.

**Reached counter limit. The printing/reserved jobs may be canceled. Check the print log.**

- Cause Printing could not be performed because the maximum number of prints set in Department ID Management was exceeded.
- Remedy Contact your System Manager.

#### **The job was canceled because the disk space for saving archive logs is full.**

- Cause The job was cancelled because the memory for saving temporary data became full.
- Remedy Contact your System Manager.

### **Job will be canceled because the password is incorrect or the PDF file settings do not allow printing.**

- Cause 1 An incorrect password was entered.
- Remedy Enter the correct password, and perform the job again.
- Cause 2 The PDF file is set so that it cannot be printed.
- Remedy Check the PDF file settings.

#### **Could not execute because the file contains unsupported data.**

- Cause You tried to print data that is not supported by this machine.
- Remedy Use file formats that are supported by this machine.

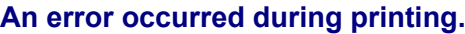

Cause An error occurred while processing the print data.

Remedy To print the remaining pages, press [OK].

# **Quick Menu**

This section describes the error messages related to the Quick Menu function.

Error Messages Displayed on the Touch Panel Display Error Messages Displayed on the Web Browser

# **Error Messages Displayed on the Touch Panel Display**

Cannot register new button because the number of registered buttons has reached the limit. Buttons already registered can be overwritten.

Cannot recall settings of the button because the function for the button does not exist.

Cannot recall settings of the button because other operations are in use.

Cannot recall settings of the button because the function for the button is disabled. Enable the function and try again.

Register to Quick Menu will be canceled and you will be returned to the function screen because you do not have permission to register buttons. Log in as an administrator, and then try again.

Register to Quick Menu will be canceled because you have not logged in. Log in as an administrator, then try again.

#### **Cannot register new button because the number of registered buttons has reached the limit. Buttons already registered can be overwritten.**

- Cause You tried to register more than the maximum number of Personal buttons/Shared buttons that can be registered.
- Remedy Delete any unnecessary buttons, and try registering again. (See "Redigera en personlig knapp/delad knapp.")

#### **Cannot recall settings of the button because the function for the button does not exist.**

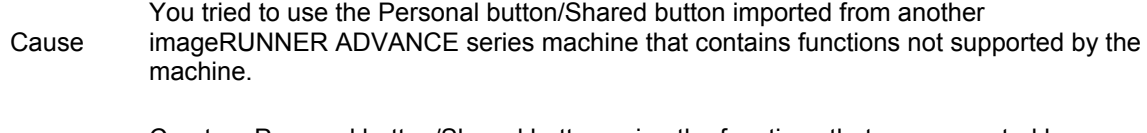

Remedy Create a Personal button/Shared button using the functions that are supported by your machine.

#### **Cannot recall settings of the button because other operations are in use.**

- Cause You tried to recall the settings registered in the Personal button/Shared button while the machine is processing another job.
- Remedy Wait a while, and try using the Personal button/Shared button again.

#### **Cannot recall settings of the button because the function for the button is disabled. Enable the function and try again.**

- Cause You tried to recall a button for a function that is stopped.
- Remedy Make the function that is stopped available for use, and try using the button again.

#### **Register to Quick Menu will be canceled and you will be returned to the function screen because you do not have permission to register buttons. Log in as an administrator, and then try again.**

Cause Registration of Personal buttons/Shared buttons is restricted.

Remedy Log in as the administrator to register a button.

**Register to Quick Menu will be canceled because you have not logged in. Log in as an administrator, then try again.**

Cause Registration of Shared buttons is restricted.

Remedy Log in as the administrator to register a button.

#### **Error Messages Displayed on the Web Browser**

You do not have privileges to access the Quick Menu page. Cannot import because the number of buttons for registration has exceeded the upper limit. The device is currently being used by another user. Wait a while, and then try to perform the operation again. The contents of the specified file may be incorrect. The function may be stopped. Buttons could not be imported.

#### **You do not have privileges to access the Quick Menu page.**

Cause You tried to log in with a user name that does not have privileges.

Remedy Try to log in with a user name that has privileges.

#### **Cannot import because the number of buttons for registration has exceeded the upper limit.**

- Cause You tried to register more than the maximum number of Personal buttons/Shared buttons that can be registered when starting an import operation.
- Remedy Delete any unnecessary buttons, and try importing again.

**The device is currently being used by another user. Wait a while, and then try to perform the operation again.**

- Cause Other user is using the device.
- Remedy Wait a while, and try again.

#### **The contents of the specified file may be incorrect.**

- Cause You specified a file different from the Quick Menu file when importing.
- Remedy Specify the correct file, and try importing again.

#### **The function may be stopped. Buttons could not be imported.**

- Cause You imported a file containing buttons for functions that are not supported by your machine.
- Remedy Check the function status of your machine.

# **Printer**

If the machine is unable to print for some reason, the Error indicator lights up and a message indicating the cause of the problem is displayed on the touch panel display. When these messages are displayed, take the appropriate action to solve the problem.

<PDL Reg. Access Error> <PDL Data Transfer Error> <PDL nn Rendering Error> (Where "nn" is a module name) <PDL Rendering Timeout> <PDL Image Comp. Error> <PDL GL Mem. Alloc. Err> <PDL GL Range Check> <PDL GL Coord.Result> <PDL Invalid GL Input> <PDL GL Orig. Pt Unknown> <PDL GL Memory Full> <FM FONT MEMORY FULL> <FM DL FONT MEMORY FULL> <FM FILE ACCESS ERROR> <FM WORK MEMORY ERROR> <FM FONT PARSE ERROR> <FM ALIGNMENT ERROR> <FM SC WORK MEM. ERROR n> (Where "n" is a one digit number.) <FM DL SIZE ERROR n> (Where "n" is a one digit number.) <FM DL SCALE ERROR n> (Where "n" is a one digit number.) <PDL DLG Mem. Alloc. Err> <PDL DLG Rendering Error> <PDL Invalid DLG Input> <PDL DLG Unknown Error> <PDL DLG Memory Full> <PDL RIP Process. Error> <PDL PCL Initial. Error> <PDL PCL Process Error> <PDL PCL Work Memory Full> <PDL PCL DL Memory Full> <PDL IMG Refer. Data Err> <PDL IMG Initial. Err> <PDL IMG Invalid Data> <PDL IMG Process. Error> <PDL IMG Work Memory Full> <PDL PDF Data Decode Err> <PDL PDF Error> <PDL PDF Memory Full> <PDL PDF Font Error> <PDL PDF Print Range Err> <PDL UFR II Version Err> <PDL UFR II Work Mem Full> <PDL UFR II Admin Error> <PDL UFR II Area Error> <PDL UFR II Work Mem Full> <XPS Memory Full> <XPS Spool Memory Full> <XPS Font Error> <XPS Print Range Error> <XPS Data Error> <XPS Unsupport Image Err> <XPS Page Data Error> <XPS Image Data Error> <PDL XPS Rendering Error>

#### **NOTE**

If a message indicating another problem occurs at the same time as the first error message, a warning message will not be displayed.

For instructions on performing [Skip Error] from the touch panel display, see "Statusmonitor/Avbryt." For instructions on cancelling a print job from the touch panel display, see "Cancelling Print Jobs."

#### **<PDL Reg. Access Error>**

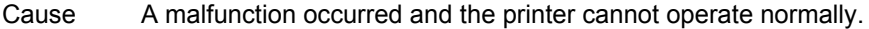

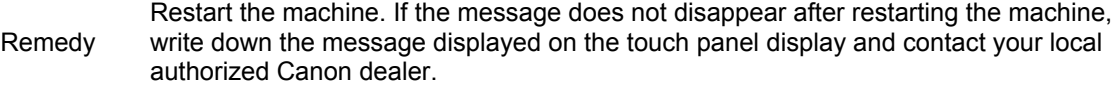

#### **<PDL Data Transfer Error>**

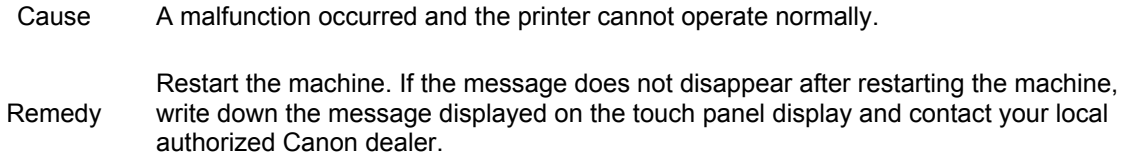

#### **<PDL nn Rendering Error> (Where "nn" is a module name)**

authorized Canon dealer.

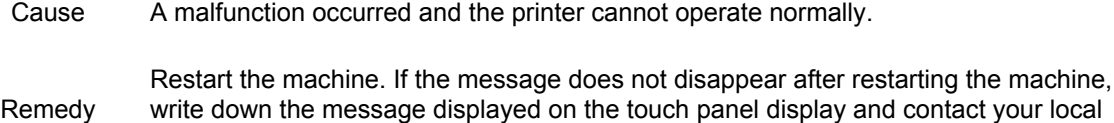

#### **<PDL Rendering Timeout>**

Cause A malfunction occurred and the printer cannot operate normally.

Remedy Restart the machine. If the message does not disappear after restarting the machine, write down the message displayed on the touch panel display and contact your local authorized Canon dealer.

#### **<PDL Image Comp. Error>**

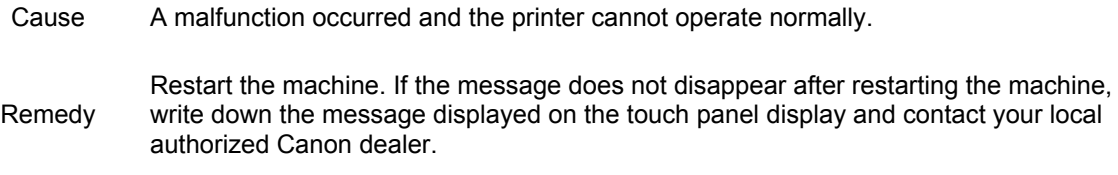

### **<PDL GL Mem. Alloc. Err>**

Cause A malfunction occurred and the printer cannot operate normally.

Remedy Restart the machine. If the message does not disappear after restarting the machine, write down the message displayed on the touch panel display and contact your local authorized Canon dealer.

# **<PDL GL Range Check>**

Cause A malfunction occurred and the printer cannot operate normally.

Remedy Restart the machine. If the message does not disappear after restarting the machine, write down the message displayed on the touch panel display and contact your local authorized Canon dealer.

# **<PDL GL Coord.Result>**

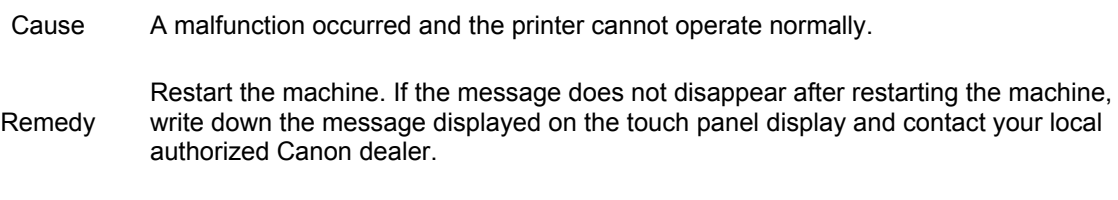

# **<PDL Invalid GL Input>**

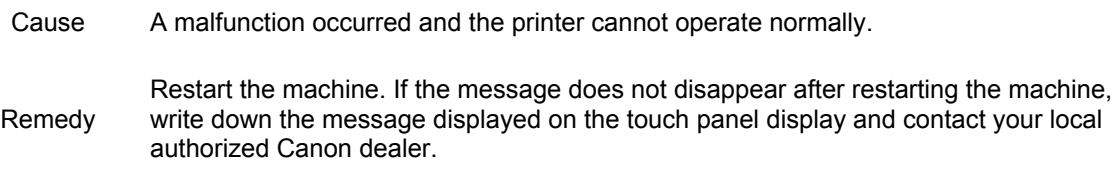

# **<PDL GL Orig. Pt Unknown>**

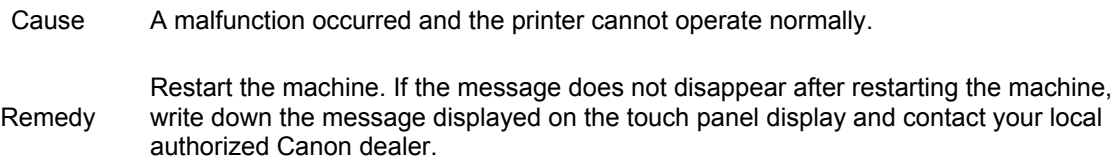

# **<PDL GL Memory Full>**

- Cause There is not enough work memory for system data processing (primarily figure processing and text processing).
- Remedy Perform [Skip Error] to continue processing. However, the output result of pages containing the relevant sections is not guaranteed.

# **<FM FONT MEMORY FULL>**

Cause A malfunction occurred and the printer cannot operate normally.

Remedy Restart the machine. If the message does not disappear after restarting the machine, write down the message displayed on the touch panel display and contact your local authorized Canon dealer.

# **<FM DL FONT MEMORY FULL>**

- Cause A malfunction occurred and the printer cannot operate normally.
- Remedy Restart the machine. If the message does not disappear after restarting the machine, write down the message displayed on the touch panel display and contact your local authorized Canon dealer.

# **<FM FILE ACCESS ERROR>**

Cause A malfunction occurred and the printer cannot operate normally.

Remedy Restart the machine. If the message does not disappear after restarting the machine, write down the message displayed on the touch panel display and contact your local authorized Canon dealer.

# **<FM WORK MEMORY ERROR>**

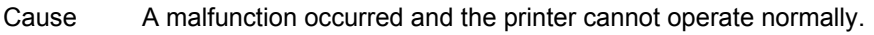

Remedy Restart the machine. If the message does not disappear after restarting the machine, write down the message displayed on the touch panel display and contact your local authorized Canon dealer.

# **<FM FONT PARSE ERROR>**

Cause A malfunction occurred and the printer cannot operate normally. Remedy Restart the machine. If the message does not disappear after restarting the machine, write down the message displayed on the touch panel display and contact your local authorized Canon dealer.

# **<FM ALIGNMENT ERROR>**

- Cause A malfunction occurred and the printer cannot operate normally.
- Remedy Restart the machine. If the message does not disappear after restarting the machine, write down the message displayed on the touch panel display and contact your local authorized Canon dealer.

# **<FM SC WORK MEM. ERROR n> (Where "n" is a one digit number.)**

Cause A malfunction occurred and the printer cannot operate normally. Remedy Restart the machine. If the message does not disappear after restarting the machine, write down the message displayed on the touch panel display and contact your local authorized Canon dealer.

# **<FM DL SIZE ERROR n> (Where "n" is a one digit number.)**

Cause A malfunction occurred and the printer cannot operate normally.

Remedy Restart the machine. If the message does not disappear after restarting the machine, write down the message displayed on the touch panel display and contact your local authorized Canon dealer.

# **<FM DL SCALE ERROR n> (Where "n" is a one digit number.)**

- Cause A malfunction occurred and the printer cannot operate normally.
- Remedy Restart the machine. If the message does not disappear after restarting the machine, write down the message displayed on the touch panel display and contact your local authorized Canon dealer.

# **<PDL DLG Mem. Alloc. Err>**

Cause A malfunction occurred and the printer cannot operate normally.

Remedy Restart the machine. If the message does not disappear after restarting the machine, write down the message displayed on the touch panel display and contact your local authorized Canon dealer.

# **<PDL DLG Rendering Error>**

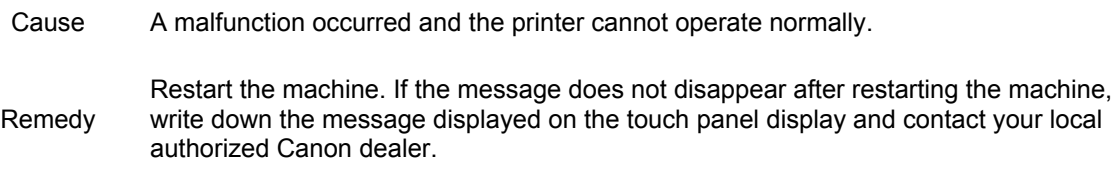

# **<PDL Invalid DLG Input>**

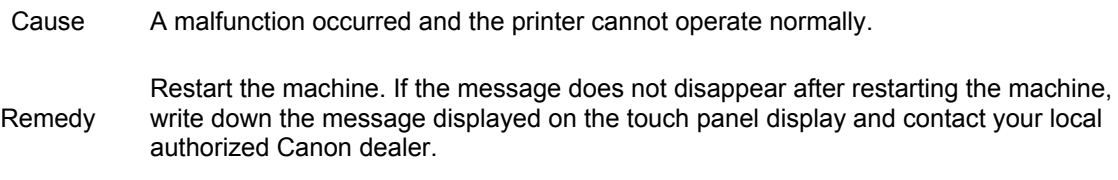

# **<PDL DLG Unknown Error>**

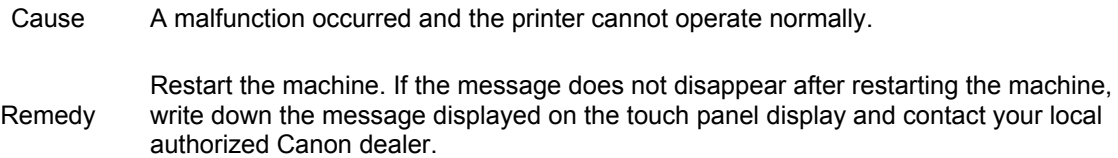

# **<PDL DLG Memory Full>**

- Cause There is not enough work memory for system data processing (primarily figure processing and text processing).
- Remedy Perform [Skip Error] to continue processing. However, the output result of pages containing the relevant sections is not guaranteed.

# **<PDL RIP Process. Error>**

Cause A malfunction occurred and the printer cannot operate normally.

Remedy Restart the machine. If the message does not disappear after restarting the machine, write down the message displayed on the touch panel display and contact your local authorized Canon dealer.

# **<PDL PCL Initial. Error>**

- Cause An error, such as not being able to obtain memory, occurred during initialization.
- Remedy Restart the machine and execute the job again. If this error persists, contact your local authorized Canon dealer.

# **<PDL PCL Process Error>**

Cause PCL processing failed.

Remedy Restart the machine. If the message does not disappear after restarting the machine, write down the message displayed on the touch panel display and contact your local authorized Canon dealer.

# **<PDL PCL Work Memory Full>**

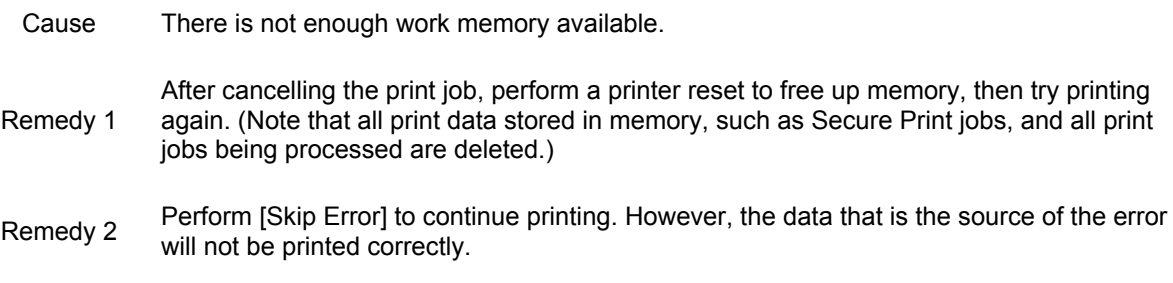

#### **<PDL PCL DL Memory Full>**

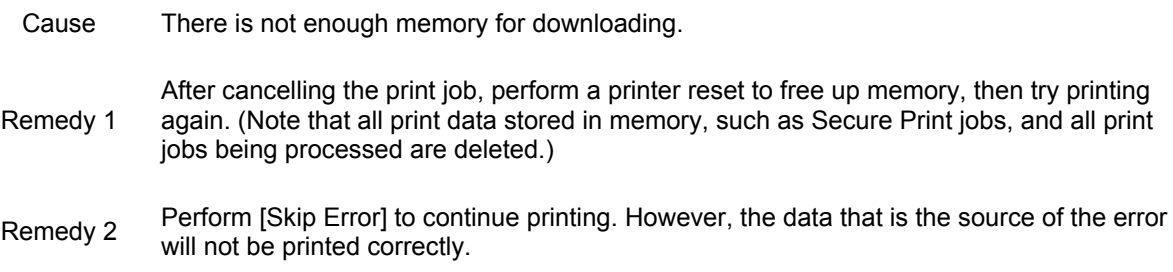

#### **<PDL IMG Refer. Data Err>**

- Cause The TIFF or JPEG data contains data that cannot be processed by this machine.
- Remedy After cancelling the print job, perform a printer reset, then try printing again. (Note that all received data in the machine's memory is deleted.)

#### **<PDL IMG Initial. Err>**

- Cause An error occurred during the initialization of the function.
- Remedy Cancel the job and then perform a printer reset to initialize the function again. (See "Reset Printer.") If this error persists, contact your local authorized Canon dealer.

### **<PDL IMG Invalid Data>**

- Cause There is data in the TIFF or JPEG images that cannot be processed by the machine.
- Remedy Cancel the job and try printing the data again.

#### **<PDL IMG Process. Error>**

Cause An error occurred while processing data.

Remedy

Cancel the job and then perform a printer reset to initialize the function again. (See "Reset Printer.") If this error persists, contact your local authorized Canon dealer.

#### **<PDL IMG Work Memory Full>**

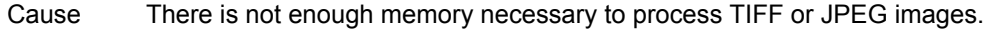

Remedy Cancel the job and try printing the data again.

#### **<PDL PDF Data Decode Err>**

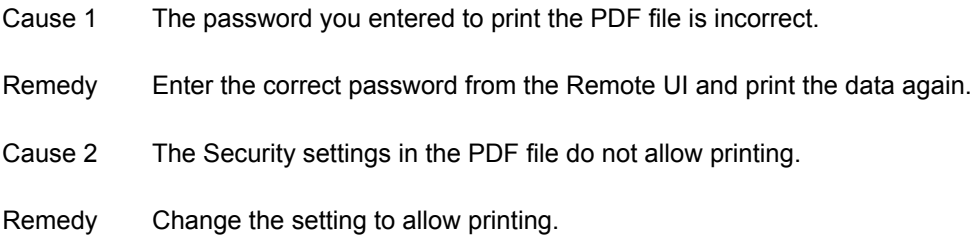

#### **<PDL PDF Error>**

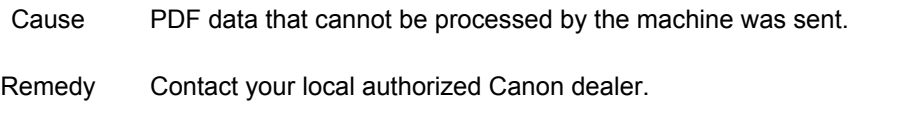

#### **<PDL PDF Memory Full>**

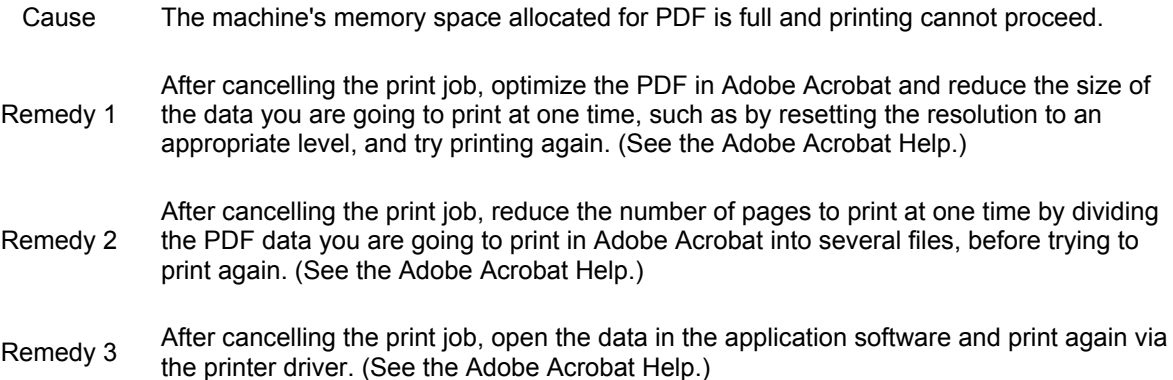

#### **<PDL PDF Font Error>**

- Cause The PDF data contains a font that cannot be printed by this machine.
- Remedy Cancel printing, and perform printing again using PDF data in a format compatible with this machine.

#### **<PDL PDF Print Range Err>**

- Cause The range of the specified print pages is incorrect.
- Remedy<br>Remedy<br>Remedy<br>Remediation contribution and the printing spatial contribution of pages in the PDF data, then specify the correct printing range and try printing again.

# **NOTE**

This error will not be displayed if there are printable pages within the printing range you specified. For example, if a PDF data has five pages in it, and you specify a printing range from page 2 to 10, then page 2 to 5 will be printed without an error being displayed.

### **<PDL UFR II Version Err>**

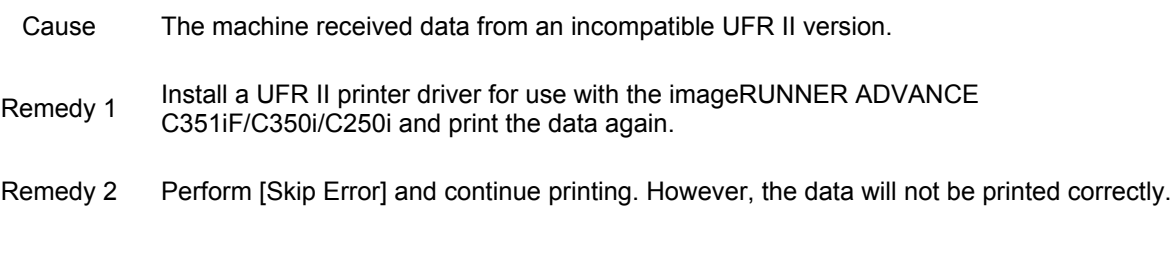

## **<PDL UFR II Work Mem Full>**

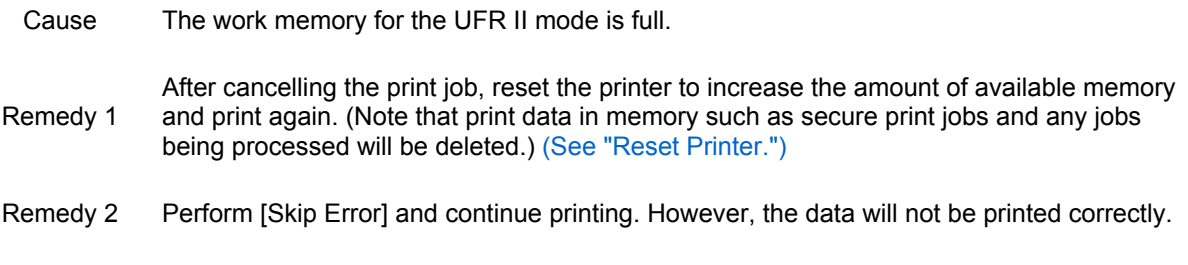

#### **NOTE**

If you set [Auto Error Skip] to [On], this error is skipped automatically. (See "Auto Error Skip.")

#### **<PDL UFR II Admin Error>**

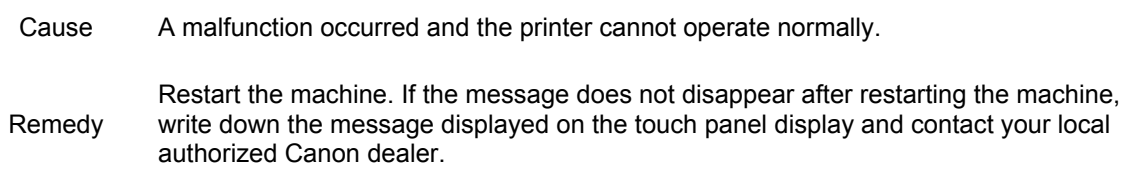

### **<PDL UFR II Area Error>**

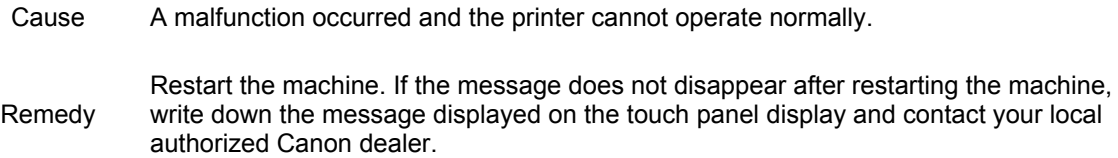

### **<PDL UFR II Work Mem Full>**

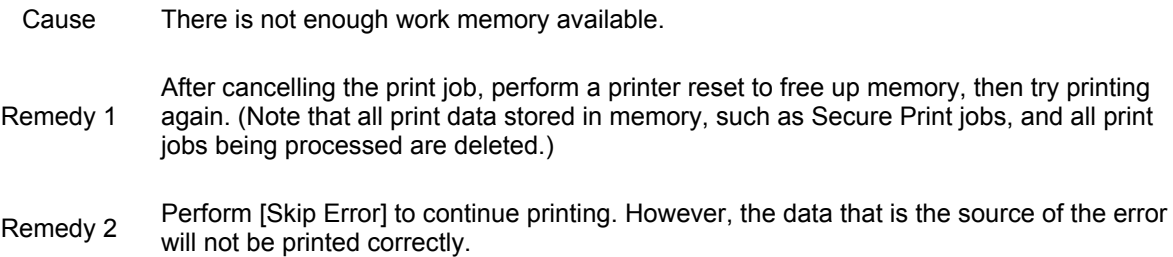

# **<XPS Memory Full>**

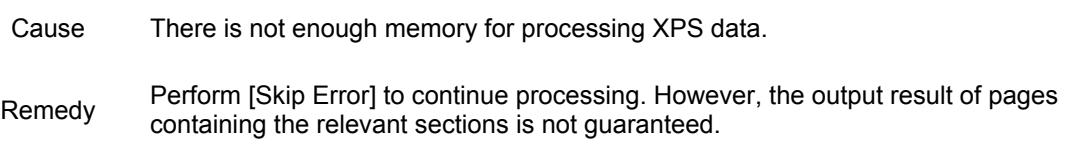

# **<XPS Spool Memory Full>**

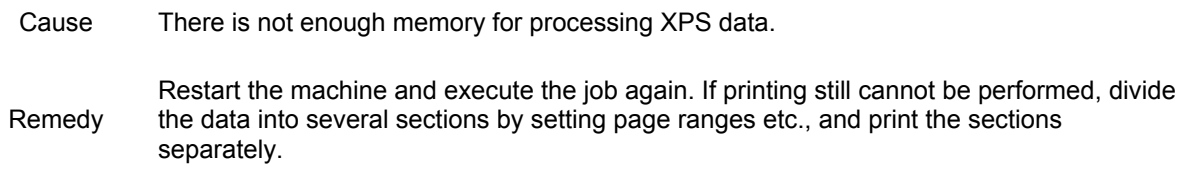

# **<XPS Font Error>**

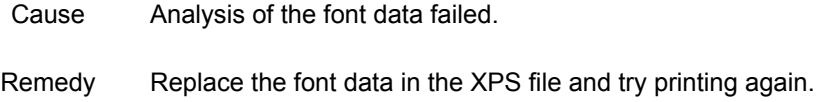

# **<XPS Print Range Error>**

Cause There are no pages that can be processed within the specified print range.

Remedy Specify the correct page range.

# **<XPS Data Error>**

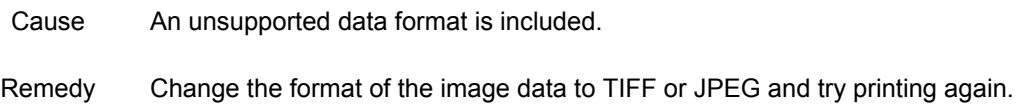

# **<XPS Unsupport Image Err>**

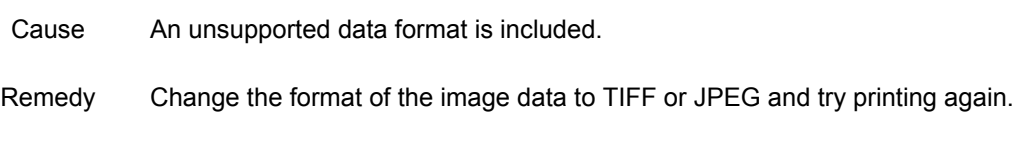

# **<XPS Page Data Error>**

- Cause The page could not be generated due to incorrect content.
- Remedy Try printing again using XPS data in a format compatible with the machine.

# **<XPS Image Data Error>**

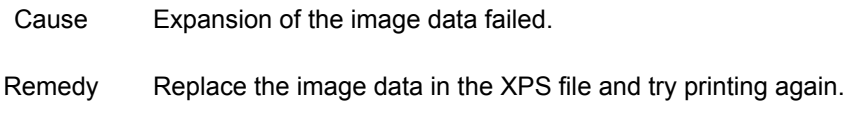

# **<PDL XPS Rendering Error>**

Cause An error occurred in the rendering system.

Remedy Restart the machine and execute the job again. If this error persists, contact your local<br>authorized Canon docler authorized Canon dealer.

# **Network/Security**

This section describes the error messages related to the Network and Security functions.

Check the network connection. TCP/IP Error SSL Error Could not send. Check the server. Cannot connect. A competing IP address was found on the network. The Default Key is not set. Check the Key and Certificate List settings in Certificate Settings. Cannot delete the default key because it is in use by SSL or other settings. Check the settings. Cannot change settings because the selected key is being used. Cannot register because the algorithm of this key is not supported. This certificate is invalid. An error occurred during verification. Certificate has expired. Could not verify the certificate. This certificate has expired. This CRL is invalid. This CRL has expired. Could not verify CRL. Certificate Exp. Date Error Digital Sig. Cert. Access Err IEEE 802.1X error. Set the correct auth. information. IEEE 802.1X error. Change authentication password. IEEE 802.1X error. Check authentication settings. IEEE 802.1X error. The certificate has expired. IEEE 802.1X error. The certificate is incorrect. IEEE 802.1X error. Cannot analyze the certificate. IEEE 802.1X error. No reply from the destination.

# **Check the network connection.**

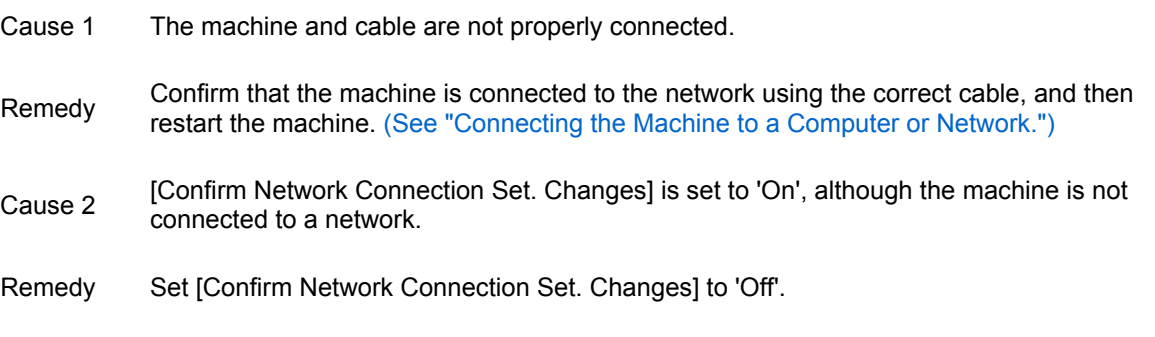

# **TCP/IP Error**

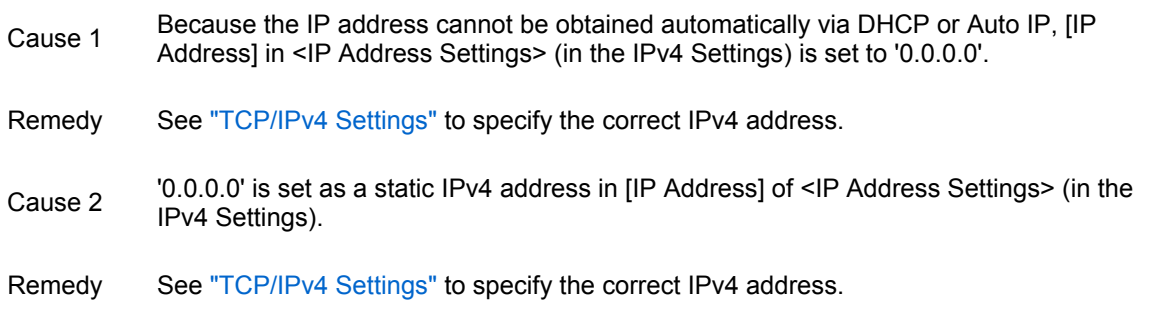

Cause 3 The IPv6 addresses are not properly set up.

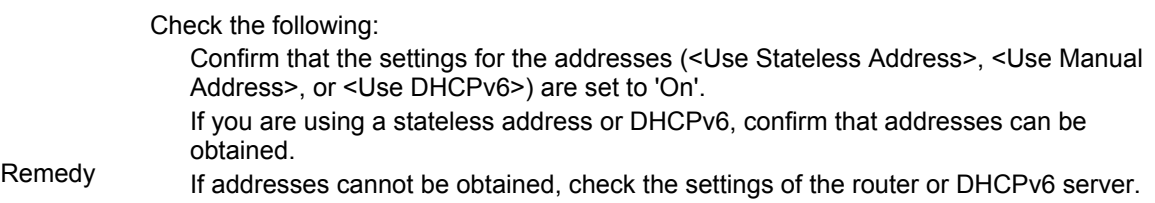

**NOTE** It may take several minutes for a stateless address to be determined.

- Cause 4 The IP address of the DNS server is not correct.
- Remedy See "TCP/IPv4 Settings" or "TCP/IPv6 Settings" to check the IP address of the DNS server.
- Cause 5 Sending could not be performed due to a lack of resources in the TCP/IP protocol stack.
- Remedy See "TCP/IPv4 Settings" or "TCP/IPv6 Settings" to specify the correct IPv4/IPv6 address.

#### **SSL Error**

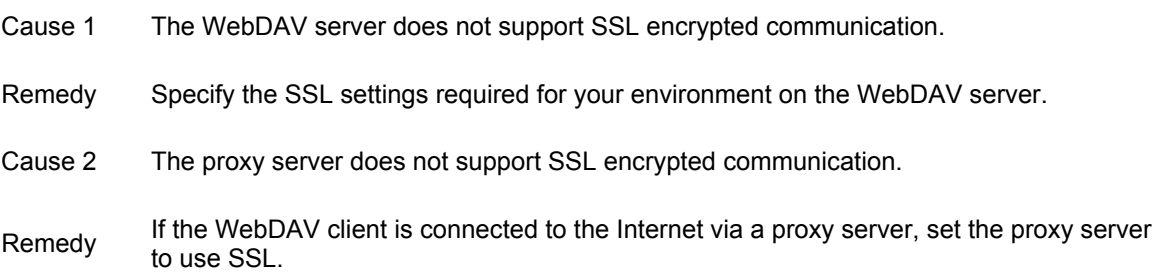

### **Could not send.**

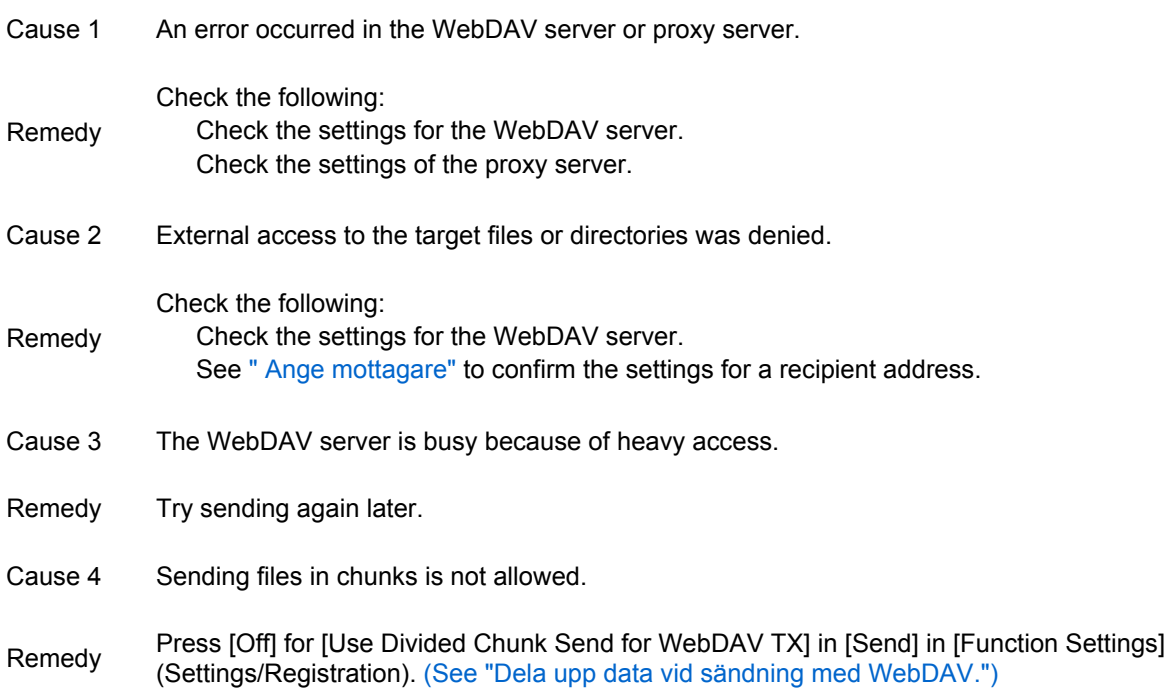

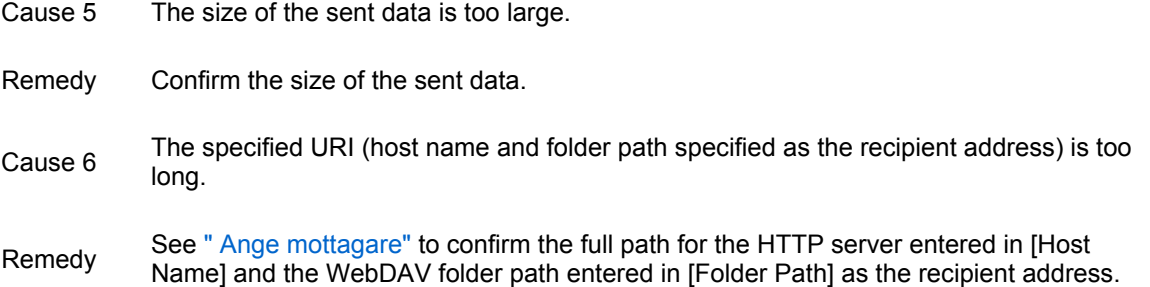

## **Check the server.**

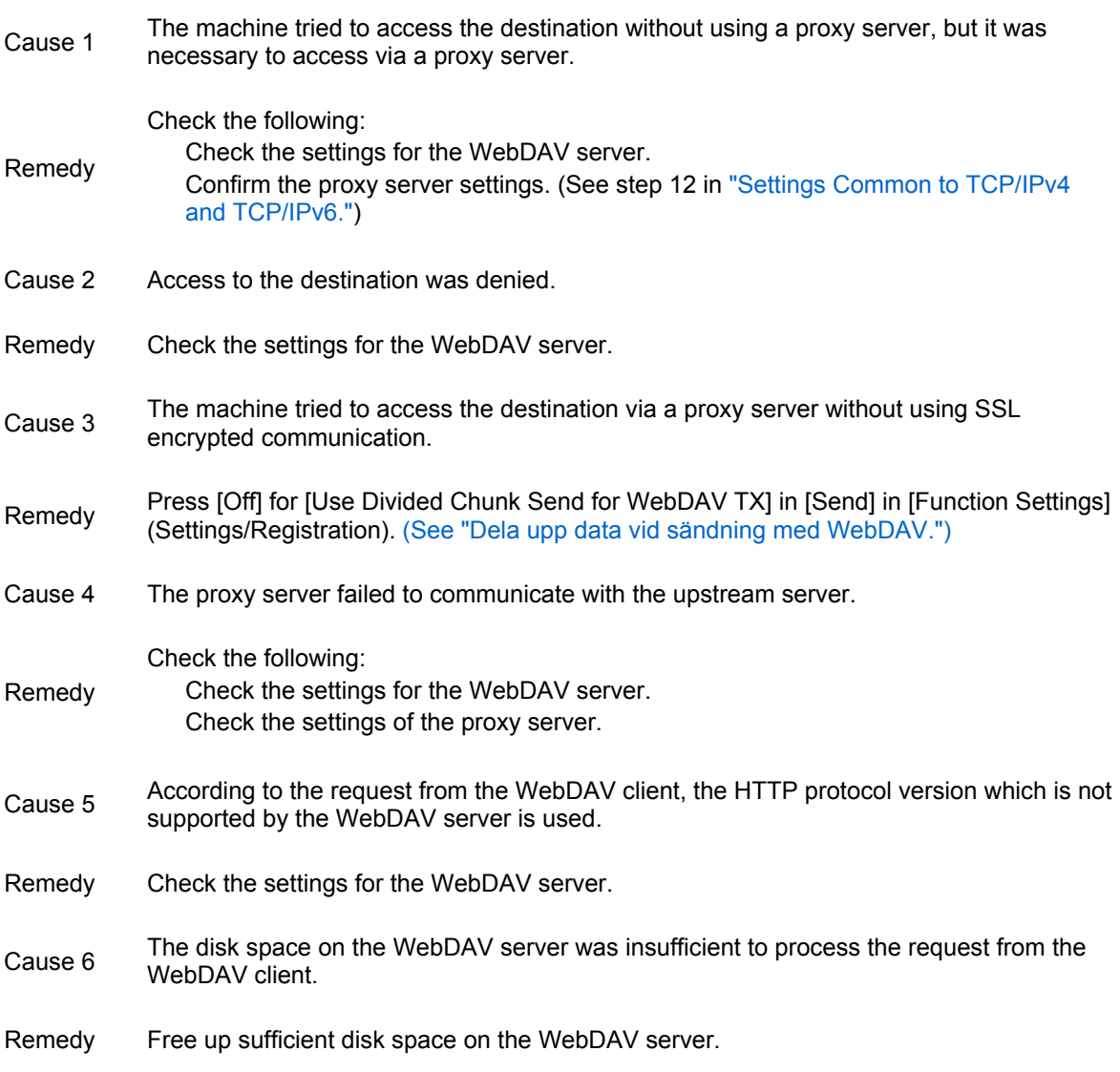

# **Cannot connect.**

Cause Proxy server authentication failed.

Remedy See step 12 in "Settings Common to TCP/IPv4 and TCP/IPv6" to confirm the settings of the proxy server.

# **A competing IP address was found on the network.**

Cause The same IPv4 address that is set to this machine already exists on the same network.

See "TCP/IPv4 Settings" to change the IP address of this machine not to be duplicated<br>Remedy<br> $\frac{1}{2}$ with the IP addresses which are set to the other devices.

### **The Default Key is not set. Check the Key and Certificate List settings in Certificate Settings.**

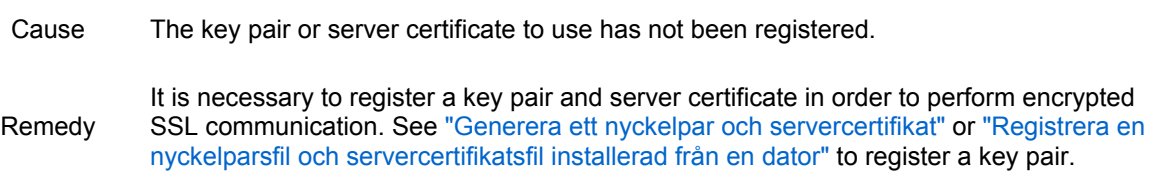

### **Cannot delete the default key because it is in use by SSL or other settings. Check the settings.**

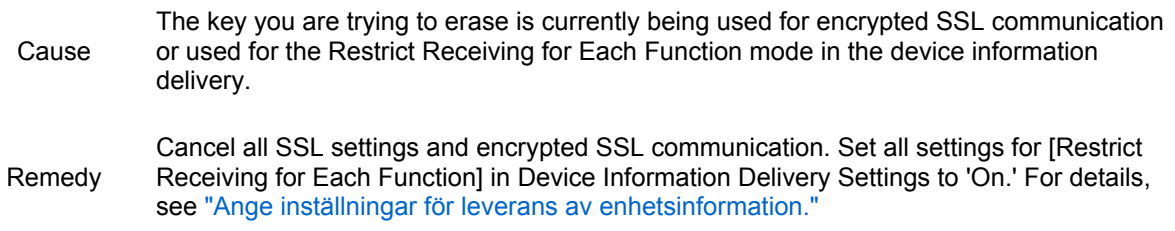

### **Cannot change settings because the selected key is being used.**

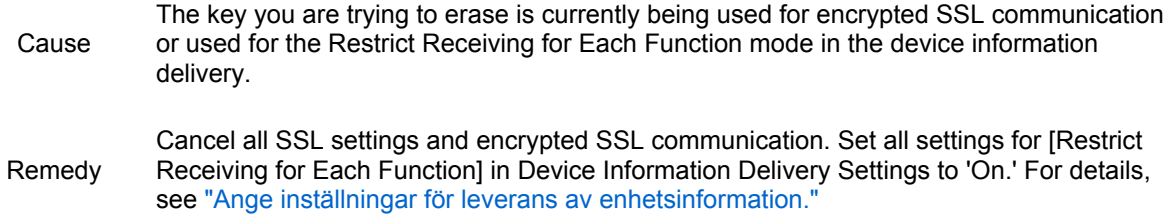

#### **Cannot register because the algorithm of this key is not supported.**

- Cause You are trying to register a key pair file which uses an unsupported encryption algorithm.
- Register key pair file which uses a supported encryption algorithm. (See "Registrera en nyckelparsfil och servercertifikatsfil installerad från en dator.")

#### **This certificate is invalid.**

- Cause The certificate is invalid.
- Remedy Reinstall the valid certificate.

### **An error occurred during verification.**

- Cause The certificate is invalid.
- Remedy Reinstall the valid certificate.

# **Certificate has expired.**
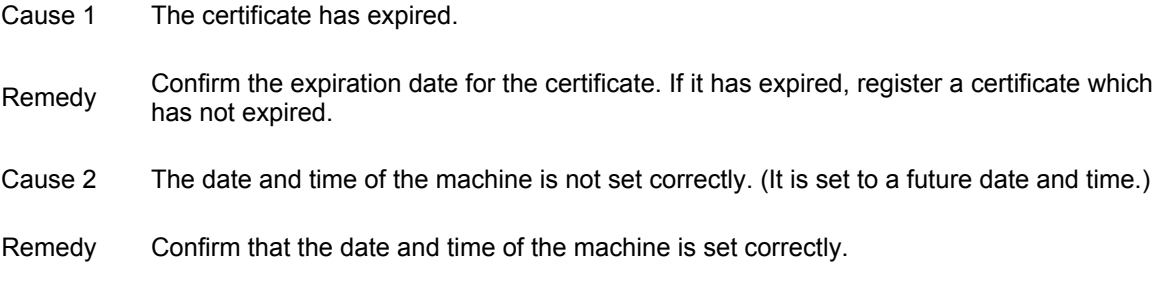

#### **Could not verify the certificate.**

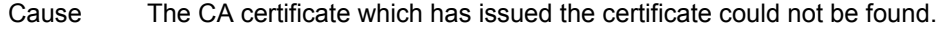

Remedy If you want to verify the certificate, register the CA certificate which issued it.

### **This certificate has expired.**

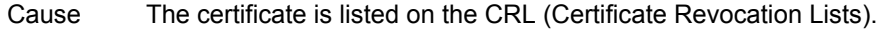

Remedy Install a new certificate.

### **This CRL is invalid.**

Cause The CRL (Certificate Revocation List) is corrupt, or uses an unsupported signature algorithm.

Remedy Register a valid CRL.

#### **This CRL has expired.**

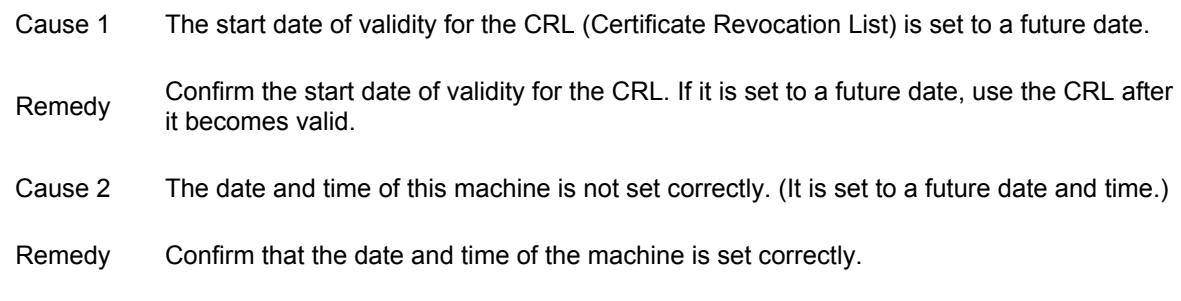

### **Could not verify CRL.**

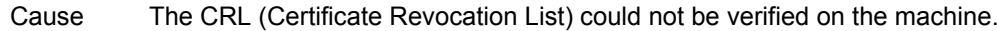

Remedy Register the CRL.

### **Certificate Exp. Date Error**

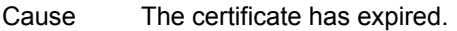

Remedy Confirm the expiration date for the certificate.

## **Digital Sig. Cert. Access Err**

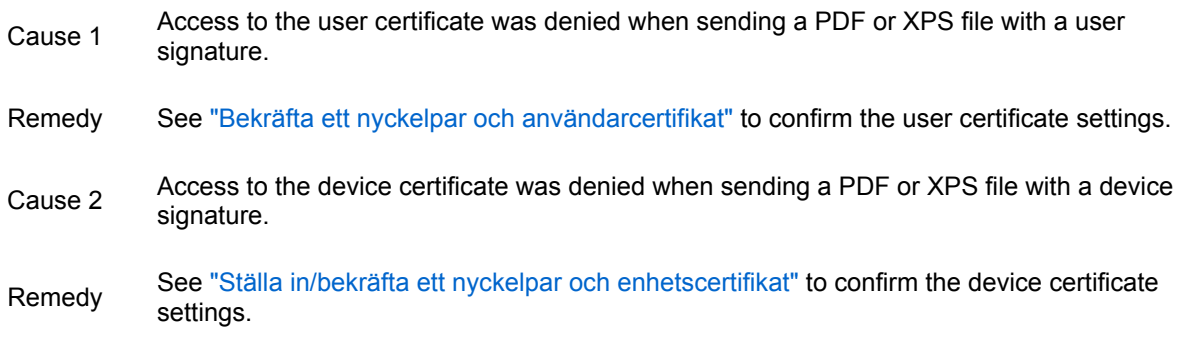

### **IEEE 802.1X error. Set the correct auth. information.**

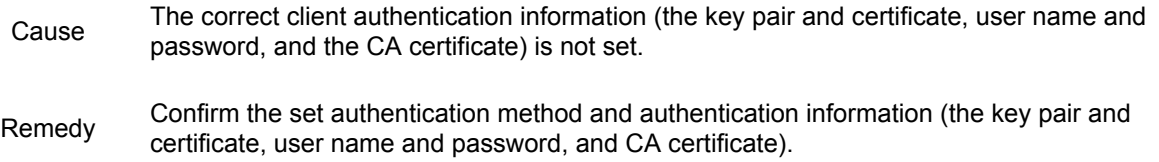

### **IEEE 802.1X error. Change authentication password.**

- Cause The password has expired.
- Remedy Set a new password.

### **IEEE 802.1X error. Check authentication settings.**

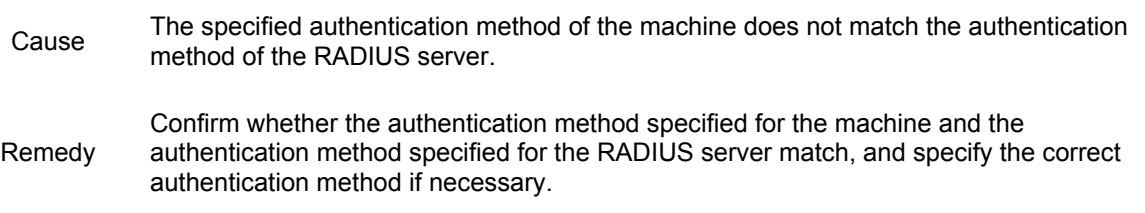

### **IEEE 802.1X error. The certificate has expired.**

- Cause The server certificate sent from the RADIUS server has expired.
- Remedy Confirm the expiration date for the server certificate of the RADIUS server.

## **IEEE 802.1X error. The certificate is incorrect.**

- Cause An error occurred when verifying the server certificate sent from the RADIUS server using the CA certificate.
- Remedy Confirm the contents of the server certificate of the RADIUS server, as well as the CA certification registered on the machine.

## **IEEE 802.1X error. Cannot analyze the certificate.**

Cause The machine failed to analyze the server certificate sent from the RADIUS server.

Remedy Confirm the server certificate contents of the RADIUS server.

## **IEEE 802.1X error. No reply from the destination.**

Cause An error occurred when communicating with the authenticator.

Remedy Confirm the authenticator (LAN switch) settings, as well as the RADIUS server settings.

## **MEAP**

This section describes the error messages related to MEAP applications, in particular SMS and SSO-H.

Error Messages Related to SMS Error Messages Related to SSO-H

## **Error Messages Related to SMS**

Login Page MEAP Application Management Page Install Page Authentication Information Setting Page License Management Page Enhanced System Application Management Page Check License and Change Password Pages MEAP Application Setting Information Management Page MEAP Application Log Management Page Other Errors

### **Login Page**

<The specified file does not exist or the file path is incorrect. Try to specify the path again.>

<The contents of the specified file are incorrect or information is missing. Check the file.>

<The specified switch license file cannot be used for password initialization. Try to specify the file again.>

<Cannot initialize password because a used switch license file is specified. Try to specify the file again.>

<You do not have permissions to use Service Management Service. Log in with administrator rights.> <Cannot login because another user is logged in or logout operations have not been successfully performed. Please wait a moment and then try this operation again.> <Error: <Error Details>>

### **<The specified file does not exist or the file path is incorrect. Try to specify the path again.>**

Cause The application file does not exist in the specified path, or the file path is incorrect.

Remedy Specify the file path correctly.

### **<The contents of the specified file are incorrect or information is missing. Check the file.>**

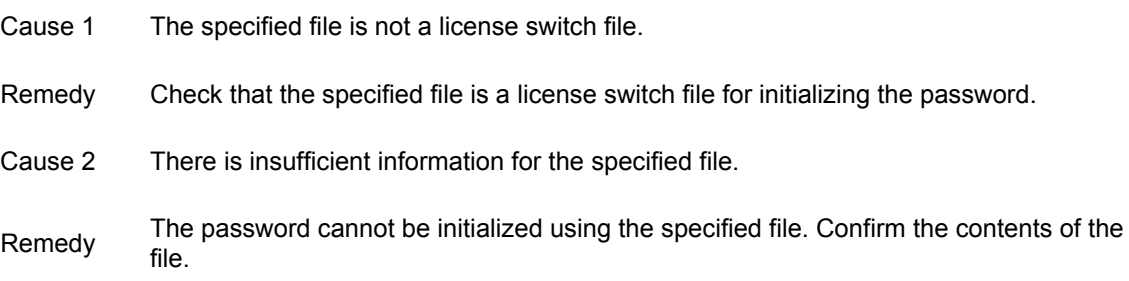

#### **<The specified switch license file cannot be used for password initialization. Try to specify the file again.>**

Cause The specified file is not a switch license file for initializing the password.

Remedy Specify a switch license file for initializing the password.

#### **<Cannot initialize password because a used switch license file is specified. Try to specify the file again.>**

- Cause The specified license file has already been installed. License files that have been installed once cannot be installed again.
- Remedy Since the specified license file cannot be installed, specify another file.

#### **<You do not have permissions to use Service Management Service. Log in with administrator rights.>**

- Cause Only a user with System Administrator (Administrator) privileges can log in to SMS with their user name and password. The user trying to log in cannot do so because they do not have administrator rights.
- Remedy Log in again with the user name and password of a user with System Administrator (Administrator) privileges.

#### **<Cannot login because another user is logged in or logout operations have not been successfully performed. Please wait a moment and then try this operation again.>**

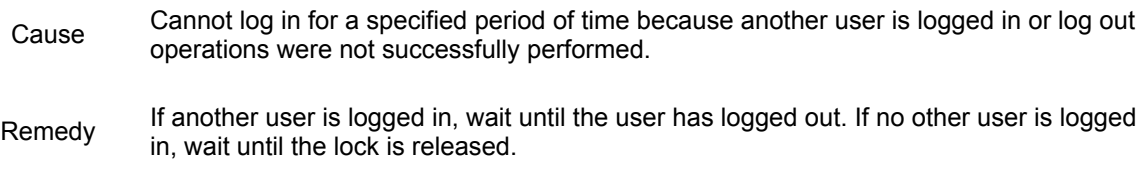

#### **<Error: <Error Details>>**

- Cause An error has occurred for some reason. Refer to <Error Details> for details.
- Remedy If countermeasures for the error are still not clear from <Error Details>, contact your local authorized Canon dealer.

#### **MEAP Application Management Page**

<Cannot start this application because there is no Distributable Software in the application. Get a Distributable Software.>

<Cannot start this application because the number of bootable applets has exceeded the limit. Start this application after stopping other applications.>

<A license is needed to start this application. Try to start it again after installing a license.> <Cannot start this application because system resources (memory, threads, sockets, file descriptors, disk space, or screen size) required to start the application may not be available. <Resources>> <Cannot uninstall this application because the license file has not been deleted. Uninstall the application after deleting the license in the [License Management] page.>

<The name listed in the file for the application and the applet name to register with Applet Viewer Service are different. Check the file.>

## Error: <Error Details>

#### **<Cannot start this application because there is no Distributable Software in the application. Get a Distributable Software.>**

- Cause The application cannot be started because there are no redistributable modules included in the application.
- Remedy Contact the developer of the application.

#### **<Cannot start this application because the number of bootable applets has exceeded the limit. Start this application after stopping other applications.>**

- Cause The application cannot be started because it includes an applet, and the number of applets that can be started on the system would exceed the limit (nine applets) if the application was started.
- Stop an application running on the system which includes an applet, in order to reduce<br>Remedy the symptom of regulate number on the system and then acted the system limits. the number of applets running on the system, and then restart the application.

#### **<A license is needed to start this application. Try to start it again after installing a license.>**

- Cause A license file is necessary to start the application (the license file has not been installed).
- Remedy Install the license file, and then restart the application.

#### **<Cannot start this application because system resources (memory, threads, sockets, file descriptors, disk space, or screen size) required to start the application may not be available. <Resources>>**

- Cause The application cannot be started because system resources required to start the application are unable to be reserved.
- Remedy Stop another application, and then restart this application. It may be able to start this time.

#### **<Cannot uninstall this application because the license file has not been deleted. Uninstall the application after deleting the license in the [License Management] page.>**

- Cause The application cannot be uninstalled because the license file for the application still exists inside the machine.
- Remedy Uninstall the application after deleting the license on the [License Management] page.

#### **<The name listed in the file for the application and the applet name to register with Applet Viewer Service are different. Check the file.>**

- Cause The application cannot be started because the applet name the application is trying to register in the Applet Viewer Service differs from the applet name included in the application file.
- Remedy Since it is necessary to make corrections to the application, contact the developer of the application.

#### **Error: <Error Details>**

- Cause An error has occurred for some reason. Refer to <Error Details> for details.
- Remedy If countermeasures for the error are still not clear from <Error Details>, contact your local authorized Canon dealer.

#### **Install Page**

<The file for the application to install does not exist or the file path is incorrect. Try to specify the path again.>

<The file for the license to install does not exist or the file path is incorrect. Try to specify the path again.>

<The manifest is not listed in the specified file. Check the file.>

<The contents of the file for the application to install are incorrect or information is missing. Check the  $file$ 

<The contents of the file for the license to install are incorrect or information is missing. Check the file.> <The following information is missing in file for the specified application. Check the file. <Missing information>>

<The following information in the specified application is incorrect. Check the file. <Inaccurate information>>

<Cannot install this application because a code signing has not been confirmed to be valid. Get a valid code signing.>

<Cannot install this license because the specified application and license do not correspond. Try to specify a path for the license file again.>

<The number of applications that can be installed has exceeded the limit. Try to install this application after uninstalling other applications.>

<Cannot install this license because the number of license file ID logs that can be saved has exceeded the limit. Contact your service representative.>

<Cannot install because a used license file is specified. Try to specify the file again.>

<To install the specified application, a license file must be installed at the same time. Specify a license file.>

<The specified file is a system application. Install the application from the [Enhanced System Application Management] page.>

<The specified application does not require a license.>

<The specified license does not match this device. Specify an installable license.>

<The specified application does not support this device.>

<Cannot install this application because an applet included in the specified application has exceeded the area that can be displayed in the device panel.>

<The specified file is an update file. Stop the application that you want update and then install the file.> <Cannot install the application because the license requirement is different. Uninstall the specified application, and then try to install the application again.>

<Cannot install this application because storage space has been exceeded. Uninstall other applications and then try to install it again.>

<Could not cancel installation. Installation has been successfully completed.>

<This application does not support the MEAP version of the device. Contact your service representative after checking the application version.>

<The specified application cannot be installed on this device.>

<The process is canceled because the system has been shut down. Restart the system, and then perform the process again.>

<Error: <Error Details>>

#### **<The file for the application to install does not exist or the file path is incorrect. Try to specify the path again.>**

Cause The application does not exist in the specified path, or the file path is incorrect.

Remedy Specify the file path correctly.

#### **<The file for the license to install does not exist or the file path is incorrect. Try to specify the path again.>**

Cause The license file does not exist in the specified path, or the file path is incorrect.

Remedy Specify the file path correctly.

#### **<The manifest is not listed in the specified file. Check the file.>**

Cause A manifest does not exist for the file specified as the application.

Remedy This application cannot be installed. Contact the developer of the application.

#### **<The contents of the file for the application to install are incorrect or information is missing. Check the file.>**

- Cause The contents of the file specified as an application file are incorrect, or information is missing.
- Remedy<br>Remedy This application cannot be installed. Check the file. If there are no problems, contact your local authorized Canon dealer.

#### **<The contents of the file for the license to install are incorrect or information is missing. Check the file.>**

- Cause The contents of the file specified as a license file are incorrect, or information is missing.
- Remedy This license file cannot be installed. Check the file. If there are no problems, contact your local authorized Canon dealer.

#### **<The following information is missing in file for the specified application. Check the file. <Missing information>>**

- Cause The application cannot be installed because required information is not included in the application.
- Remedy Check the file. If there are no problems, contact your local authorized Canon dealer to see if there is any <Missing information>.

#### **<The following information in the specified application is incorrect. Check the file. <Inaccurate information>>**

- Cause 1 </a>>>Inaccurate information> in the application cannot be recognized as correct information.
- Remedy Contact your local authorized Canon dealer.
- Cause 2 If the <Inaccurate information> is the MEAP Specifications, the MEAP specifications of the application and of the machine do not match.
- Remedy Contact your local authorized Canon dealer.

#### **<Cannot install this application because a code signing has not been confirmed to be valid. Get a valid code signing.>**

- Cause 1 A valid code signature cannot be confirmed in the application.
- Remedy Perform the correct code signing for the application.
- Cause 2 The file may have been modified.
- Remedy Contact the developer of the application.

#### **<Cannot install this license because the specified application and license do not correspond. Try to specify a path for the license file again.>**

- Cause The application cannot be installed because the specified license file does not correspond to the specified application.
- Remedy Specify a license file which corresponds to the application.

#### **<The number of applications that can be installed has exceeded the limit. Try to install this application after uninstalling other applications.>**

- Cause You can install up to 19 applications. You are trying to install more applications than this number.
- Remedy You can install the new application by first uninstalling other applications (apart from system applications).

#### **<Cannot install this license because the number of license file ID logs that can be saved has exceeded the limit. Contact your service representative.>**

- Cause The license file cannot be installed because the license file ID information log will exceed the maximum number of entries.
- Remedy Contact your local authorized Canon dealer.

#### **<Cannot install because a used license file is specified. Try to specify the file again.>**

- Cause A license file which is already installed cannot be installed again. The specified license file has already been installed.
- Remedy The specified license file cannot be installed. Specify another license file.

#### **<To install the specified application, a license file must be installed at the same time. Specify a license file.>**

- Cause You cannot install the application unless you specify a corresponding license file with the application.
- Remedy When specifying an application to install, also specify a corresponding license file.

#### **<The specified file is a system application. Install the application from the [Enhanced System Application Management] page.>**

- Cause The specified file is a system application. You cannot install it from this [Install] page.
- Remedy Install the application from the [Enhanced System Application Management] page.

#### **<The specified application does not require a license.>**

- Cause An application and license file were specified, but the specified application does not require a license file.
- Remedy Install the application without specifying a license file.

#### **<The specified license does not match this device. Specify an installable license.>**

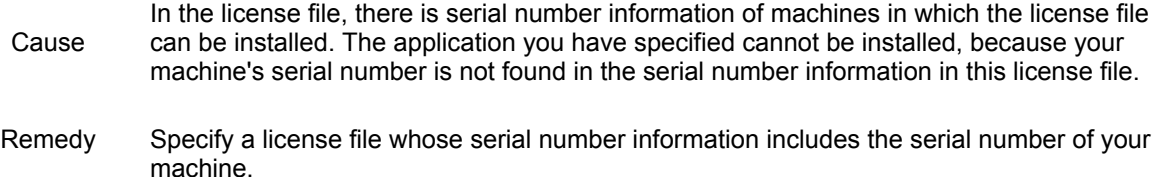

#### **<The specified application does not support this device.>**

- Cause The application can only be installed in certain machine models. It cannot be installed in this machine.
- Remedy Specify an application which supports the machine.

#### **<Cannot install this application because an applet included in the specified application has exceeded the area that can be displayed in the device panel.>**

- Cause The application cannot be installed because the display area of an applet included in the Cause of the model in the Cause of the cause of the model in the Cause of the model in the cause of the cause of the model in application exceeds the area that can be displayed on the panel of the machine.
- Remedy Install an application that includes only applets that fit within the maximum display area of the machine.

#### **<The specified file is an update file. Stop the application that you want update and then install the file.>**

- Cause The specified file is a file for updating an application which is already installed. It is necessary to stop the application which is to be updated before updating.
- Remedy Stop the application that you want to update, and then perform the update again.

#### **<Cannot install the application because the license requirement is different. Uninstall the specified application, and then try to install the application again.>**

- Cause You have tried to upgrade an application which is already installed using a version of the same application with different license requirements.
- Remedy Maintain the same license conditions, and then try upgrading the application.

#### **<Cannot install this application because storage space has been exceeded. Uninstall other applications and then try to install it again.>**

- Cause The application cannot be installed because there is not enough space left on the hard disk.
- Remedy Uninstall unnecessary applications to free up hard disk space.

#### **<Could not cancel installation. Installation has been successfully completed.>**

- Cause The cancel button was pressed when the installation could not be cancelled.
- Remedy Uninstall the application after disabling the license file and downloading it from the [License Management] page.

#### **<This application does not support the MEAP version of the device. Contact your service representative after checking the application version.>**

- Cause The installation could not be performed because the specified application does not correspond to the MEAP version of the machine.
- Remedy Contact the developer of the application.

### **<The specified application cannot be installed on this device.>**

- Cause The installation could not be performed because the specified application is not an Enhanced System Application.
- Remedy Specify an application file for an Enhanced System Application.

### **<The process is canceled because the system has been shut down. Restart the system, and then perform the process again.>**

- Cause The installation could not be completed because it conflicted with a system shutdown.
- Remedy Perform the installation again after the machine has restarted.

### **<Error: <Error Details>>**

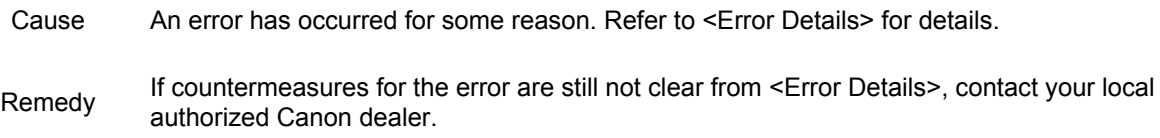

### **Authentication Information Setting Page**

The messages may differ, depending on the selected login service.

#### <Settings are incorrect>

Check to see if the PIN is incorrect

Enter Dept. ID within 7 digits.

Check to see if the Department ID is registered with the device.

- <The [Department ID] is incorrect. Enter an integer for the [Department ID].>
- <The [Department ID] is not entered.>

<Could not set authentication information because an error occurred.>

<Could not delete authentication information because an error occurred.>

<Authentication Information Settings Could not set authentication information because an error occurred.>

<Authentication Information SettingsCould not delete authentication information because an error occurred.>

#### **<Settings are incorrect>**

Check to see if the PIN is incorrect Enter Dept. ID within 7 digits. Check to see if the Department ID is registered with the device.

- Cause Authentication information cannot be set because the entered Dept. ID does not exist, or the PIN is incorrect.
- Remedy Enter the correct Dept. ID and PIN registered for the machine.

#### **<The [Department ID] is incorrect. Enter an integer for the [Department ID].>**

- Cause The Department ID that was entered is a positive integer, but the registered Department ID is not a positive integer.
- Remedy Enter the correct password registered in the machine as the Department ID.

#### **<The [Department ID] is not entered.>**

- Cause The Department ID is blank.
- Remedy Specify the Department ID.

#### **<Could not set authentication information because an error occurred.>**

- Cause The authentication information could not be set because an unspecified error occurred.
- Remedy Contact your local authorized Canon dealer.

#### **<Could not delete authentication information because an error occurred.>**

- Cause The authentication information could not be deleted because an unspecified error occurred.
- Remedy Contact your local authorized Canon dealer.

#### **<Authentication Information Settings Could not set authentication information because an error occurred.>**

- Cause The entered user name or password is incorrect, or an unspecified error occurred.
- Remedy Set the authentication information again after entering the correct user name and password.

#### **<Authentication Information Settings Could not delete authentication information because an error occurred.>**

Cause The authentication information could not be deleted because an unspecified error occurred.

Remedy Contact your local authorized Canon dealer.

### **License Management Page**

The messages may differ, depending on the selected login service.

<The specified file does not exist or the file path is incorrect. Try to specify the path again.>

<The contents of the file for the license to install are incorrect or information is missing. Check the file.> <Cannot install this license because the specified license does not correspond to this application. Try to specify a path for the license file again.>

<Cannot install this license because the number of license file ID logs that can be saved has exceeded the limit. Contact your service representative.>

<Cannot install because a used license file is specified. Try to specify the file again.>

<The specified license does not match this device. Specify an installable license.>

<Could not cancel installation. Installation has been successfully completed.>

<Cannot disable the license file because this application has been started. Disable the license file after stopping the application.>

<Error: <Error Details>>

#### **<The specified file does not exist or the file path is incorrect. Try to specify the path again.>**

Cause The specified file does not exist, or the file path is incorrect.

Remedy Specify the file path correctly.

#### **<The contents of the file for the license to install are incorrect or information is missing. Check the file.>**

- Cause The contents of the file are incorrect, or information is missing.
- Remedy This license file cannot be installed. Contact the developer of the application.

#### **<Cannot install this license because the specified license does not correspond to this application. Try to specify a path for the license file again.>**

- Cause The installation could not be performed because the specified license file does not correspond to the application.
- Remedy Specify a license file which corresponds to the application. Check whether the manifest file specified inside the license file is accurate.

#### **<Cannot install this license because the number of license file ID logs that can be saved has exceeded the limit. Contact your service representative.>**

- Cause The license file cannot be installed because the license file ID information log will exceed the maximum number of entries.
- Remedy Contact your local authorized Canon dealer.

#### **<Cannot install because a used license file is specified. Try to specify the file again.>**

- Cause A license file which is already installed cannot be installed again. The specified license file has already been installed.
- Remedy Since the specified license file cannot be installed, specify another file.

#### **<The specified license does not match this device. Specify an installable license.>**

- Cause The machine you are using is stated in the license file, but the specified license file could not be installed in your machine.
- Remedy Specify a license file that is compatible with your machine.

#### **<Could not cancel installation. Installation has been successfully completed.>**

- Cause The cancel button was pressed when the installation could not be cancelled.
- Remedy Uninstall the application after disabling the license file and downloading it from the [License Management] page.

#### **<Cannot disable the license file because this application has been started. Disable the license file after stopping the application.>**

- Cause The license cannot be disabled because an application using the license is running.
- Remedy Close the application using the license before disabling the license.

#### **<Error: <Error Details>>**

Cause An error has occurred for some reason. Refer to <Error Details> for details.

Remedy If countermeasures against the error are still not clear from the <Error Details>, contact the developer of the application.

#### **Enhanced System Application Management Page**

<Cannot start this application because there is no Distributable Software in the application. Get a Distributable Software.>

<Cannot start this application because the number of bootable applets has exceeded the limit. Start this application after stopping other applications.>

<Cannot start this application because system resources (memory, threads, sockets, file descriptors, disk space, or screen size) required to start the application may not be available. <Resources>> <The name listed in the file for the application and the applet name to register with Applet Viewer Service are different. Check the file.>

<The following login services cannot be uninstalled:>

The currently set login service

Login services that will be enabled after the device is restarted

Default Authentication login services

The currently set login service can be uninstalled after the device is restarted.

<The file for the application to install does not exist or the file path is incorrect. Try to specify the path again.>

<The manifest is not listed in the specified file. Check the file.>

<The file for the license to install does not exist or the file path is incorrect. Try to specify the path again.>

<The contents of the file for the application to install are incorrect or information is missing. Check the file.>

<The contents of the file for the license to install are incorrect or information is missing. Check the file.> <Cannot install this application because a code signing has not been confirmed to be valid. Get a valid code signing.>

<Cannot install this license because the specified application and license do not correspond. Try to specify a path for the license file again.>

<The specified file is not system application. Check the file.>

<Cannot install this license because the number of license file ID logs that can be saved has exceeded the limit. Contact your service representative.>

<Cannot install because a used license file is specified. Try to specify the file again.>

<To install the specified application, a license file must be installed at the same time. Specify a license file.>

<The following information in the specified application is incorrect. Check the file. <Inaccurate information>>

<The following information is missing in file for the specified application. Check the file. <Missing information>>

<The specified application does not support this device.>

<The specified license does not match this device. Specify an installable license.>

<Cannot install this application because an applet included in the specified application has exceeded the area that can be displayed in the device panel.>

<The specified file is an update file. Stop the application that you want update and then install the file.> <The specified file is an update file for a login service that is currently set. Switch to another login service, restart the device, and then install the file.>

<Cannot install this application because storage space has been exceeded. Uninstall other applications and then try to install it again.>

<Could not cancel installation. Installation has been successfully completed.>

<The process is canceled because the system has been shut down. Restart the system, and then perform the process again.>

<Error: <Error Details>>

#### **<Cannot start this application because there is no Distributable Software in the application. Get a Distributable Software.>**

- Cause The application cannot be started because there are no redistributable modules included in the application.
- Remedy Contact the developer of the application.

#### **<Cannot start this application because the number of bootable applets has exceeded the limit. Start this application after stopping other applications.>**

- Cause The application cannot be started because it includes an applet, and the number of applets that can be started on the system would exceed the limit (nine applets) if the application was started.
- Remedy Stop an application running on the system which includes an applet, in order to reduce the number of applets running on the system, and then restart the application.

#### **<Cannot start this application because system resources (memory, threads, sockets, file descriptors, disk space, or screen size) required to start the application may not be available. <Resources>>**

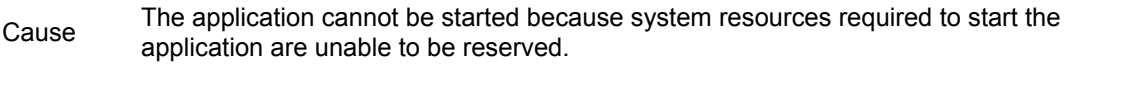

Remedy Stop another application, and then restart this application. It may be able to start this time.

#### **<The name listed in the file for the application and the applet name to register with Applet Viewer Service are different. Check the file.>**

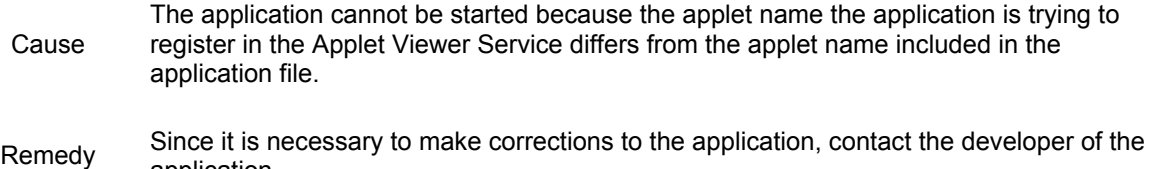

#### **<The following login services cannot be uninstalled:>**

application.

The currently set login service Login services that will be enabled after the device is restarted Default Authentication login services

The currently set login service can be uninstalled after the device is restarted.

Cause The currently set login service, a login service that will be enabled after restarting the machine, and the Default Authentication login service cannot be uninstalled. Remedy Do not uninstall the currently set login service, a login service that will be enabled after restarting the machine, or the Default Authentication login service. To uninstall the currently set login service, uninstall it after restarting the machine.

#### **<The file for the application to install does not exist or the file path is incorrect. Try to specify the path again.>**

Cause The application does not exist in the specified path, or the file path is incorrect.

Remedy Specify the file path correctly.

#### **<The manifest is not listed in the specified file. Check the file.>**

- Cause A manifest does not exist for the file specified as the application.
- Remedy This application cannot be installed. Contact the developer of the application.

#### **<The file for the license to install does not exist or the file path is incorrect. Try to specify the path again.>**

- Cause The application does not exist in the specified path, or the file path is incorrect.
- Remedy Specify the file path correctly.

**<The contents of the file for the application to install are incorrect or information is missing. Check the file.>**

- Cause The contents of the file specified as an application file are incorrect, or information is missing.
- Remedy This application cannot be installed. Check the file. If there are no problems, contact your local authorized Canon dealer.

**<The contents of the file for the license to install are incorrect or information is missing. Check the file.>**

- Cause The contents of the file specified as a license file are incorrect, or information is missing.
- Remedy This license file cannot be installed. Check the file. If there are no problems, contact your local authorized Canon dealer.

#### **<Cannot install this application because a code signing has not been confirmed to be valid. Get a valid code signing.>**

- Cause 1 A valid code signature cannot be confirmed in the application.
- Remedy Perform the correct code signing for the application.
- Cause 2 The file may have been modified.
- Remedy Contact the developer of the application.

#### **<Cannot install this license because the specified application and license do not correspond. Try to specify a path for the license file again.>**

- Cause The application cannot be installed because the specified license file does not correspond to the specified application.
- Remedy Specify a license file which corresponds to the application.

#### **<The specified file is not system application. Check the file.>**

Cause The specified file is not a system application. This application cannot be installed from this [Enhanced System Application Management] page.

Remedy Install from the [Install] page.

#### **<Cannot install this license because the number of license file ID logs that can be saved has exceeded the limit. Contact your service representative.>**

- Cause The license file cannot be installed because the license file ID information log will exceed the maximum number of entries.
- Remedy Contact your local authorized Canon dealer.

#### **<Cannot install because a used license file is specified. Try to specify the file again.>**

- Cause A license file which is already installed cannot be installed again. The specified license file has already been installed.
- Remedy The specified license file cannot be installed. Specify another license file.

#### **<To install the specified application, a license file must be installed at the same time. Specify a license file.>**

- Cause You cannot install the application unless you specify a corresponding license file with the application.
- Remedy When specifying an application to install, also specify a corresponding license file.

#### **<The following information in the specified application is incorrect. Check the file. <Inaccurate information>>**

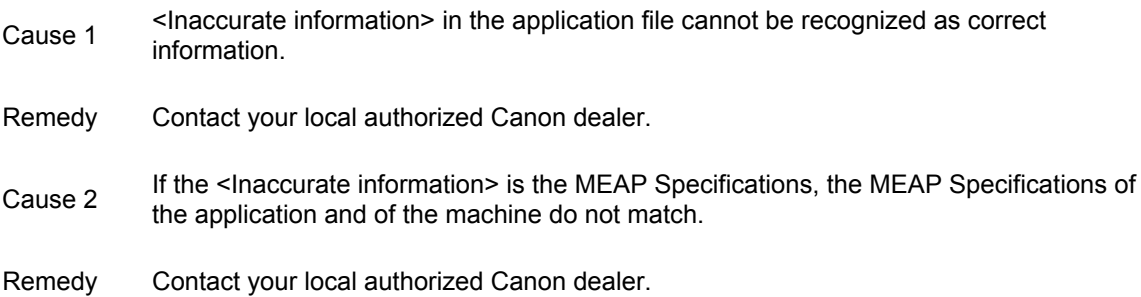

#### **<The following information is missing in file for the specified application. Check the file. <Missing information>>**

Cause The application cannot be installed because required information is not included in the application. Remedy Check the file. If there are no problems, contact your local authorized Canon dealer to see if there is any <Missing information>.

#### **<The specified application does not support this device.>**

- Cause The application can only be installed in certain machine models. It cannot be installed in this machine.
- Remedy Specify an application which supports the machine.

#### **<The specified license does not match this device. Specify an installable license.>**

Cause

In the license file, there is serial number information of machines in which the license file can be installed. The application you have specified cannot be installed, because your machine's serial number is not found in the serial number information in this license file.

Remedy Specify a license file whose serial number information includes the serial number of your machine.

#### **<Cannot install this application because an applet included in the specified application has exceeded the area that can be displayed in the device panel.>**

- Cause The application cannot be installed because the display area of an applet included in the application exceeds the area that can be displayed on the panel of the machine.
- Install an application that includes only applets that fit within the maximum display area of<br>Remedy the maximum the machine.

#### **<The specified file is an update file. Stop the application that you want update and then install the file.>**

- Cause The specified file is a file for updating an application which is already installed. It is necessary to stop the application which is to be updated before updating.
- Remedy Stop the application that you want to update, and then perform the update again.

#### **<The specified file is an update file for a login service that is currently set. Switch to another login service, restart the device, and then install the file.>**

- Cause Although the file is an update file for the login service that is currently set, it cannot update a login service that has already started.
- Remedy To install the update file for the login service, start another login service, and then install the update file.

#### **<Cannot install this application because storage space has been exceeded. Uninstall other applications and then try to install it again.>**

- Cause The application cannot be installed because there is not enough space left on the hard disk.
- Remedy Uninstall unnecessary applications to free up hard disk space.

#### **<Could not cancel installation. Installation has been successfully completed.>**

- Cause The cancel button was pressed when the installation could not be cancelled.
- Remedy Uninstall the application after disabling the license file and downloading it from the [License Management] page.

#### **<The process is canceled because the system has been shut down. Restart the system, and then perform the process again.>**

Cause The installation could not be completed because it conflicted with a system shutdown.

#### Remedy Perform the installation again after the machine has restarted.

### **<Error: <Error Details>>**

- Cause An error has occurred for some reason. Refer to <Error Details> for details.
- Remedy If countermeasures for the error are still not clear from <Error Details>, contact your local authorized Canon dealer.

## **Check License and Change Password Pages**

<The specified file does not exist or the file path is incorrect. Try to specify the path again.>

<The contents of the specified file are incorrect or information is missing. Check the file.>

<The specified switch license file cannot be used to delete the license file ID log. Try to specify the path again.>

<The specified license is already installed. Installed license file information cannot be displayed.> <The old password is incorrect.>

<The new password is incorrect. Enter the password with 8 to 32 single-byte alphanumeric characters.> <The new password and password to confirm do not match.>

<Error: <Error Details>>

## **<The specified file does not exist or the file path is incorrect. Try to specify the path again.>**

Cause The specified file does not exist, or the file path is incorrect.

Remedy Specify the file path correctly.

## **<The contents of the specified file are incorrect or information is missing. Check the file.>**

- Cause 1 The contents of the file are incorrect. (The specified file is not a license file.)
- Remedy Check that the specified file is a license file.
- Cause 2 There is insufficient information for the specified file.
- Remedy Confirm the contents of the file.

### **<The specified switch license file cannot be used to delete the license file ID log. Try to specify the path again.>**

- Cause The specified file is not a switch license file that can be used to delete a license file ID log.
- Remedy Specify the path for a switch license file that can be used to delete the license file ID log.

### **<The specified license is already installed. Installed license file information cannot be displayed.>**

- Cause The information for a license file installed on the machine cannot be displayed.
- Remedy Select another license file.

## **<The old password is incorrect.>**

- Cause The password differs from the current password.
- Remedy Enter the current password correctly.

### **<The new password is incorrect. Enter the password with 8 to 32 single-byte alphanumeric characters.>**

- Cause The new password is shorter than 8 characters or longer than 32 characters, or has characters that cannot be used for a password.
- Remedy Enter a new password 8 to 32 alphanumeric characters (a-z, A-Z, 0-9) in length.

### **<The new password and password to confirm do not match.>**

- Cause The password cannot be changed because the new password and the password you entered for confirmation do not match.
- Remedy Enter the same password as the new password in the password confirmation field.

## **<Error: <Error Details>>**

Cause An error has occurred for some reason. Refer to <Error Details> for details. Remedy If countermeasures for the error are still not clear from <Error Details>, contact your local authorized Canon dealer.

### **MEAP Application Setting Information Management Page**

#### **<Could not delete MEAP application setting information because an error occurred.>**

Cause The setting information could not be deleted because an unspecified error occurred.

Remedy Click [Back] to return to the original page of the specified operation.

### **MEAP Application Log Management Page**

<Cannot download application logs because application logs do not exist.> <Could not download application logs because an error occurred.> <Could not delete application logs because an error occurred.>

### **<Cannot download application logs because application logs do not exist.>**

- Cause Application logs do not exist.
- Remedy Click [Back] to return to the original page of the specified operation.

#### **<Could not download application logs because an error occurred.>**

- Cause The logs could not be downloaded because an unspecified error occurred.
- Remedy Click [Back] to return to the original page of the specified operation.

#### **<Could not delete application logs because an error occurred.>**

- Cause The logs could not be deleted because an unspecified error occurred.
- Remedy Click [Back] to return to the original page of the specified operation.

## **Other Errors**

### **<Cannot find the specified application. It may have been uninstalled by another user.>**

Cause The application for specified operation does not exist in the machine.

Remedy Click [Back] to return to the original page of the specified operation.

## **Error Messages Related to SSO-H**

Error Messages Displayed on the Touch Panel Display Error Messages Displayed on the Web Browser

## **Error Messages Displayed on the Touch Panel Display**

<Login failed. Check the user name and password.>

<Authentication server not found. Contact system manager.>

<The authentication server is not running. Contact system manager.>

<Login failed. Timer settings for this device and the auth. server may be skewed. Contact system manager, or check the user name and password. >

<Initialization is complete. Turn the main power OFF and ON.>

<The Active Directory site information is invalid. Contact system manager.>

<You cannot use this control card.>

<A password is not set on the authentication server side. Contact system manager.>

<The account expiration date has passed. Contact system manager.>

<The password expiration date has passed. Contact system manager.>

<Login failed due to an authentication error in Dept. ID Management. Contact system manager.>

<The machine will not operate normally because Dept. ID Management is set to On. Contact system manager.>

<Could not obtain log in information. Contact system manager.>

<The account is locked. You cannot log in to this account temporarily.>

<Cannot log in because the number of locked out users is over the limit. Wait a while, then try to log in again.>

<Login failed. The account information necessary to log in to the authentication server is invalid. Contact system manager.>

<Login failed. Anonymous access to the authentication server is not allowed. Contact system manager.>

<Login failed. Startup of the functions required to log in to the authentication server is not complete. Please wait a while and try again.>

### **<Login failed. Check the user name and password.>**

Cause You cannot log in because the user name and password are incorrect.

Remedy Confirm the user name and password. Enter the correct user name and password.

### **<Authentication server not found. Contact system manager.>**

- Cause 1 The LAN cable is not connected.
- Remedy Connect the LAN cable.
- Cause 2 The primary/secondary DNS server settings in the machine are incorrect or not specified.
- Remedy Confirm the DNS server settings of the machine, and specify the correct values.
- Cause 3 The DNS server specified in the machine is not started, or the service has been stopped.

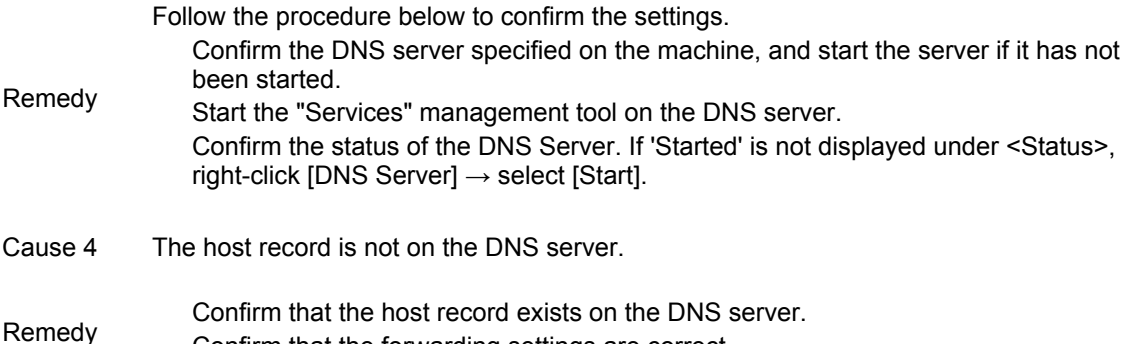

Confirm that the forwarding settings are correct.

## **<The authentication server is not running. Contact system manager.>**

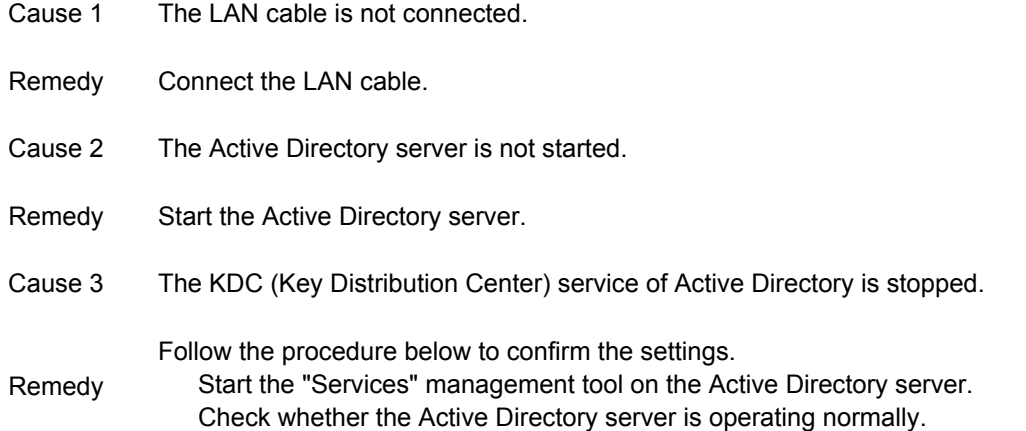

#### **<Login failed. Timer settings for this device and the auth. server may be skewed. Contact system manager, or check the user name and password. >**

- Cause The difference between the time set on the machine and the Active Directory server is greater than the allowed difference.
- Remedy<br>
Remedy<br>
allows difference allowed time difference.

#### **<Initialization is complete. Turn the main power OFF and ON.>**

- Cause Default settings were initialized because the port settings were changed.
- Remedy Restart the machine.

#### **<The Active Directory site information is invalid. Contact system manager.>**

- Cause The site settings for Active Directory are incorrect.
- Remedy Check the settings for <Retrieve Site Information> and <Site Access Range> in <Access Modes in Sites>.

#### **<You cannot use this control card.>**

Cause The card ID is incorrect.

Remedy Use a control card with an assigned ID.

### **<A password is not set on the authentication server side. Contact system manager.>**

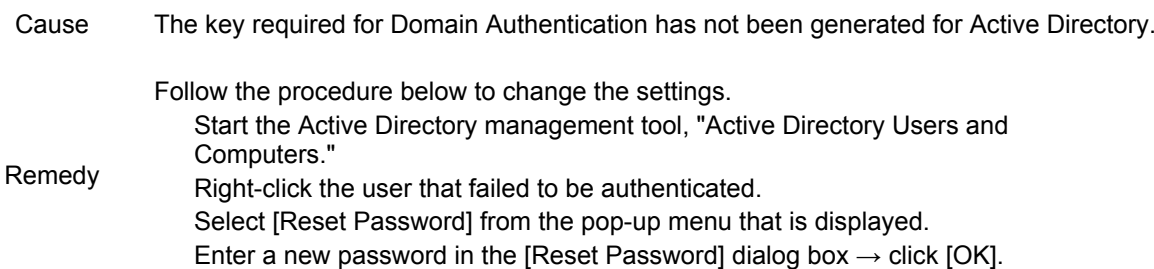

#### **<The account expiration date has passed. Contact system manager.>**

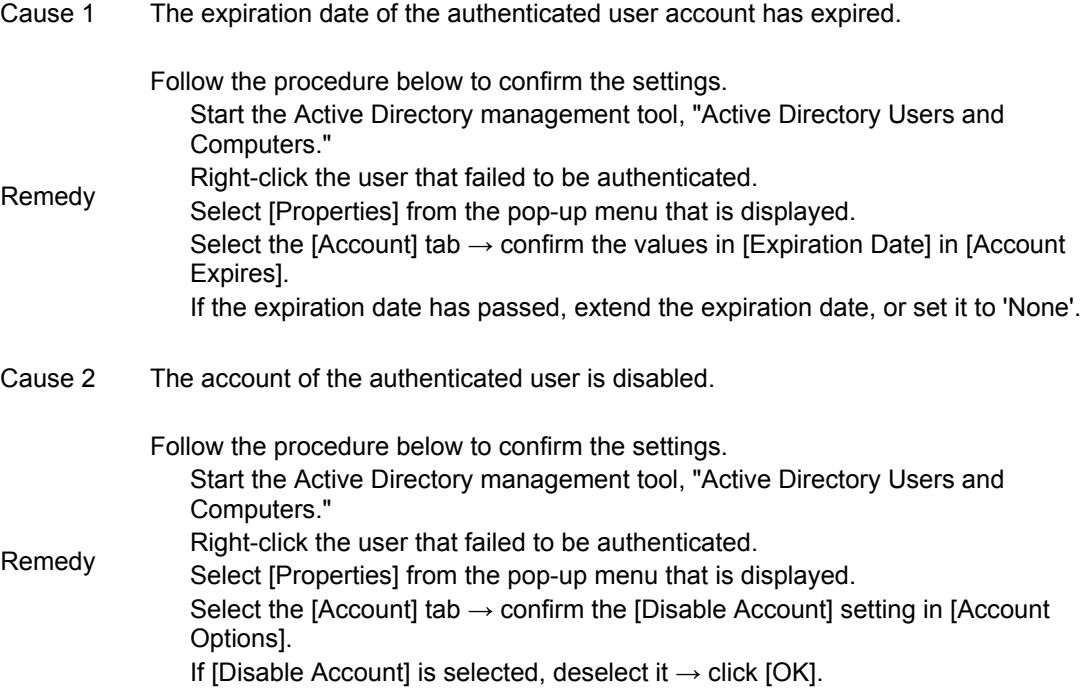

### **<The password expiration date has passed. Contact system manager.>**

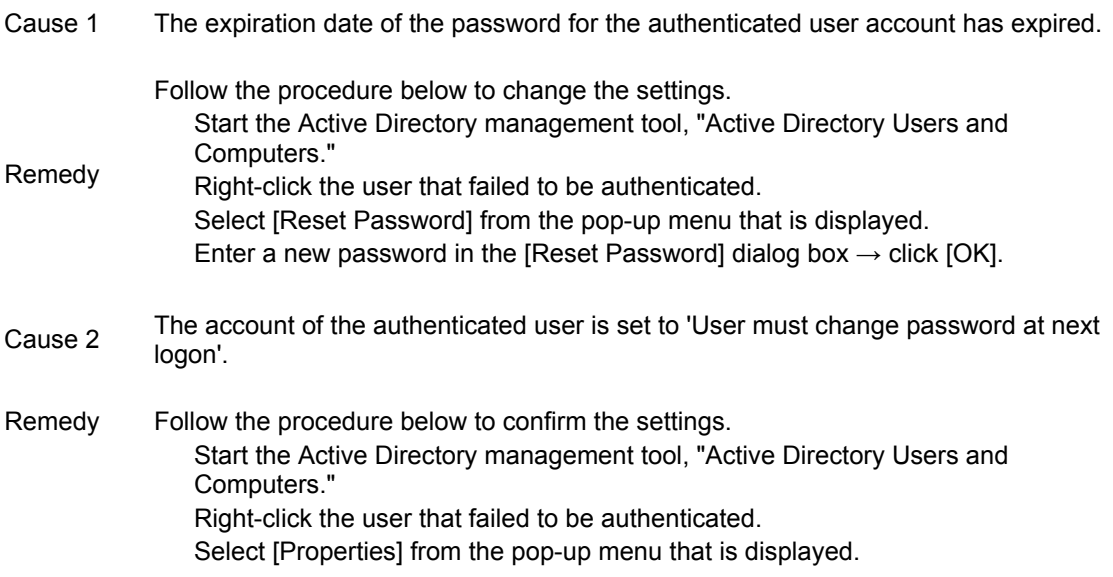

Select the [Account] tab  $\rightarrow$  confirm the [User must change password at next logon] setting in [Account Options].

If [User must change password at next logon] is selected, deselect it  $\rightarrow$  click [OK].

#### **<Login failed due to an authentication error in Dept. ID Management. Contact system manager.>**

Cause When SSO-H is set as the login service, no Department ID is specified for the SSO-H user, even when Department ID Management is set to 'On'.

> To set Department ID Management to 'Off' and use the SSO-H login service, follow the procedures below:

Specify a login service other than SSO-H. For instructions on specifying login service settings, see "Login Service Selection."

Remedy 1 Set Department ID Management to 'Off' using the touch panel display. For instructions on setting Department ID Management to 'Off', see "Ange Hantering av avdelnings-ID."

Restart the machine and then turn ON the main power again. For instructions on turning ON and OFF the main power of the machine, see "Knapp för huvudström och energisparläge."

To use the SSO-H login service with Department ID Management, follow the procedures below:

Remedy 2.1: Enable the Local Device Authentication administrator to login. Specify a login service other than SSO-H. For instructions on specifying login service settings, see "Login Service Selection."

Set Department ID Management to 'Off' using the touch panel display. For instructions on setting Department ID Management to 'Off', see "Ange Hantering av avdelnings-ID."

Set the login service to SSO-H, and log in to SSO-H as the Local Device Authentication administrator. For instructions on specifying login service settings, see "Login Service Selection." For instructions on logging in to SSO-H as the Local Device Authentication administrator, see "Logging In to SSO-H."

Click [User Management]  $\rightarrow$  click [Edit] for a user with System Administrator (Administrator) privileges.

Enter the Department ID, PIN, and Confirm items  $\rightarrow$  click [Update]. Enter the registered System Manager ID and System PIN for the Department ID and PIN items respectively. If no System Manager ID is registered, enter a Department ID. Set Department ID Management to 'On' using the touch panel display. For instructions on setting page limits for each Department ID, see "Ange Hantering av

Remedy 2 avdelnings-ID." Restart the machine and then turn ON the main power again. For instructions on turning ON and OFF the main power of the machine, see "Knapp för huvudström och energisparläge."

Remedy 2.2: Enable a general user to login.

Perform the procedures described in Remedy 2.1 to enable the Local Device Authentication administrator to login.

Press (@)(Settings/Registration) on the control panel.

Press [Management Settings] → [User Management] → [Department ID Management].

Press [Register PIN]  $\rightarrow$  [Register]  $\rightarrow$  enter the Department ID and PIN to be assigned to the general user, using  $\textcircled{0}$  -  $\textcircled{9}$  (numeric keys)  $\rightarrow$  press [OK].

Press [OK].

Log in to SSO-H as the Local Device Authentication administrator.

Click [User Management]  $\rightarrow$  click [Edit] for the user to whom you want to assign the Department ID.

Enter the Department ID, PIN, and Confirm items  $\rightarrow$  click [Update]. Enter the registered Department ID and PIN for the Department ID and PIN items respectively.

#### **<The machine will not operate normally because Dept. ID Management is set to On. Contact system manager.>**

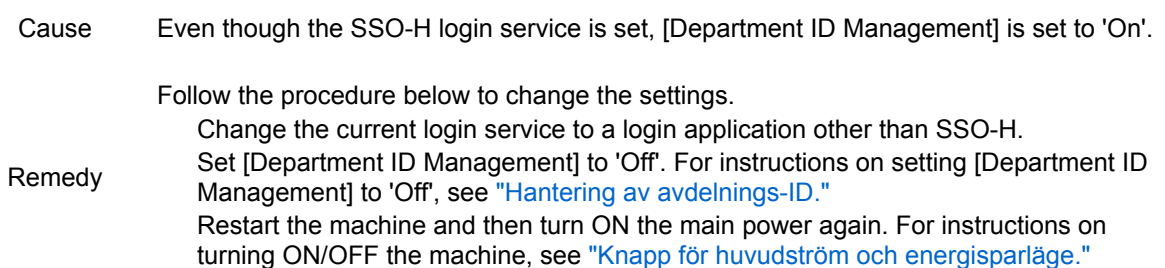

#### **<Could not obtain log in information. Contact system manager.>**

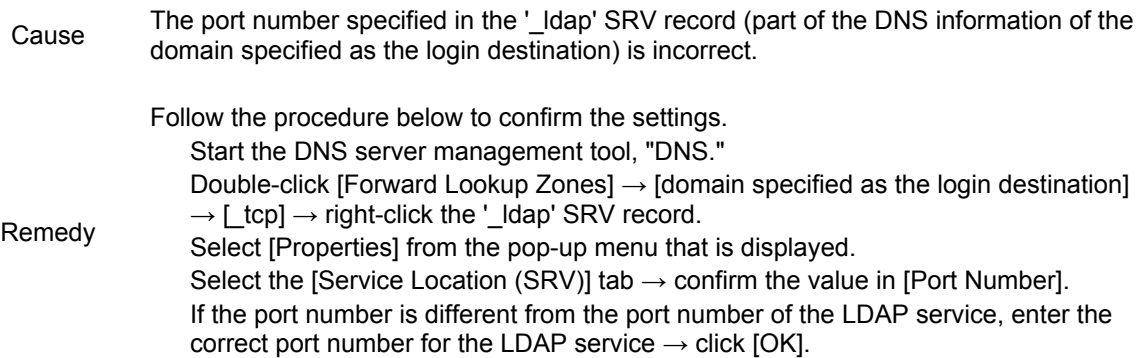

#### **<The account is locked. You cannot log in to this account temporarily.>**

- Cause Since you failed the user authentication, the login service for the failed user is temporarily stopped.
- Remedy Wait a while, and then try to log in again.

#### **<Cannot log in because the number of locked out users is over the limit. Wait a while, then try to log in again.>**

- Cause Since you have exceeded the lockout threshold, the login service for the user is temporarily stopped.
- Remedy Wait a while, and then try to log in again.

#### **<Login failed. The account information necessary to log in to the authentication server is invalid. Contact system manager.>**

- Cause The user name or password settings in the LDAP server information is incorrect.
- Remedy Specify the user name or password again so that it matches the settings specified on the LDAP server side. For instructions on how to specify the settings, see "Registering/Editing LDAP Server Information."

#### **<Login failed. Anonymous access to the authentication server is not allowed. Contact system manager.>**

Cause Anonymous access is not allowed on the LDAP server.

Remedy

See "Registering/Editing LDAP Server Information" to select [Use authentication information] check box and specify the user name or password again so that it matches the settings on the LDAP server side.

#### **<Login failed. Startup of the functions required to log in to the authentication server is not complete. Please wait a while and try again.>**

- Cause The startup of the user preferences service (one of the MEAP system service) is not complete.
- Remedy Wait a while, and then try to log in again.

### **Error Messages Displayed on the Web Browser**

#### **<The [Old Password] is incorrect. Enter the password again.>**

- Cause The password entered in [Old Password] is incorrect.
- Remedy Confirm the password  $\rightarrow$  enter the correct password.

# **User Setting Information Management**

This section describes the error messages related to User Setting Information Management. Error Messages Related to the User Setting Information Management Service

### **Error Messages Related to the User Setting Information Management Service**

<You do not have permission to use User Setting Information Management Service.> <Session timed out.>

### **<You do not have permission to use User Setting Information Management Service.>**

- Cause You do not have permission to use the specified function.
- Remedy Log in as the administrator.

#### **<Session timed out.>**

- Cause The session has timed out because specified time has elapsed.
- Remedy Wait a while, and try accessing again. If the session continues to time out, restart the machine.

# **List of Error Codes without Messages**

If a job or operation does not complete successfully, the error code is displayed on the Details screen for Log on the Status Monitor/Cancel screen. (See "Statusmonitor/Avbryt.")

If a send, receive, or fax job does not complete successfully, the error code is printed in the Results column of various reports such as the Communication Management Report. (See "Skriva ut rapporter.")

Perform the necessary procedures according to the error code.

#003 to 700 #701 to 800 #801 to 850 #851 to 995

### **#003 to 700**

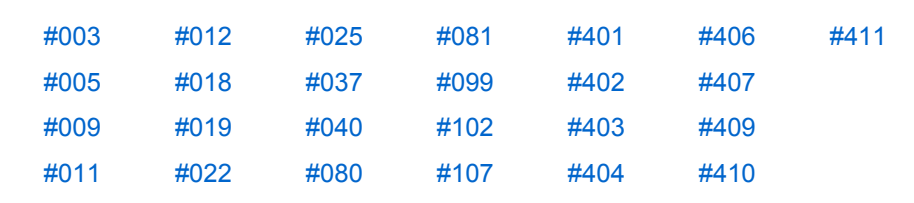

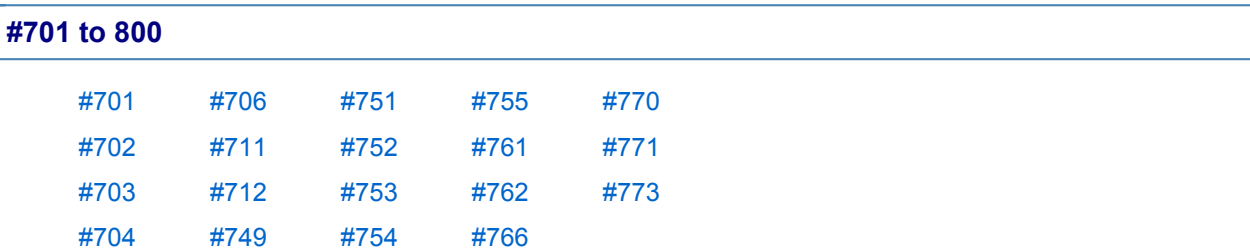

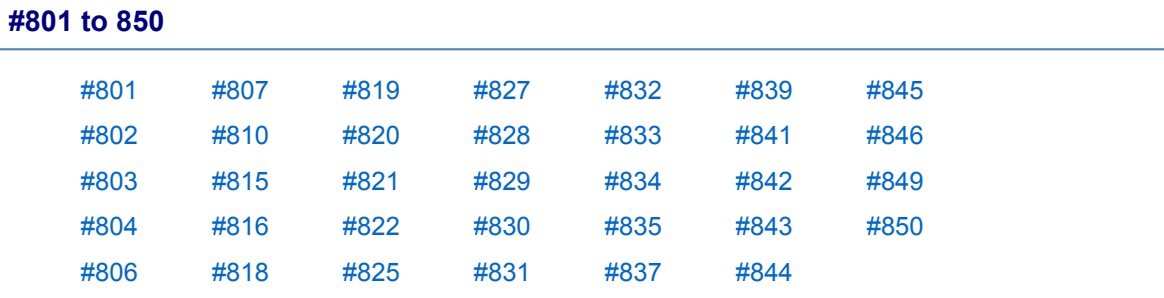

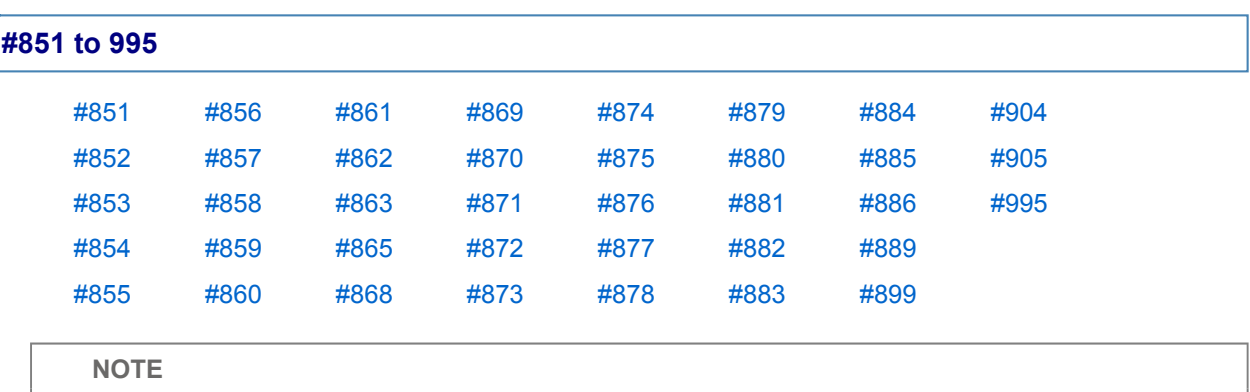

If a send job is cancelled, <STOP> is printed in the Results column on the Send report.

### **#003**

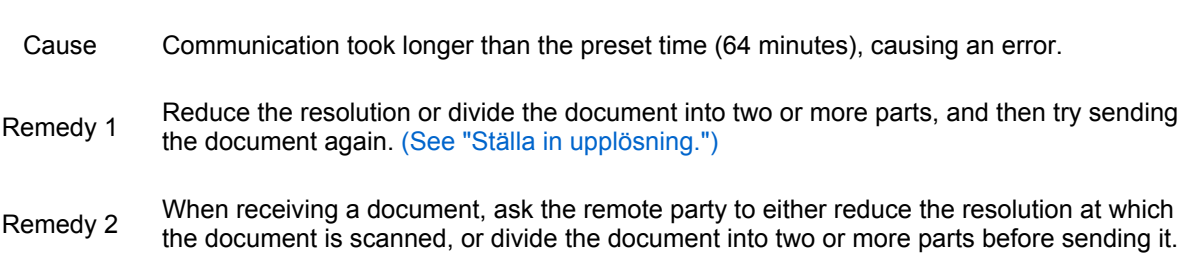

### **#005**

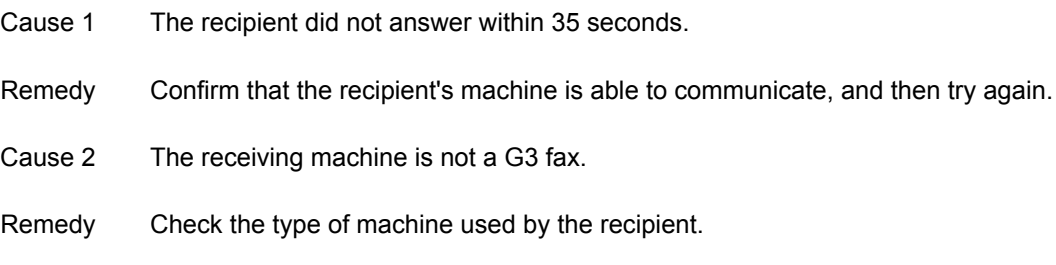

### **#009**

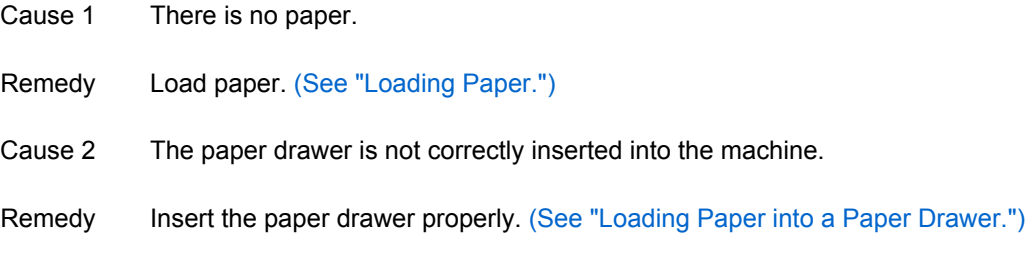

## **#011**

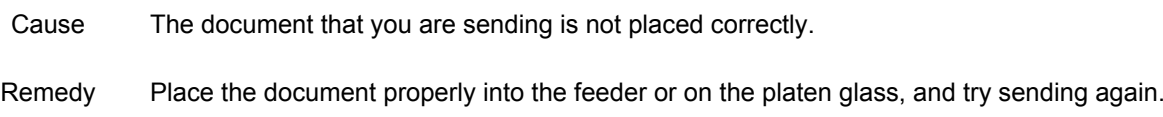

### **#012**

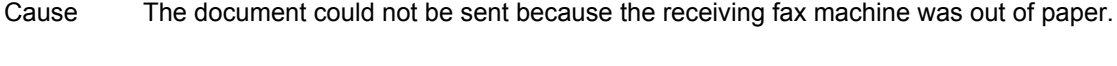

Remedy Ask the recipient to load paper into their fax machine.

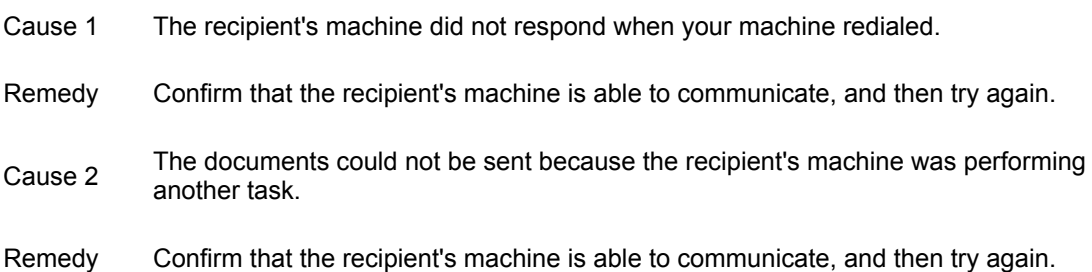

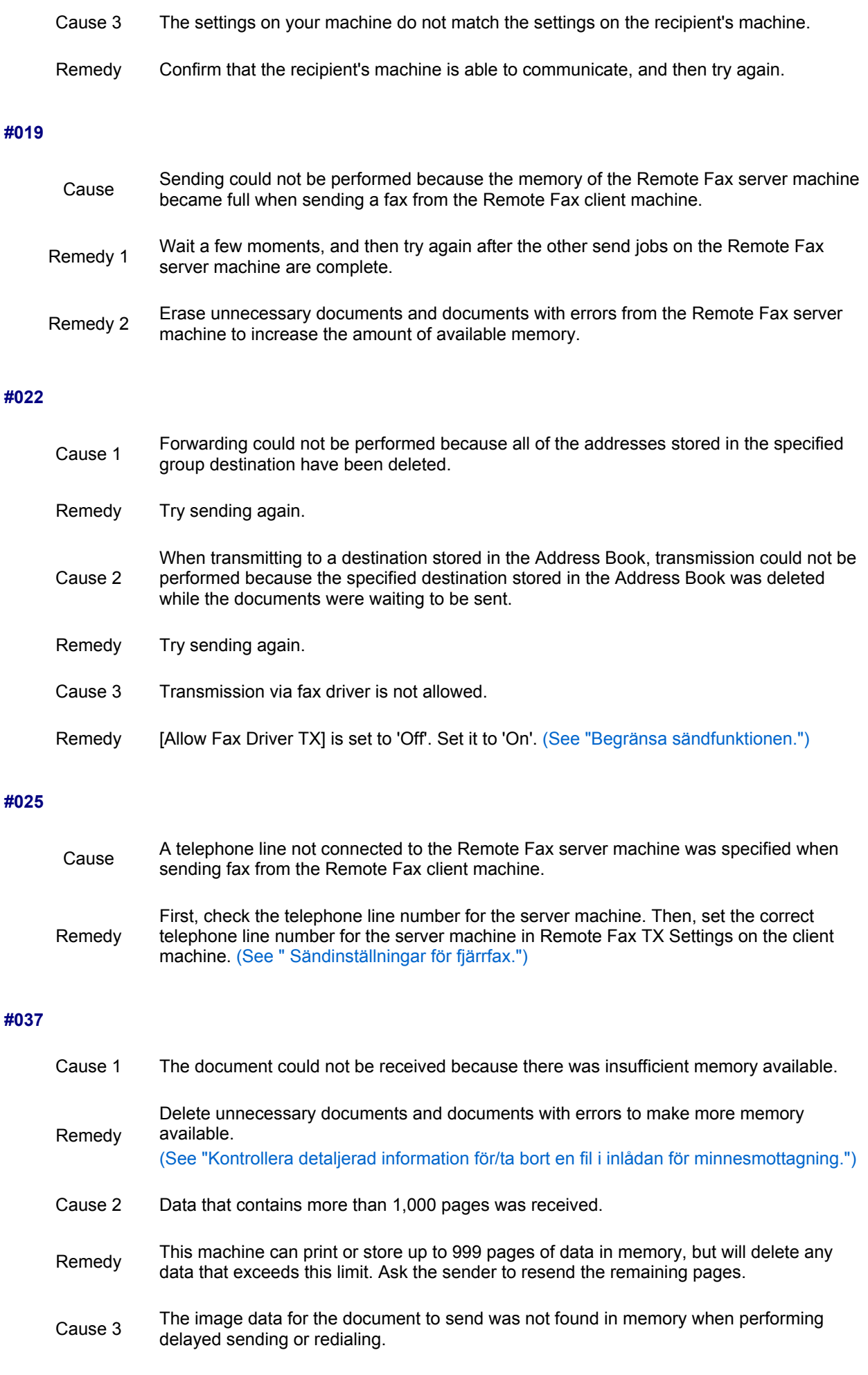

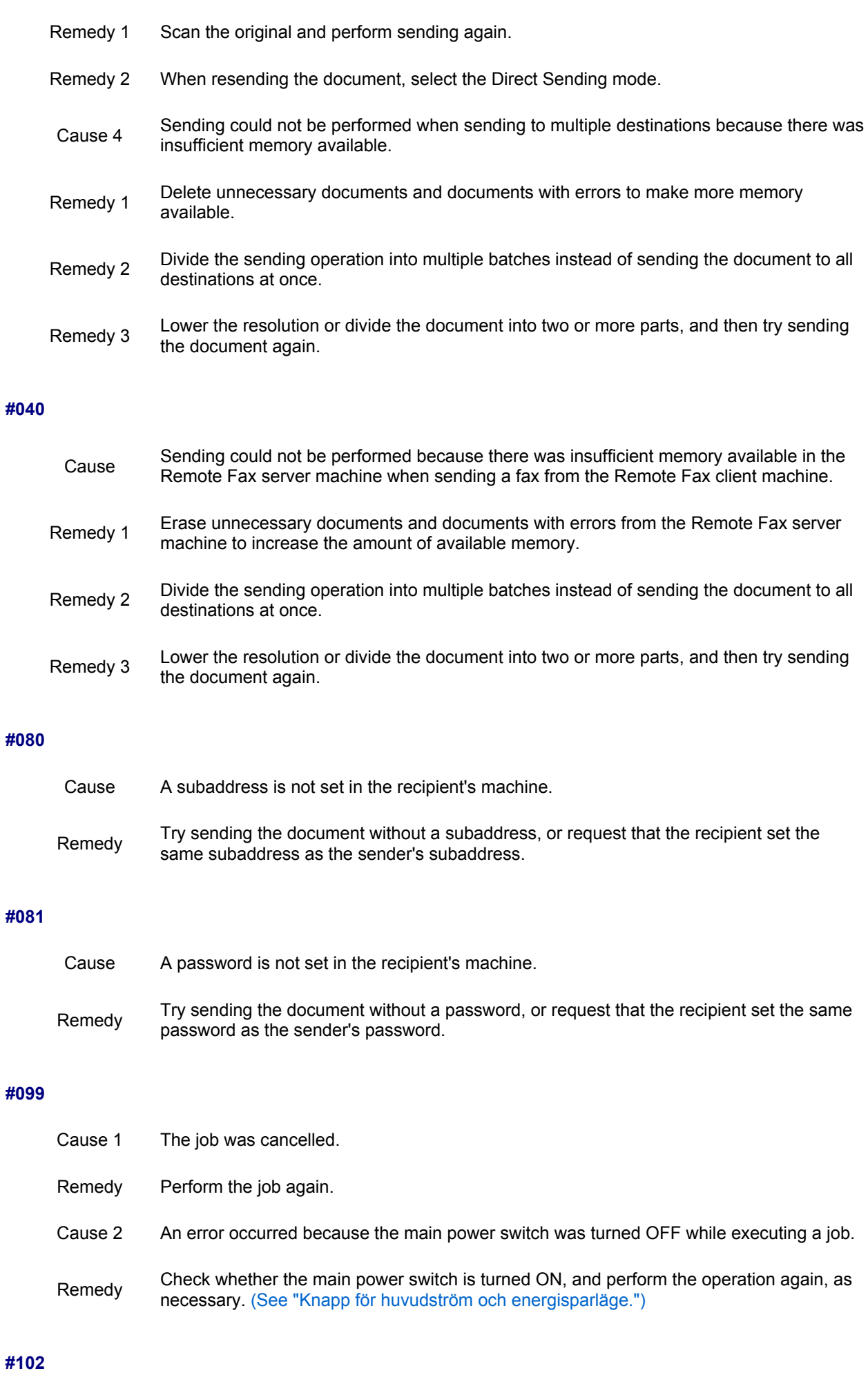

**#107**

**#401**

**#402**

**#403**

**#404**

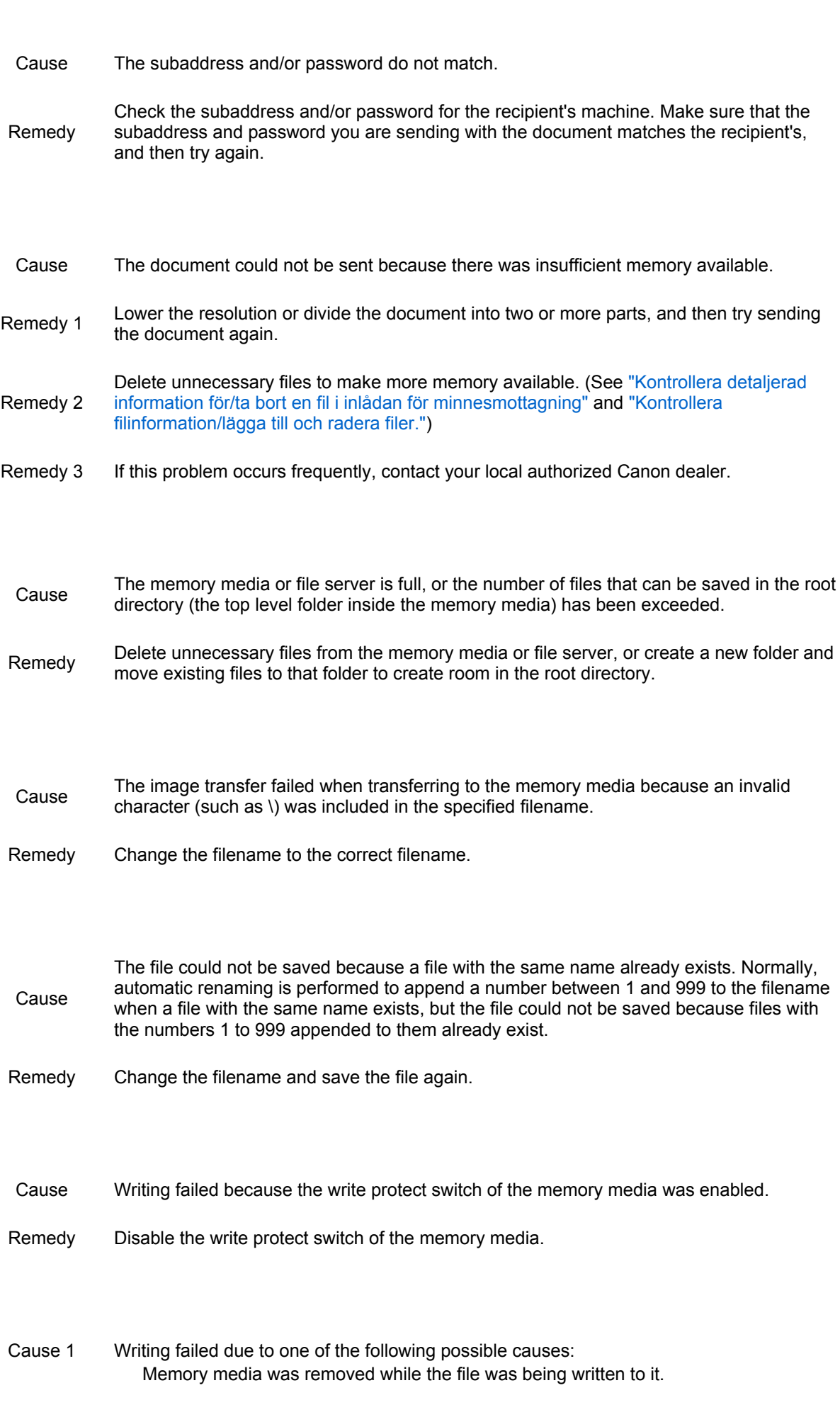

The Advanced Space of another machine on the network was deleted while the file was being written to it.

- Remedy Check that the memory media is inserted or that the Advanced Space of another machine on the network is available, and read the file again.
- Cause 2 The image transfer failed when transferring to the memory media because an unspecified error occurred. (The connected memory media may be formatted with an unsupported file system.)
- Remedy Check the status of the memory media and confirm that it is formatted with a file system<br>  $(5.758)$  T supported by the machine (FAT32). Then, try performing the procedure again.
- Cause 3 The size of the file exceeded the upper limit.
- Remedy Lower the resolution or reduce the number of pages, and perform the operation again.

#### **#407**

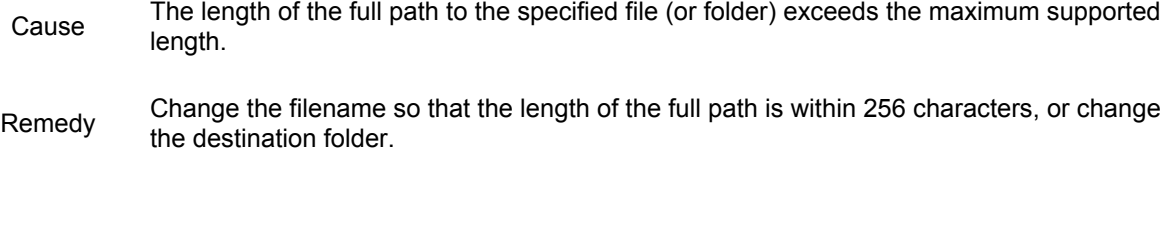

### **#409**

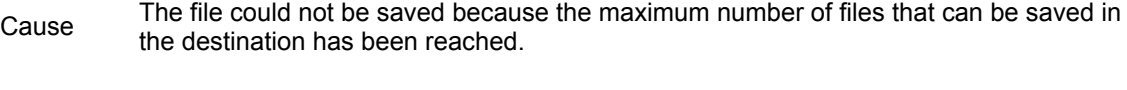

Remedy Change the destination to save the file.

#### **#410**

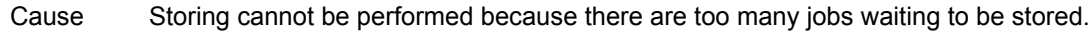

Remedy Perform the operation again when the other jobs are complete.

#### **#411**

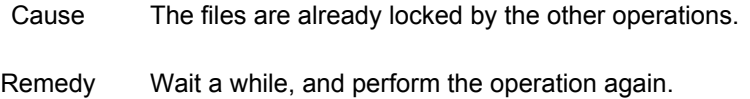

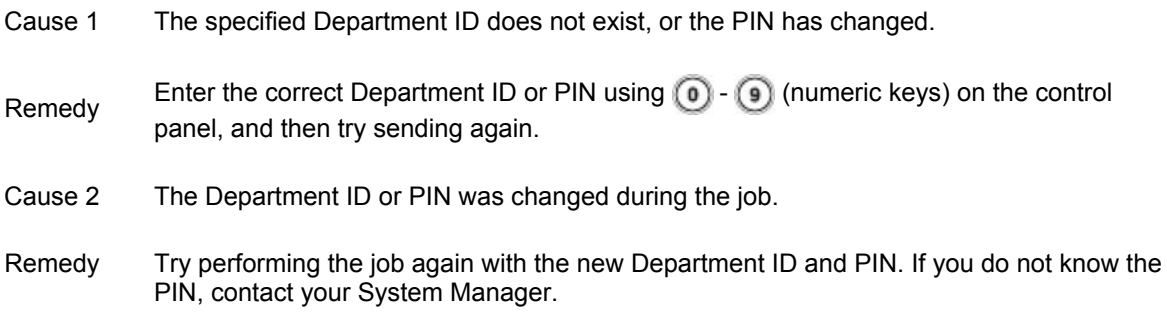

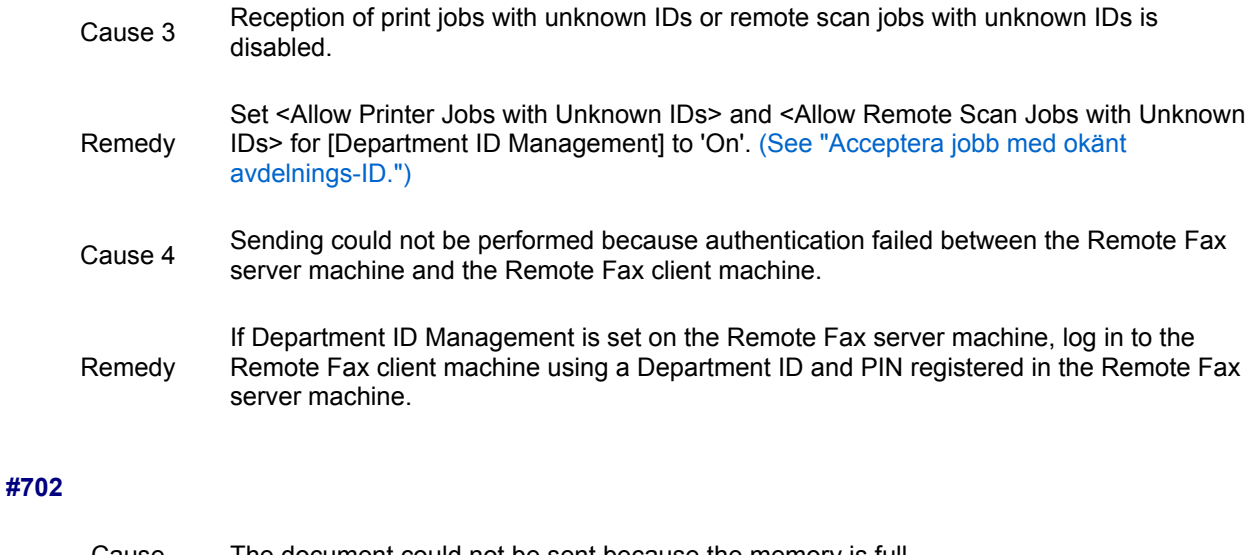

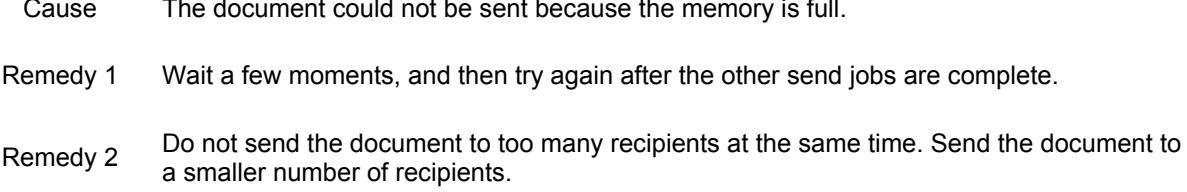

### **#703**

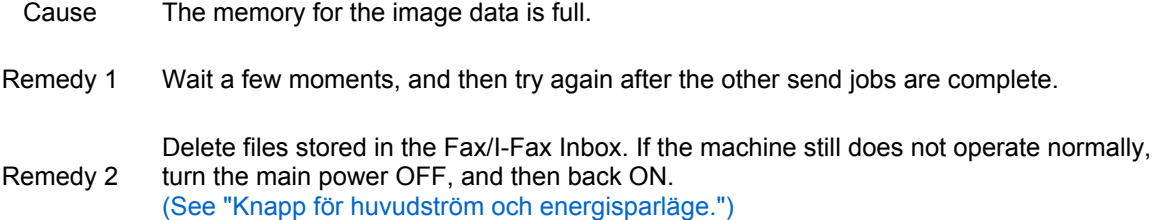

### **#704**

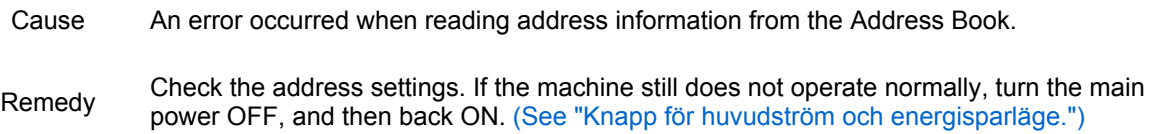

### **#706**

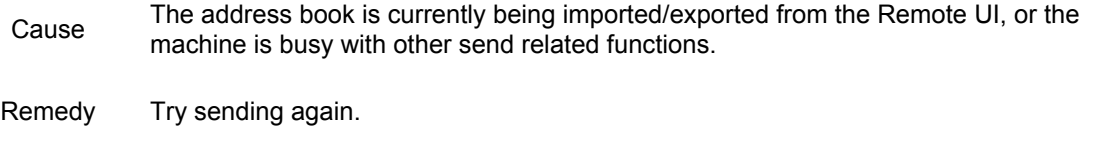

## **#711**

Cause The Fax/I-Fax Inbox memory is full. Remedy Delete files stored in the Fax/I-Fax Inbox. (See "Kontrollera detaljerad information för/ta bort en fil i inlådan för minnesmottagning" and "Kontrollera filinformation/lägga till och radera filer.")

### **#712**

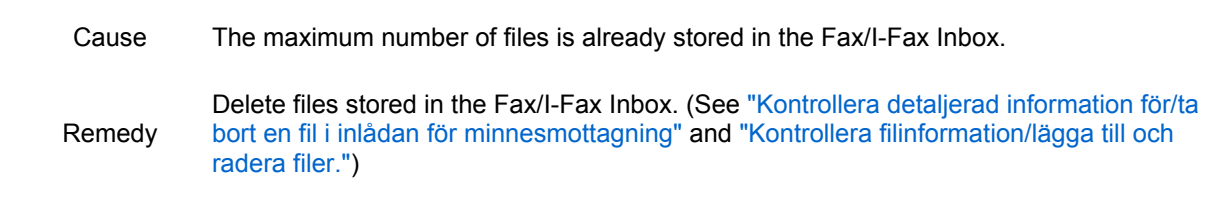

### **#749**

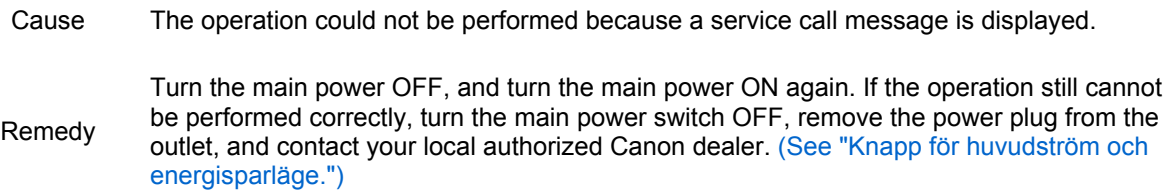

### **#751**

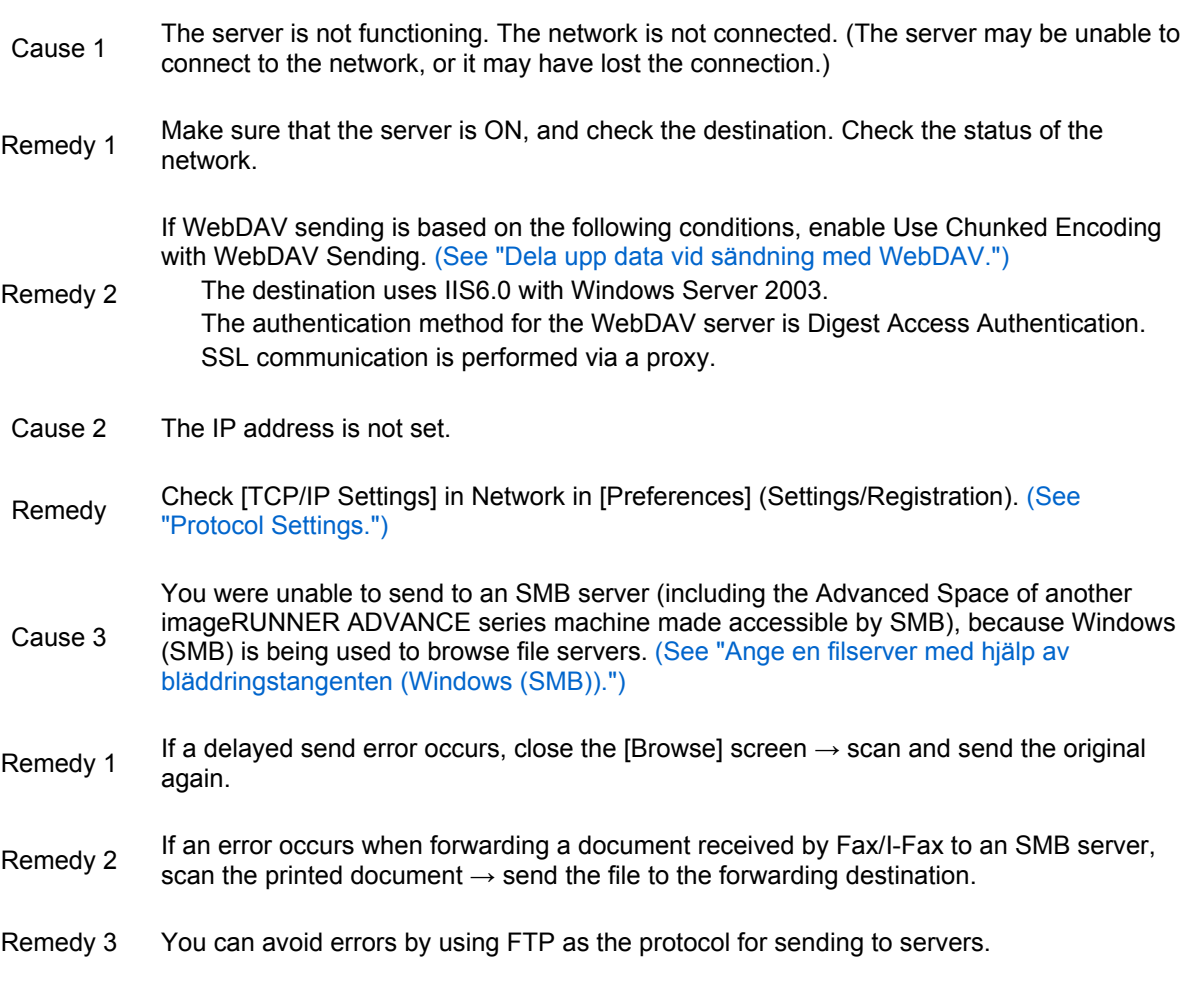

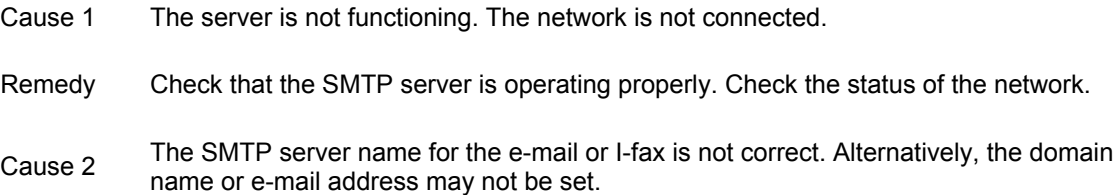

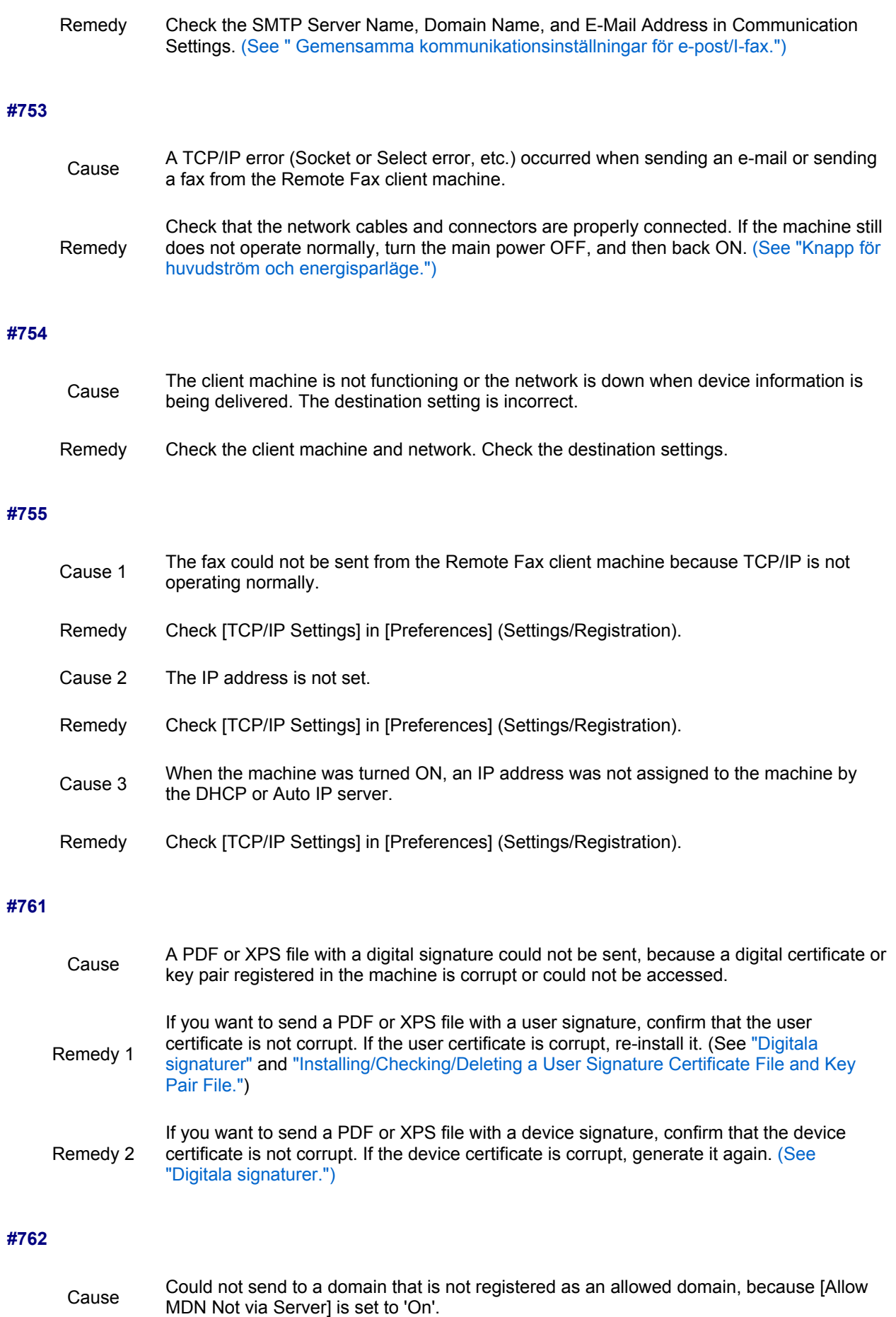

Remedy Set [Allow MDN Not via Server] to 'Off', or register the domain as an allowed domain, and try to send again. (See "Begränsa domäner som e-post-/I-faxdokument kan skickas till.")
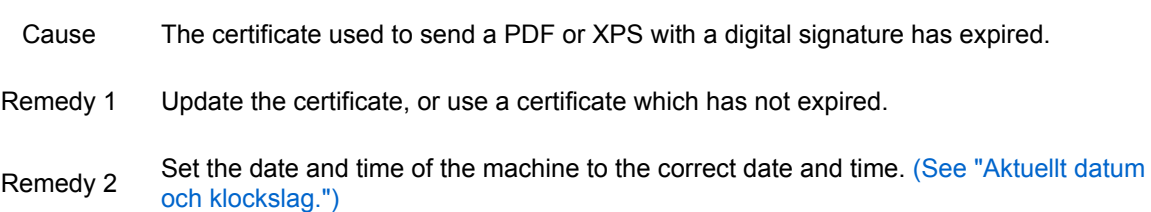

# **#770**

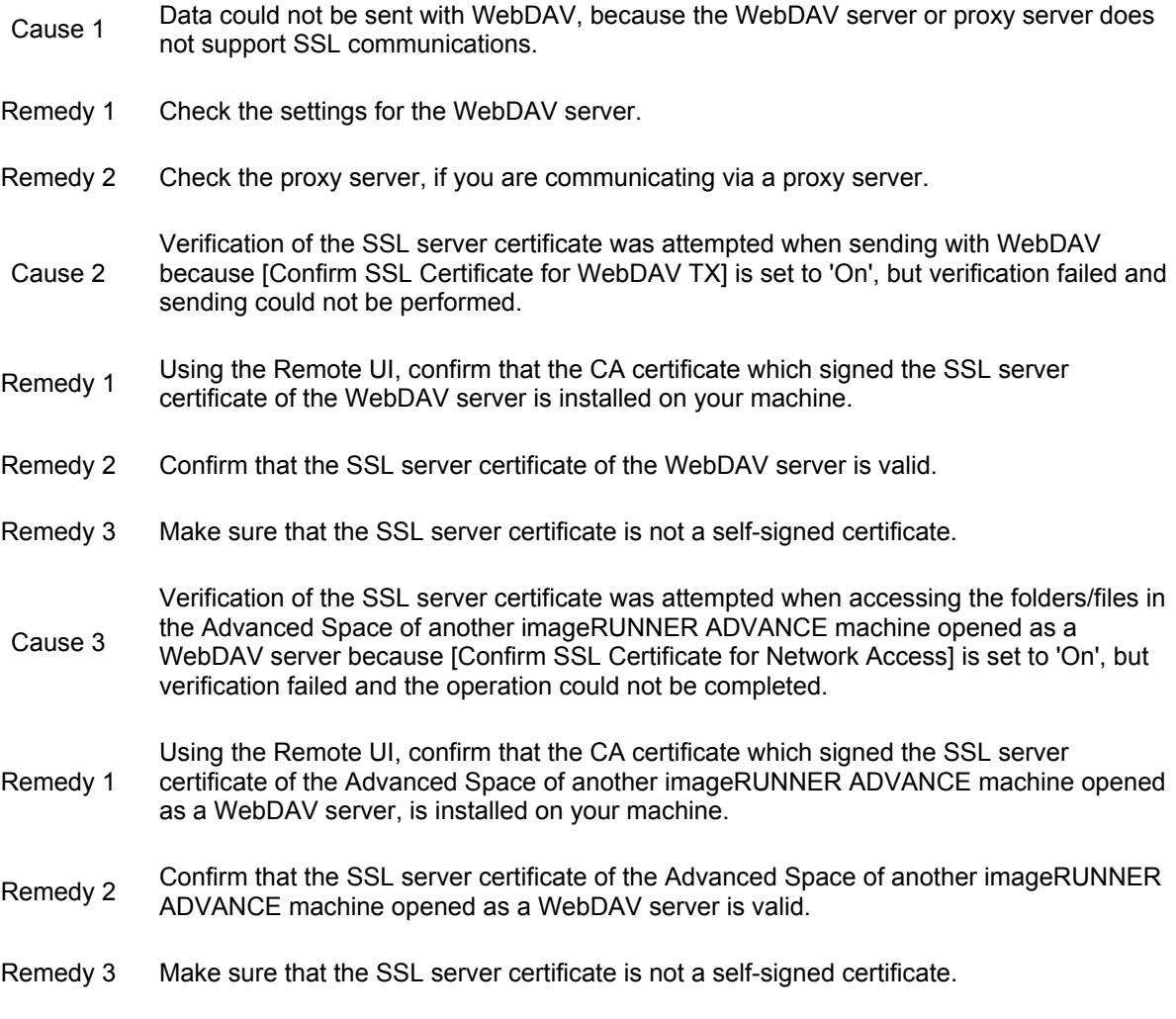

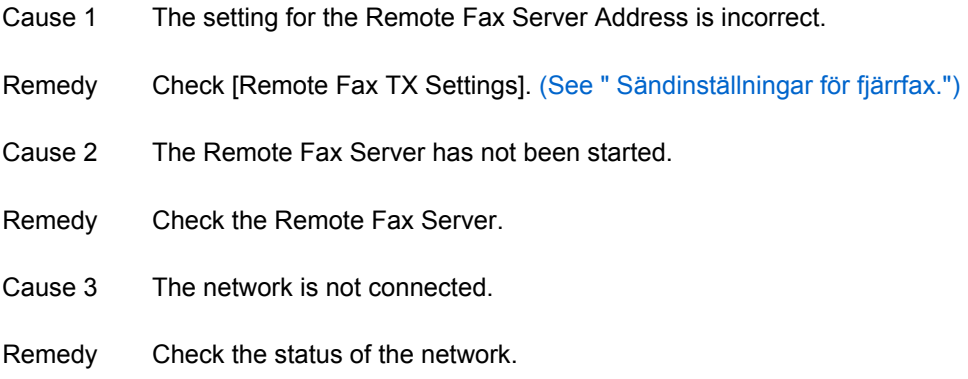

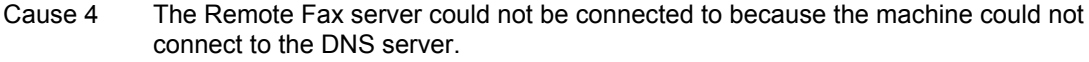

- Remedy 1 Check the DNS server name in [Communication Settings]. (See " Gemensamma kommunikationsinställningar för e-post/I-fax.")
- Remedy 2 Check that the DNS server is functioning normally.

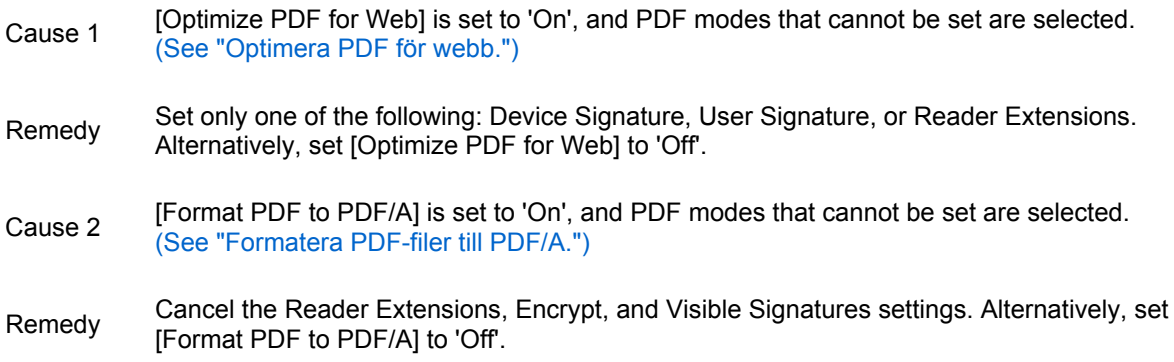

#### **#801**

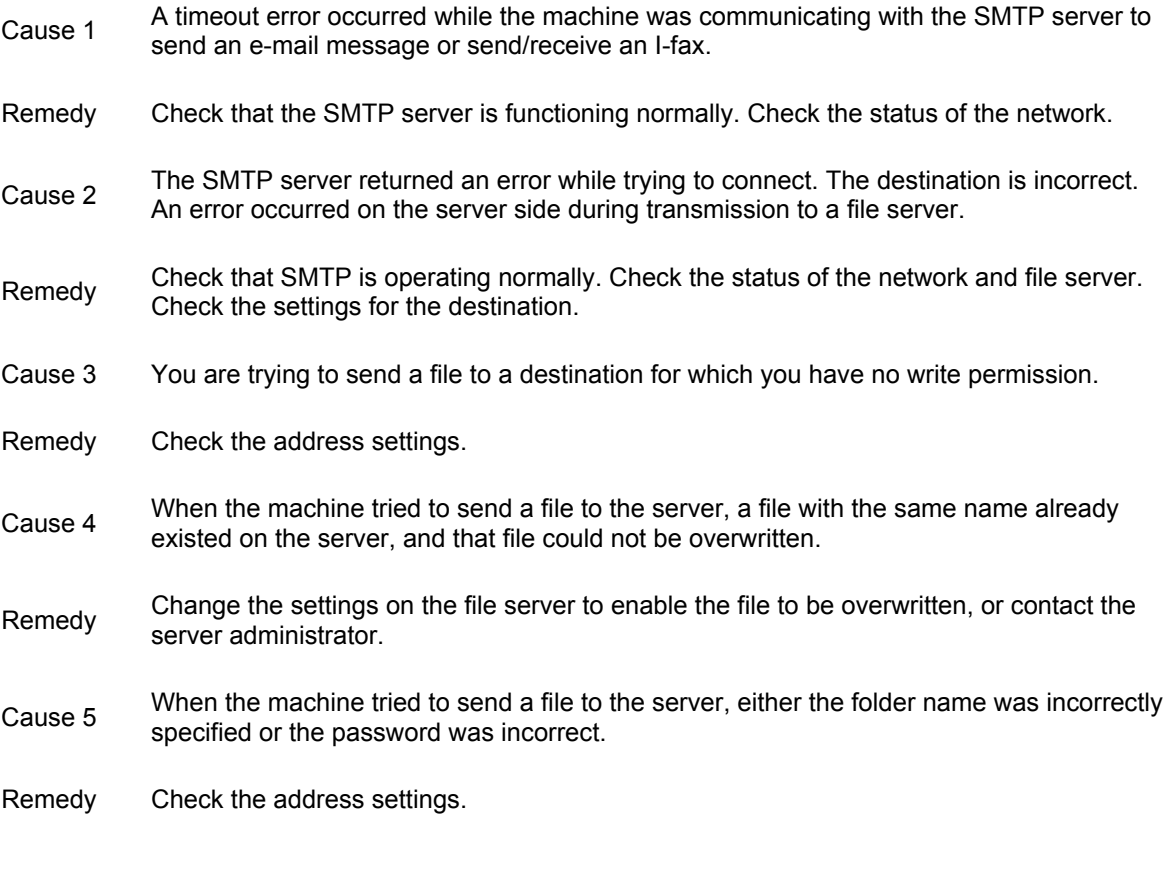

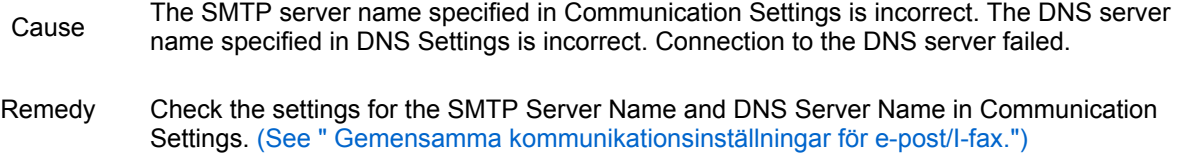

Check that the DNS server is functioning normally.

### **#803**

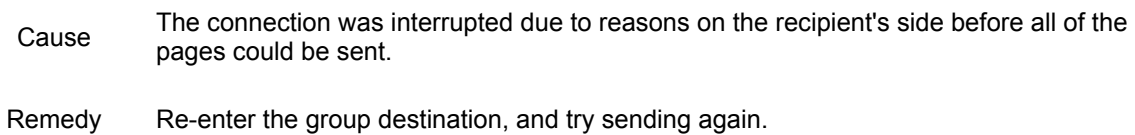

#### **#804**

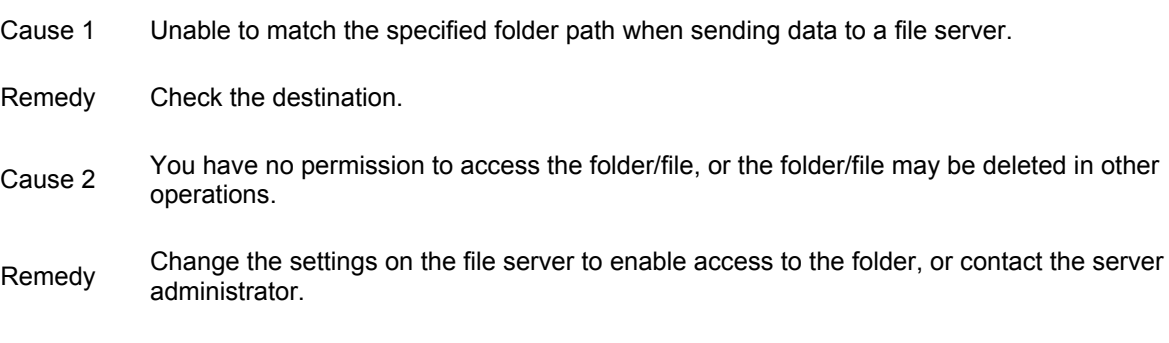

## **#806**

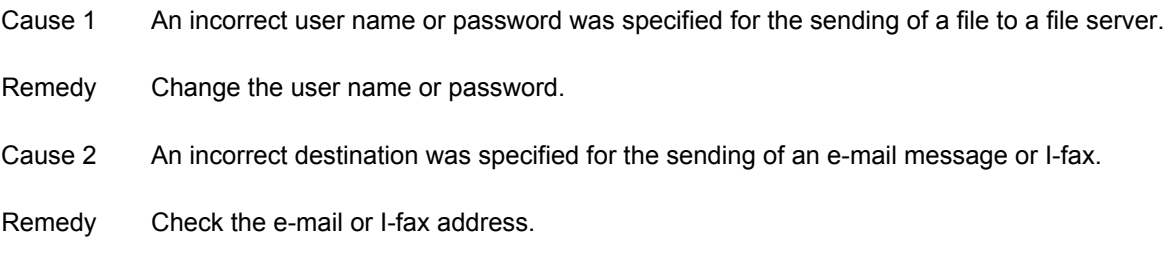

# **#807**

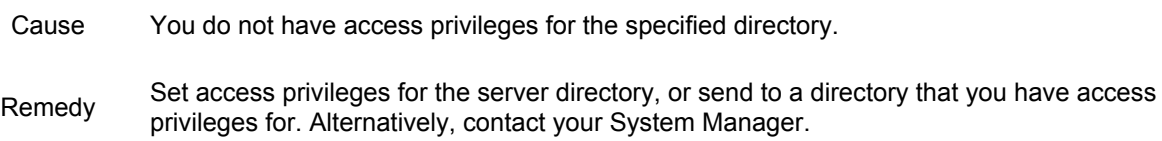

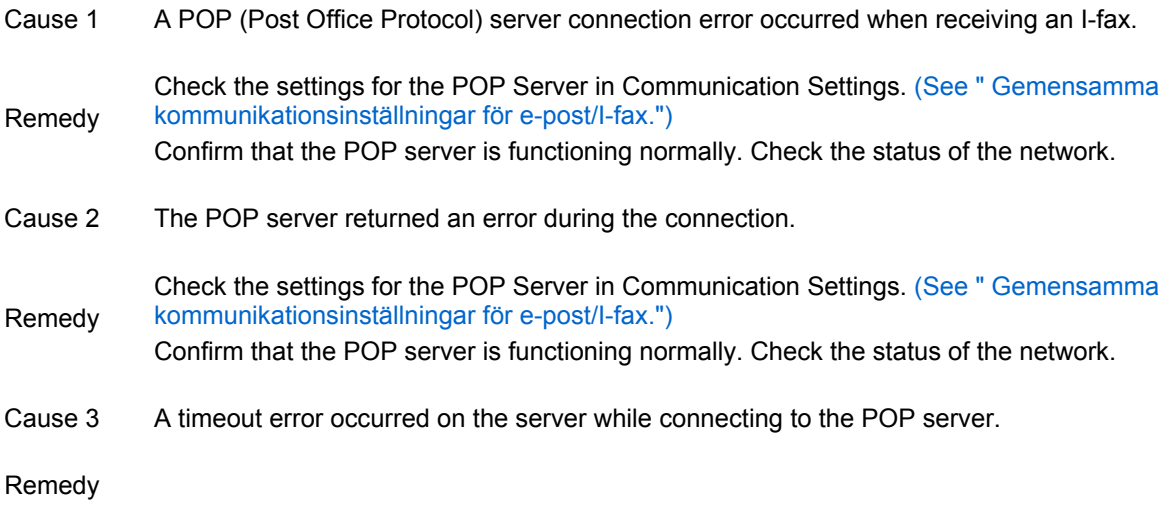

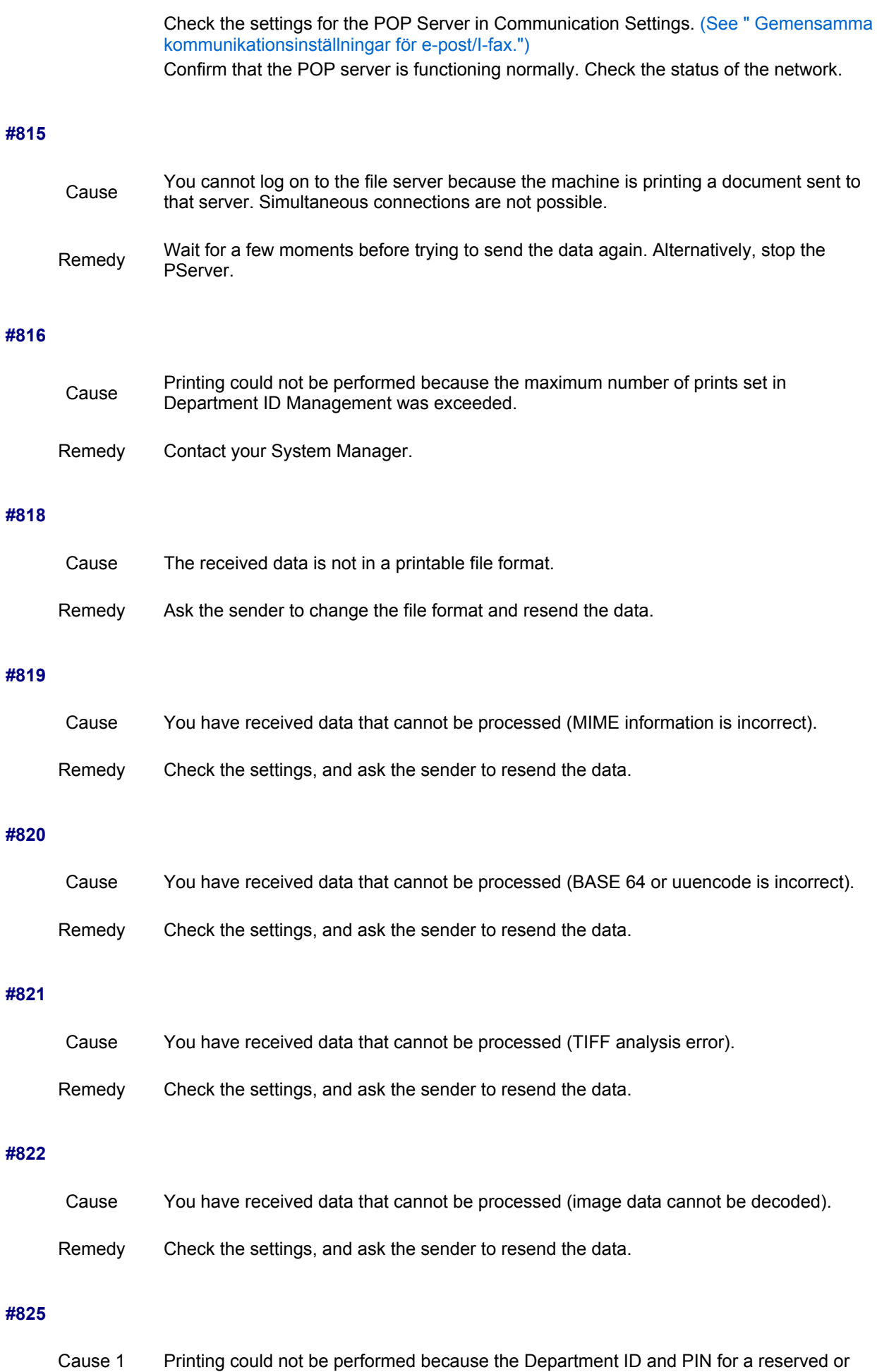

executing printing job were deleted, or the PIN was changed.

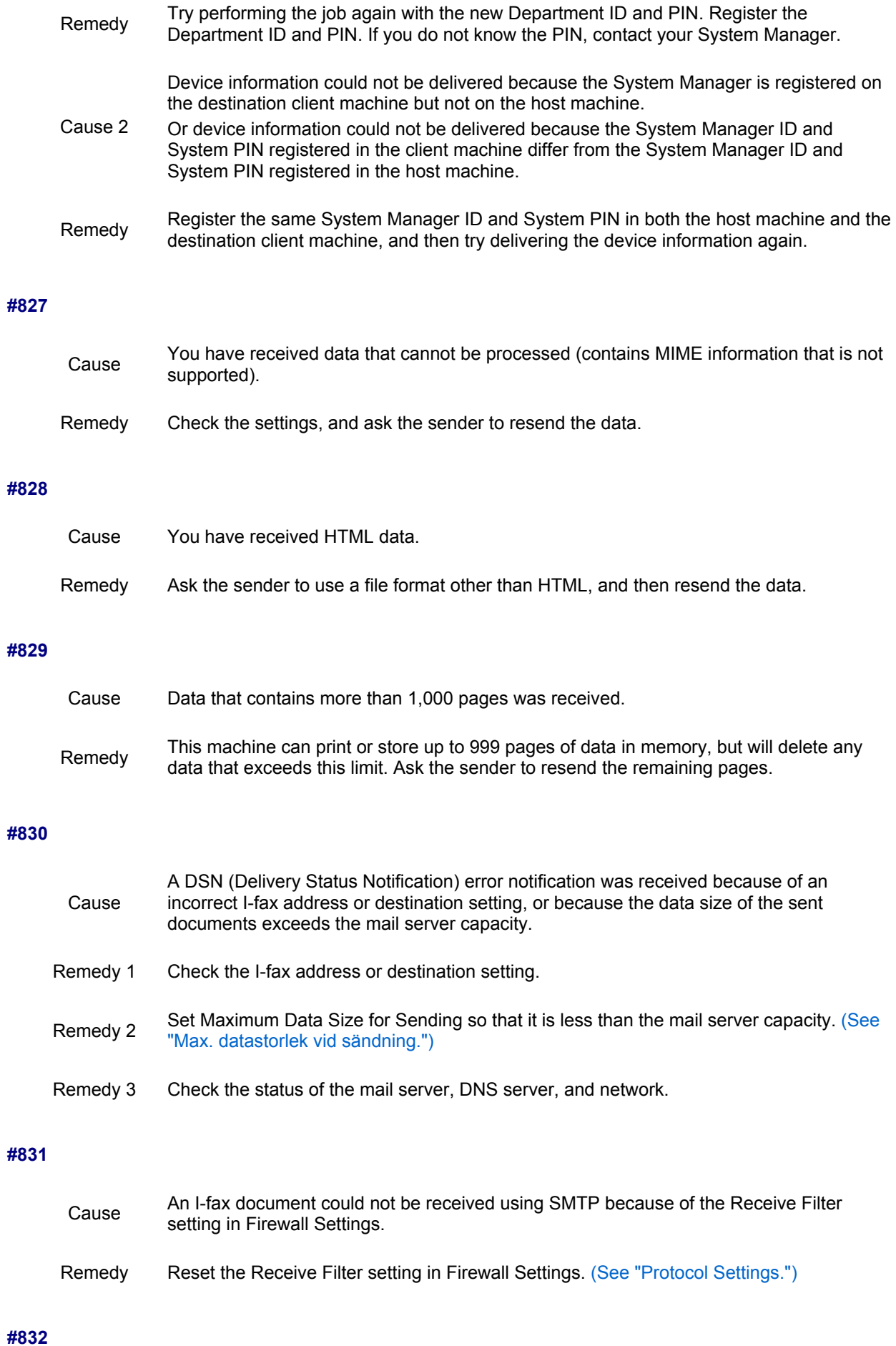

**#834**

**#835**

**#837**

**#839**

**#841**

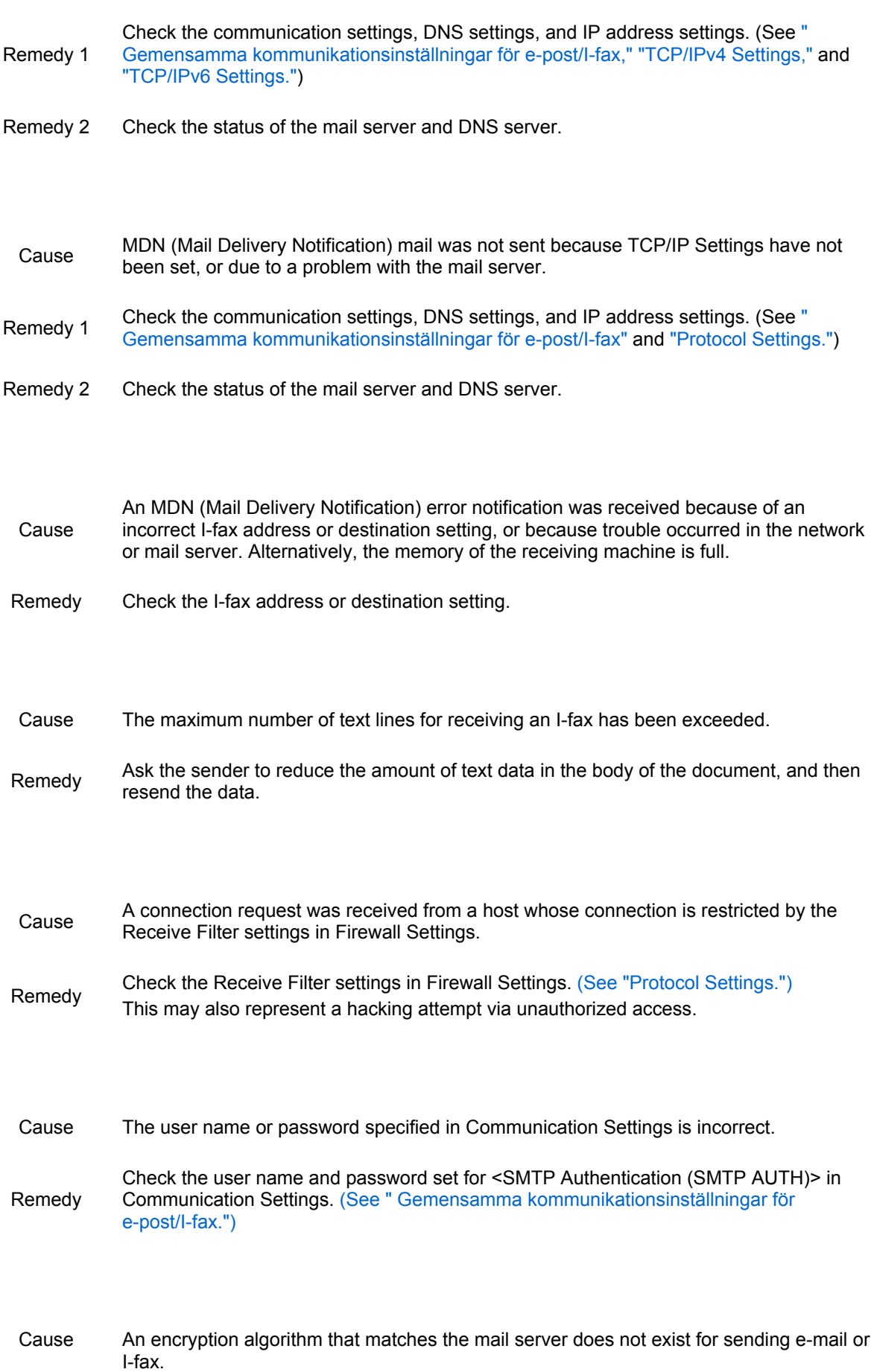

Cause DSN (Delivery Status Notification) mail was not sent because TCP/IP Settings in Network

mail was not sent due to a problem with the mail server.

or Communication Settings in E-Mail/I-Fax Settings have not been set. Alternatively, DSN

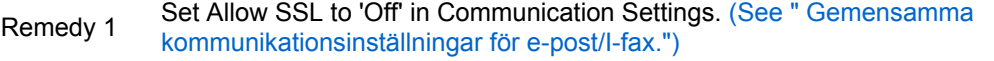

Remedy 2 Add the same encryption algorithm as the mail server in the mail server settings.

#### **#842**

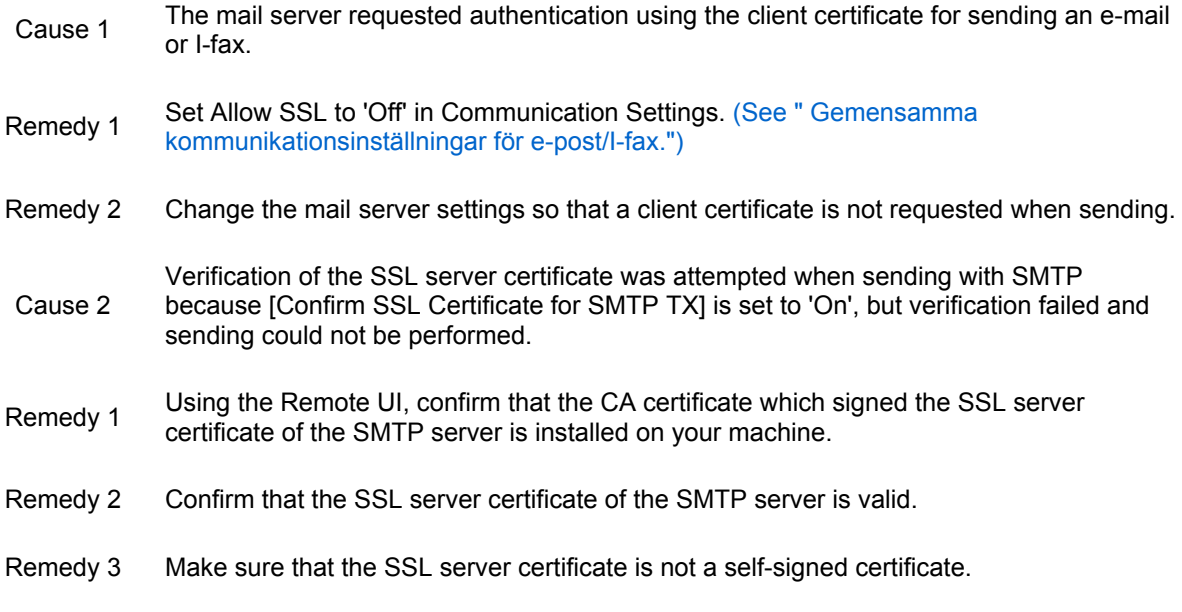

# **#843**

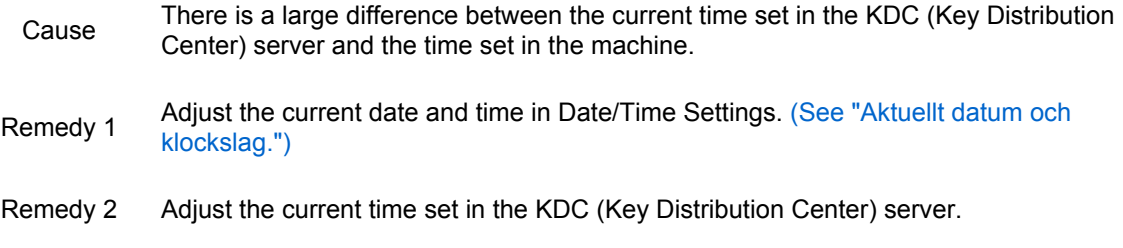

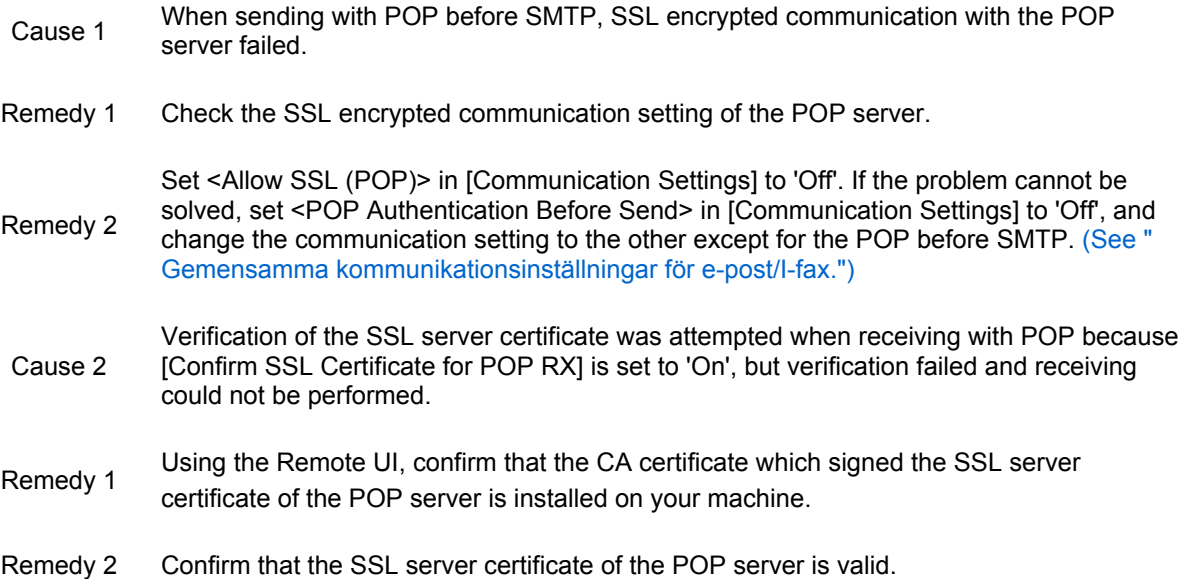

Remedy 3 Make sure that the SSL server certificate is not a self-signed certificate.

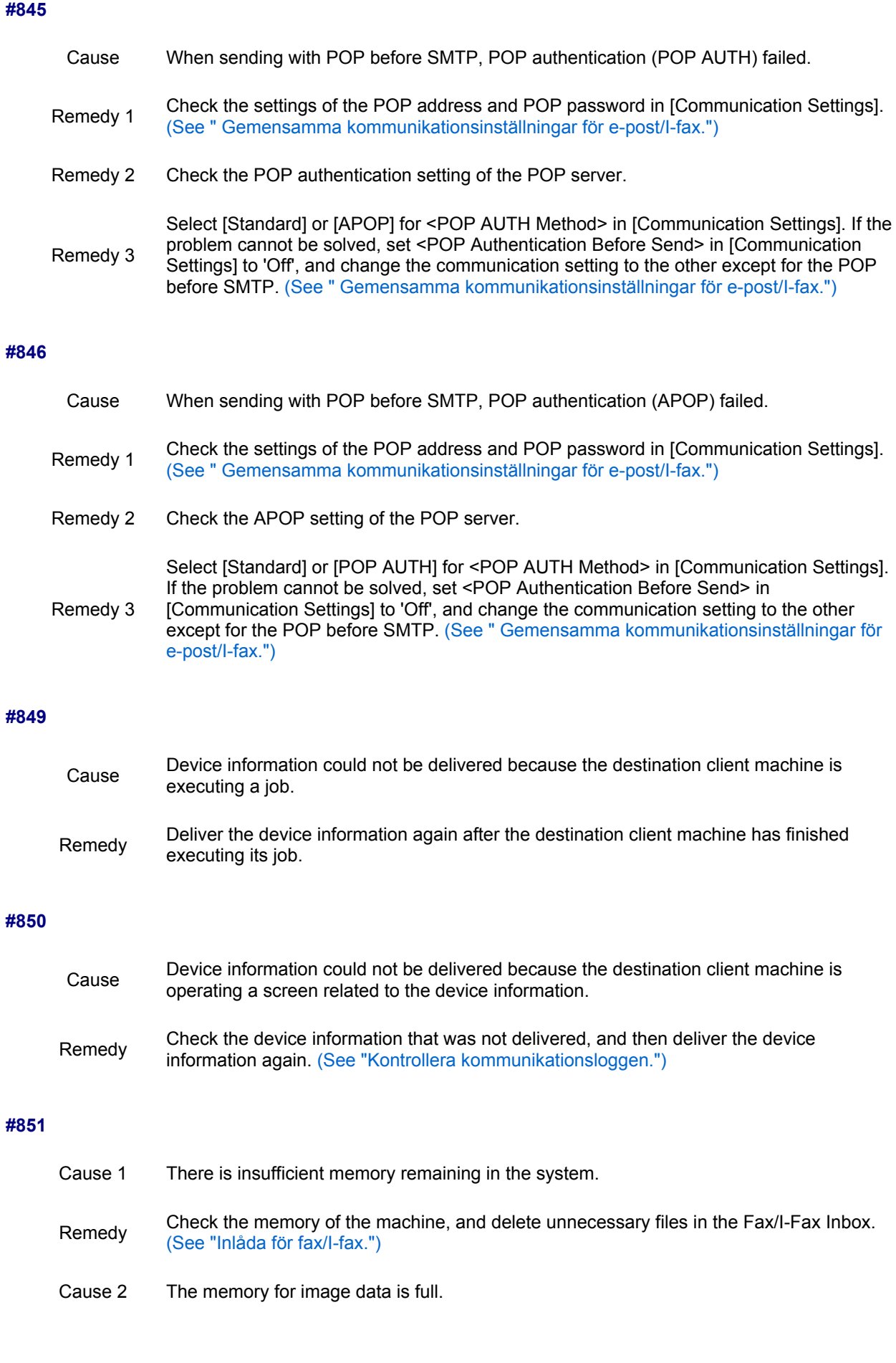

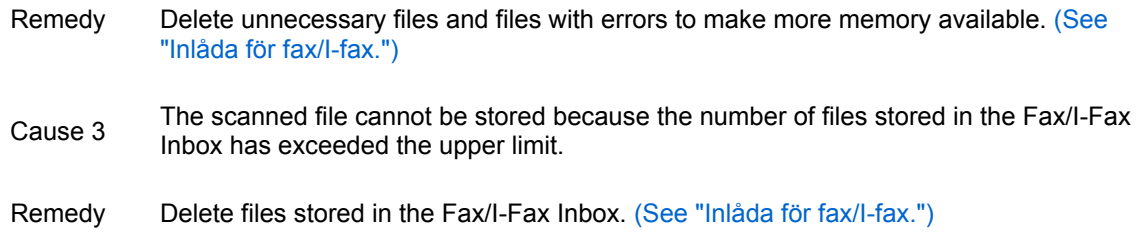

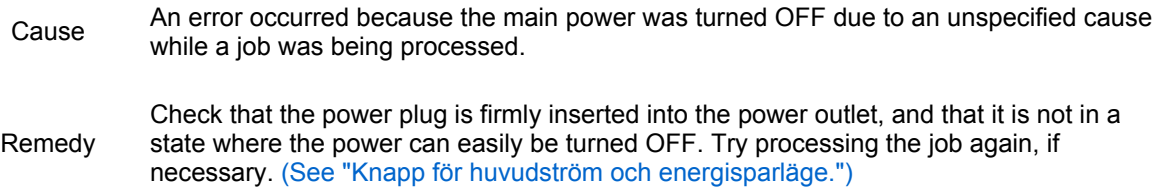

#### **#853**

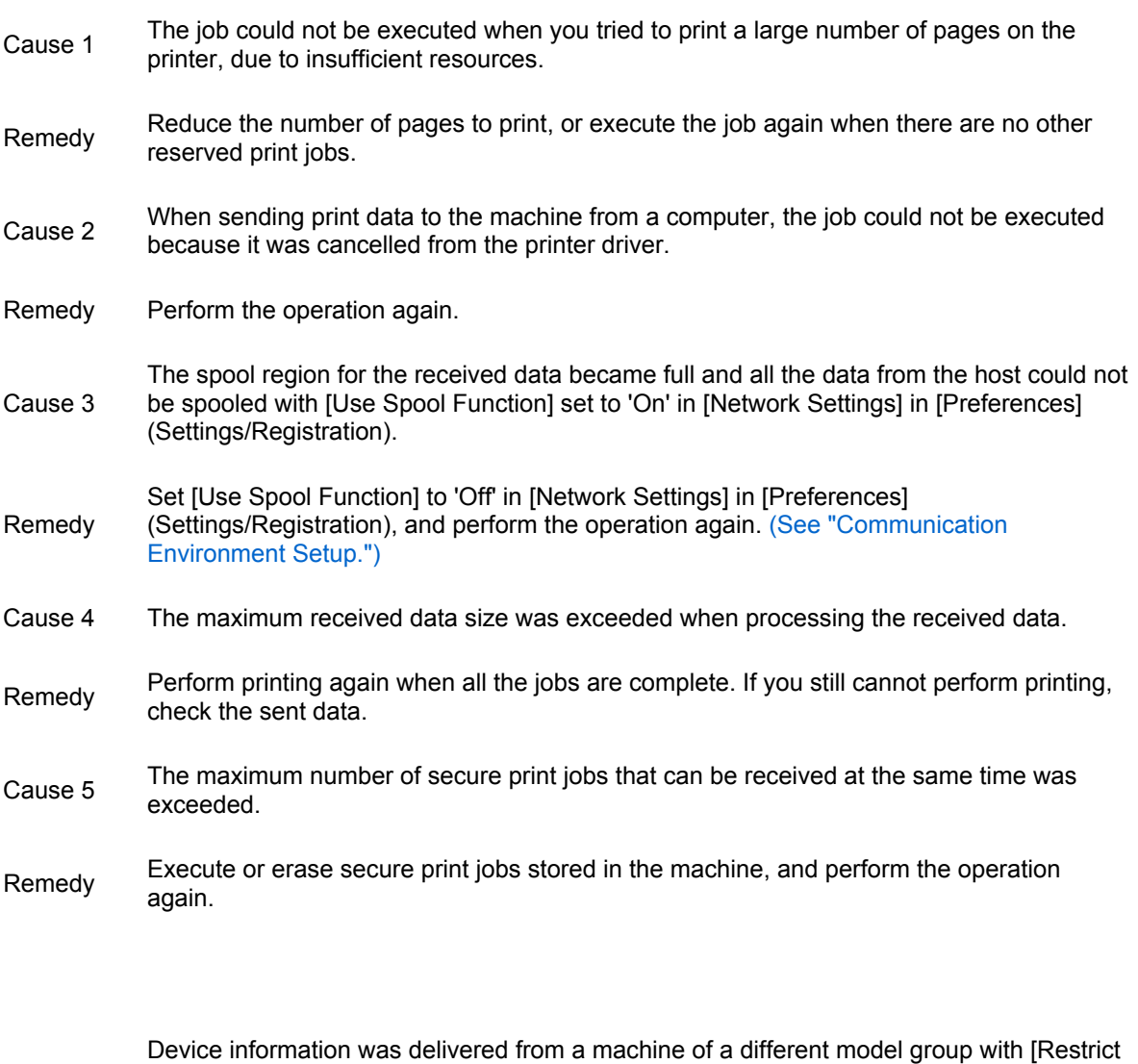

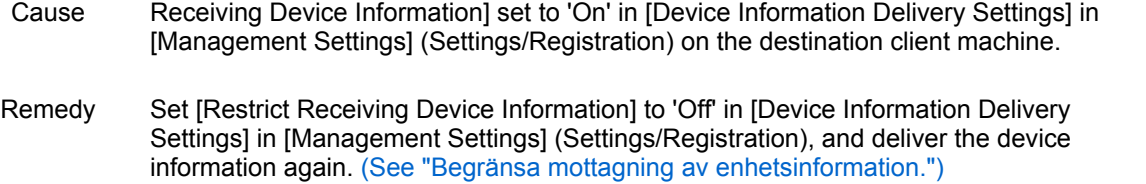

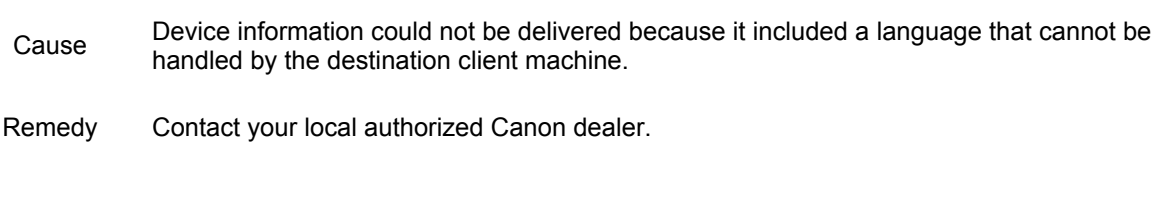

# **#856**

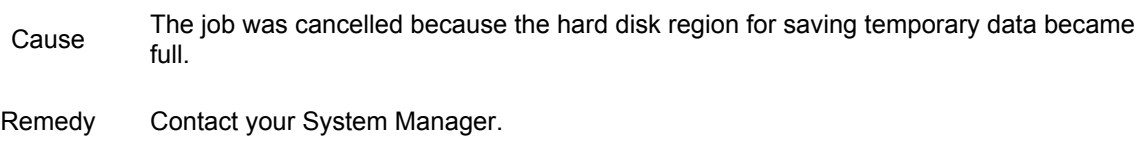

## **#857**

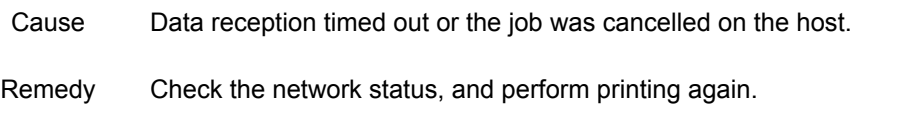

#### **#858**

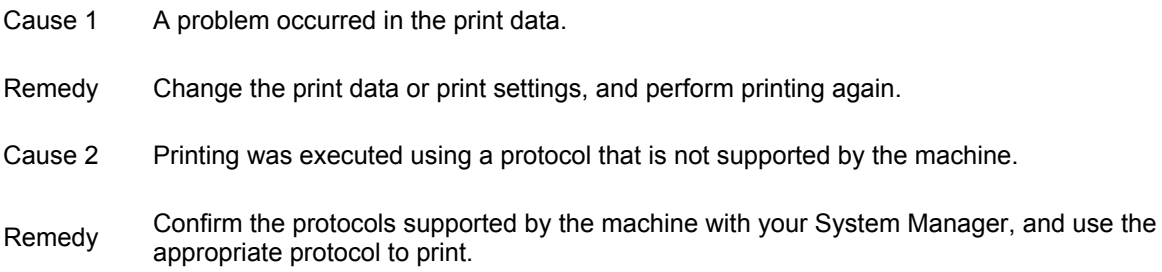

# **#859**

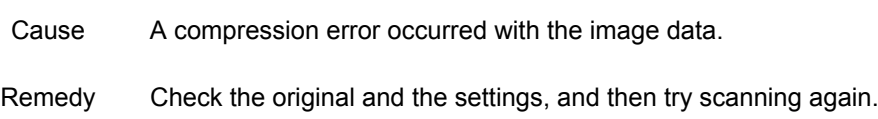

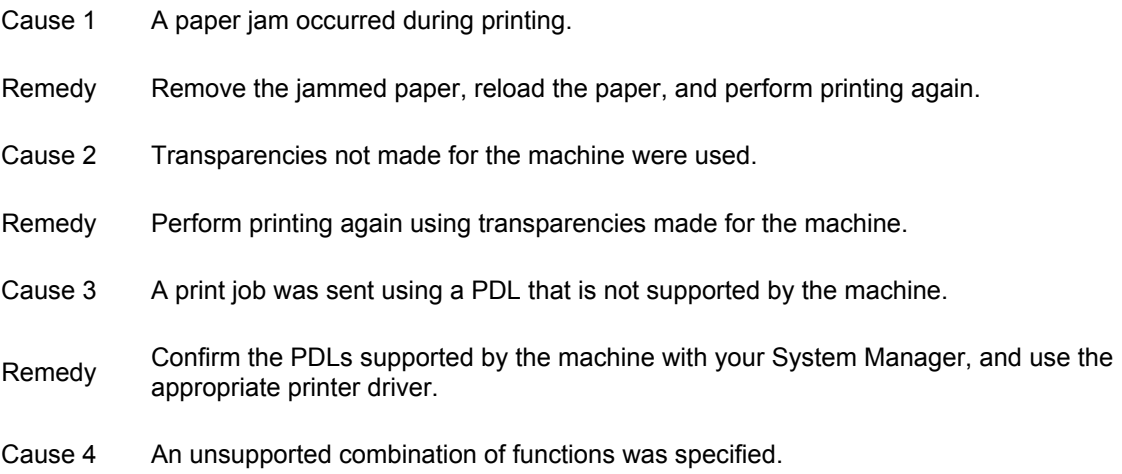

Remedy Change the print data resolution or other print settings, and perform printing again.

#### **#861**

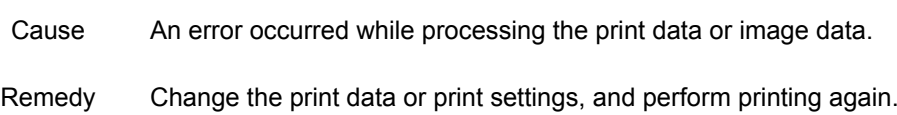

## **#862**

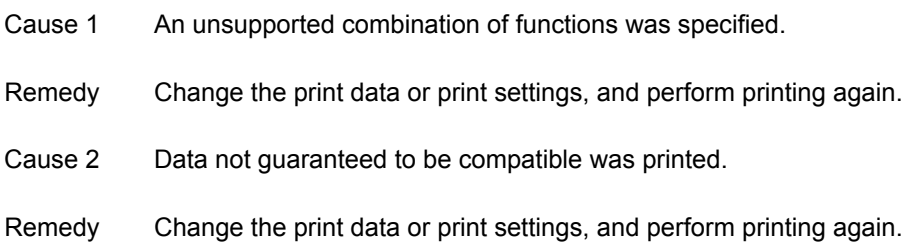

## **#863**

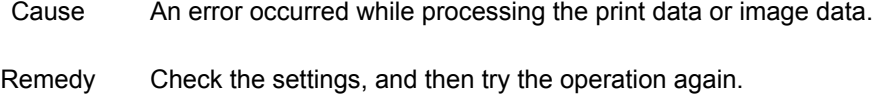

#### **#865**

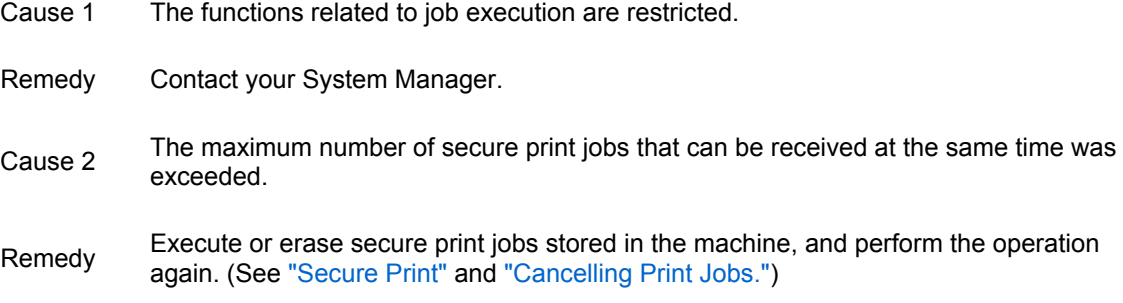

# **#868**

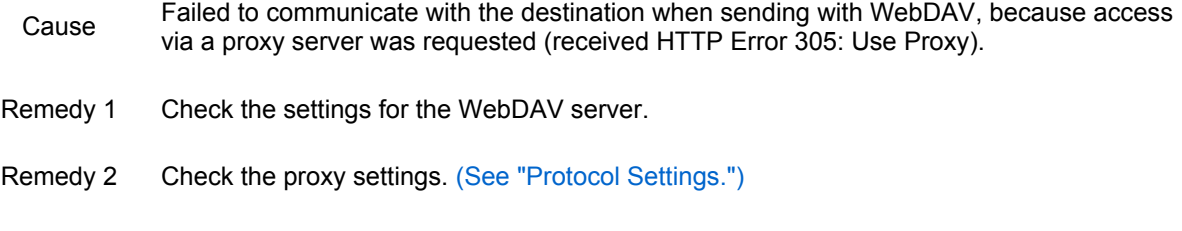

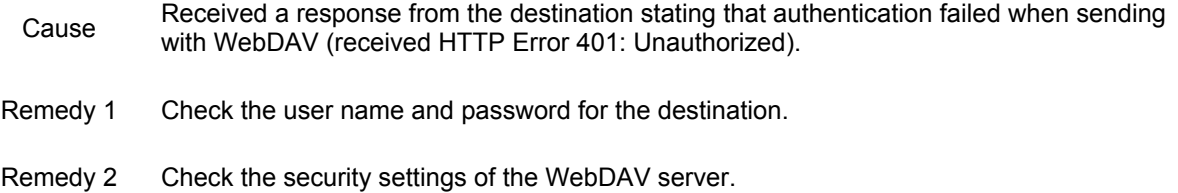

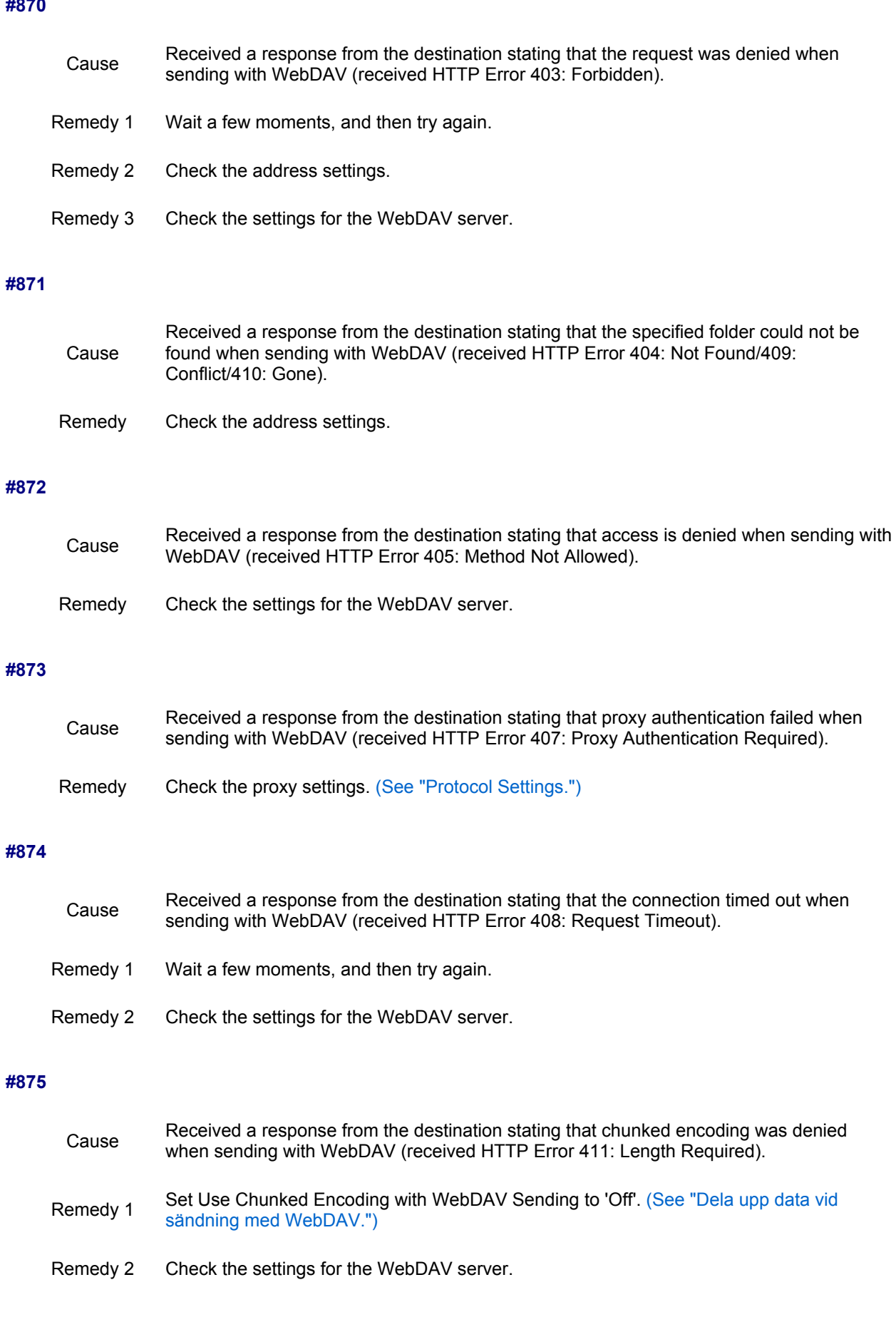

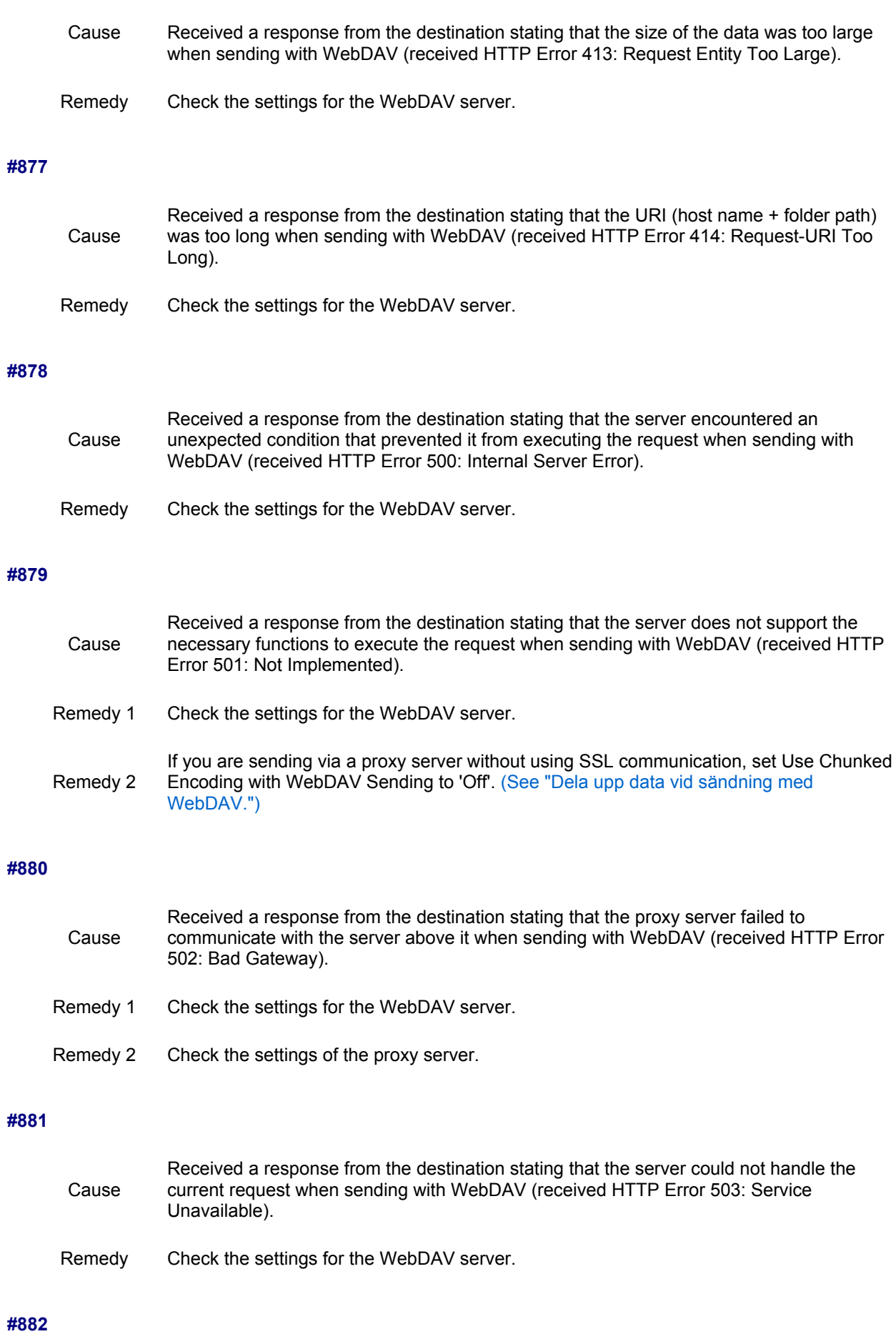

Cause

Received a response from the destination stating that the proxy server failed to communicate with the server above it when sending with WebDAV (received HTTP Error 504: Gateway Timeout).

- Remedy 1 Check the settings for the WebDAV server.
- Remedy 2 Check the settings of the proxy server.

#### **#883**

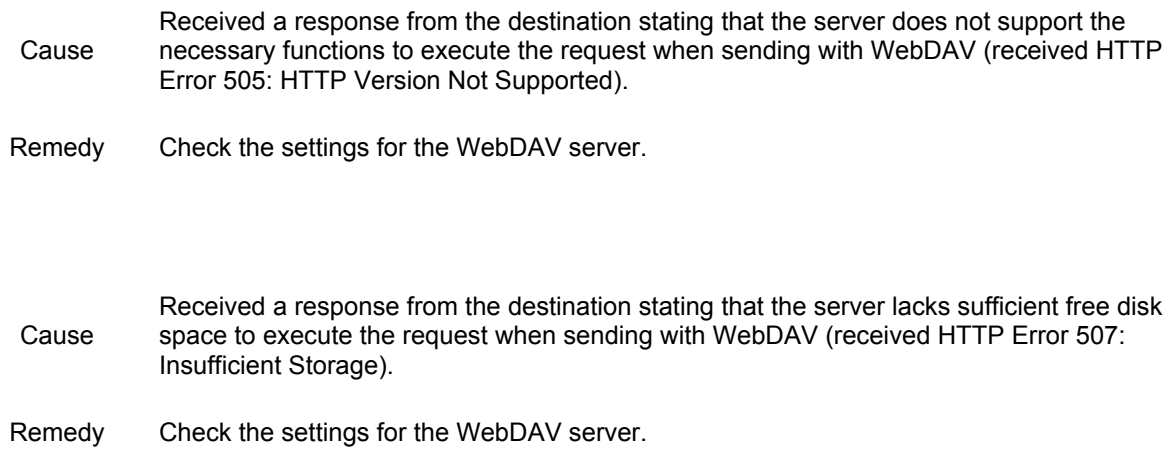

#### **#885**

**#884**

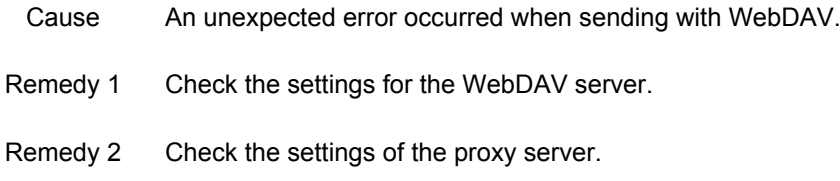

#### **#886**

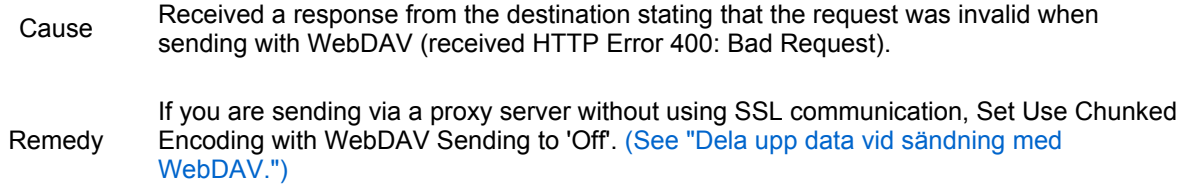

# **#889**

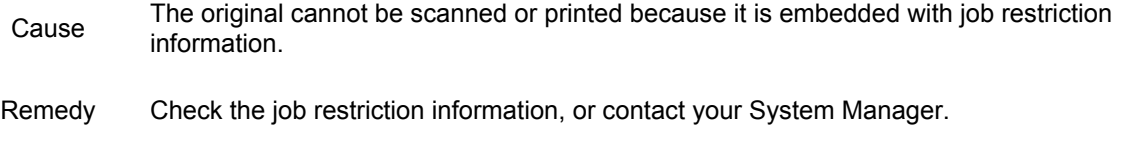

#### **#899**

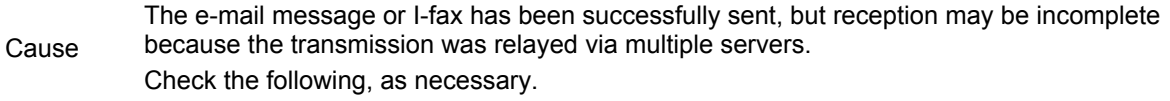

#### Remedy 1

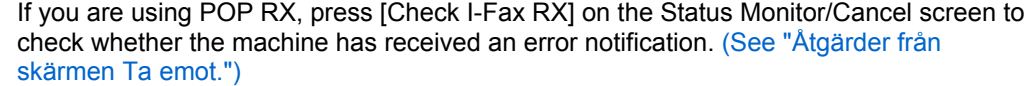

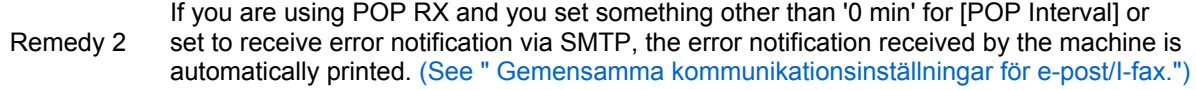

Remedy 3 Contact the other party.

#### **#904**

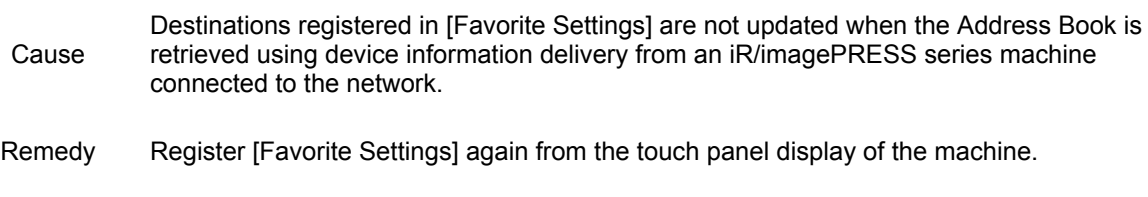

## **#905**

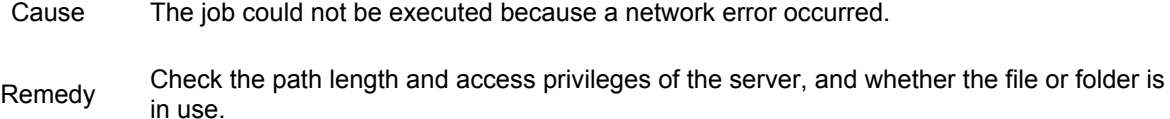

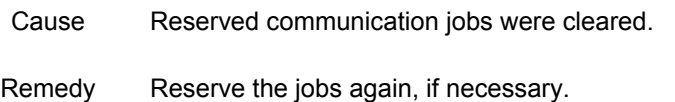